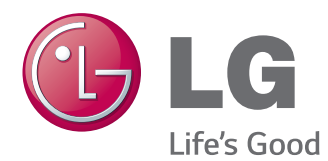

# MANUAL DE USUARIO MONITOR SIGNAGE

Lea este manual atentamente antes de utilizar el monitor y consérvelo para consultarlo cuando lo necesite.

#### MODELOS DE MONITOR SIGNAGE

32LS33A 42LS33A 47LS33A 55LS33A 65LS33A 42LS35A 47LS35A 55LS35A

# **CONTENIDO**

#### **[LICENCIAS](#page-2-0)**

#### **[MONTAJE Y PREPARACIÓN](#page-3-0)**

- [Desembalaje](#page-3-0)
- [Accesorios opcionales](#page-4-0)
- [Componentes y botones](#page-5-0)
- [Connecting the Stand](#page-6-0)
- [Conexión de los altavoces](#page-7-0)
- [Receptor IR](#page-8-0)
- [Instalación vertical](#page-8-0)
- [Montaje en una pared](#page-9-0)

#### **[MANDO A DISTANCIA](#page-11-0)**

#### **[CONEXIONES](#page-13-0)**

- [Conexión RGB](#page-14-0)
- [Conexión HDMI](#page-15-0)
- [Conexión del receptor IR](#page-15-0)
- [Conexión de un dispositivo USB](#page-16-0)
- [Conexión a LAN](#page-16-0)

#### **[USO DEL MONITOR](#page-17-0)**

- [Uso de la lista de entradas](#page-17-0)
- [Ajuste del formato](#page-17-0)

#### **[ENTRETENIMIENTO](#page-19-0)**

- [Uso de la red](#page-19-0)
- [Conexión a una red con cables](#page-19-0)
- [Estado de red](#page-20-0)
- [Uso de Mis medios](#page-21-0)
- [Conexión de dispositivos de](#page-21-0)  [almacenamiento USB](#page-21-0)
- [Búsqueda de archivos](#page-23-0)
- [Reproducción de películas](#page-26-0)
- [Visualización de fotos](#page-29-0)
- [Cómo escuchar música](#page-31-0)
- [Visualización de la Lista de Contenidos](#page-34-0)

#### **[PERSONALIZACIÓN DE LOS](#page-35-0)  [AJUSTES](#page-35-0)**

- [Acceso a los menús principales](#page-35-0)
- [Ajustes de IMAGEN](#page-36-0)
- [Ajustes de AUDIO](#page-39-0)
- [Ajustes de HORA](#page-40-0)
- [Ajustes de OPCIÓN](#page-41-0)
- [Configuración de REDE](#page-42-0)

#### **[SOLUCIÓN DE PROBLEMAS](#page-43-0)**

#### **[ESPECIFICACIONES](#page-45-0)**

#### **[CÓDIGOS IR](#page-61-0)**

#### **[CONTROL DE VARIOS](#page-62-0)  [PRODUCTOS](#page-62-0)**

- [Conexión del cable](#page-62-0)
- [Configuraciones de RS-232C](#page-62-0)
- [Parámetro de comunicaciones](#page-62-0)
- [Lista de referencia de comandos](#page-63-0)
- [Protocolo de transmisión/ Recepción](#page-65-0)

# <span id="page-2-0"></span>**LICENCIAS**

Las licencias admitidas pueden diferir según el modelo. Para obtener más información acerca de las licencias, visite www.lg.com.

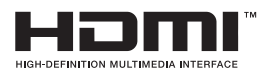

Los términos HDMI y HDMI High-Definition Multimedia Interface y el logotipo de HDMI son marcas registradas de HDMI Licensing LLC en EE. UU. y otros países.

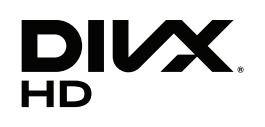

ACERCA DE DIVX VIDEO: DivX® es un formato de vídeo digital creado por DivX, LLC, una empresa subsidiaria de Rovi Corporation. Este dispositivo cuenta con la certificación oficial DivX Certified®, que obtienen solo dispositivos que superan las rigurosas pruebas de reproducción de vídeo DivX. Visite divx.com para obtener más información y herramientas de software para convertir sus archivos a vídeo DivX.

ACERCA DE DIVX VIDEO-ON-DEMAND: este dispositivo DivX Certified® deberá registrarse para poder reproducir películas DivX Video-on-Demand (VOD) que haya comprado Para obtener el código de registro, localice la sección DivX VOD en el menú de configuración del dispositivo. Visite vod.divx.com para obtener más información sobre cómo completar el registro.

Con DivX Certified® puede reproducir vídeo DivX® hasta HD 1080p, incluido el contenido premium.

DivX®, DivX Certified® y los logotipos asociados son marcas comerciales de Rovi Corporation o sus empresas filiales y se utilizan con licencia.

Protegidos por una o más de las siguientes patentes de los EE.UU.: 7,295,673; 7,460,668; 7,515,710; 7,519,274

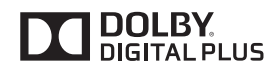

Fabricado con la licencia de Dolby Laboratories. Dolby y el símbolo de la doble D son marcas comerciales de Dolby Laboratories.

# <span id="page-3-0"></span>**MONTAJE Y PREPARACIÓN**

#### **Desembalaje**

Compruebe si se incluyen los siguientes elementos con el producto. Si falta algún accesorio, póngase en contacto con el distribuidor local donde adquirió el producto. Las ilustraciones que aparecen en este manual pueden ser diferentes con respecto al producto y los accesorios reales.

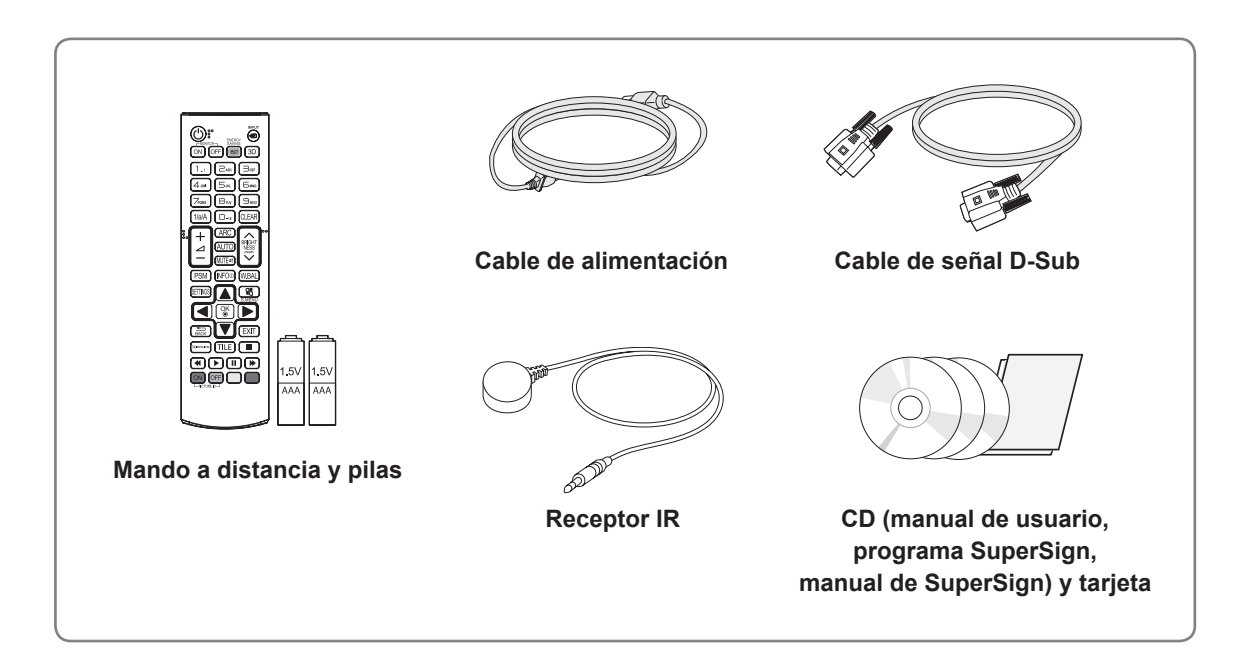

#### **PRECAUCIÓN**

- y No utilice elementos falsificados con el fin de poder garantizar la seguridad y la vida útil del producto.
- y Ningún daño o lesión física causados por el uso de elementos falsificados está cubierto por la garantía.

#### **NOTA**

- Los accesorios proporcionados con el producto pueden variar en función del modelo.
- y Las especificaciones del producto o el contenido de este manual pueden modificarse sin previo aviso debido a la actualización de las funciones del producto.

#### <span id="page-4-0"></span>**Accesorios opcionales**

Los accesorios opcionales están sujetos a cambios sin previo aviso para la mejora del rendimiento del producto; además, podrán añadirse nuevos accesorios. Las ilustraciones que aparecen en este manual pueden ser diferentes con respecto al producto y los accesorios reales.

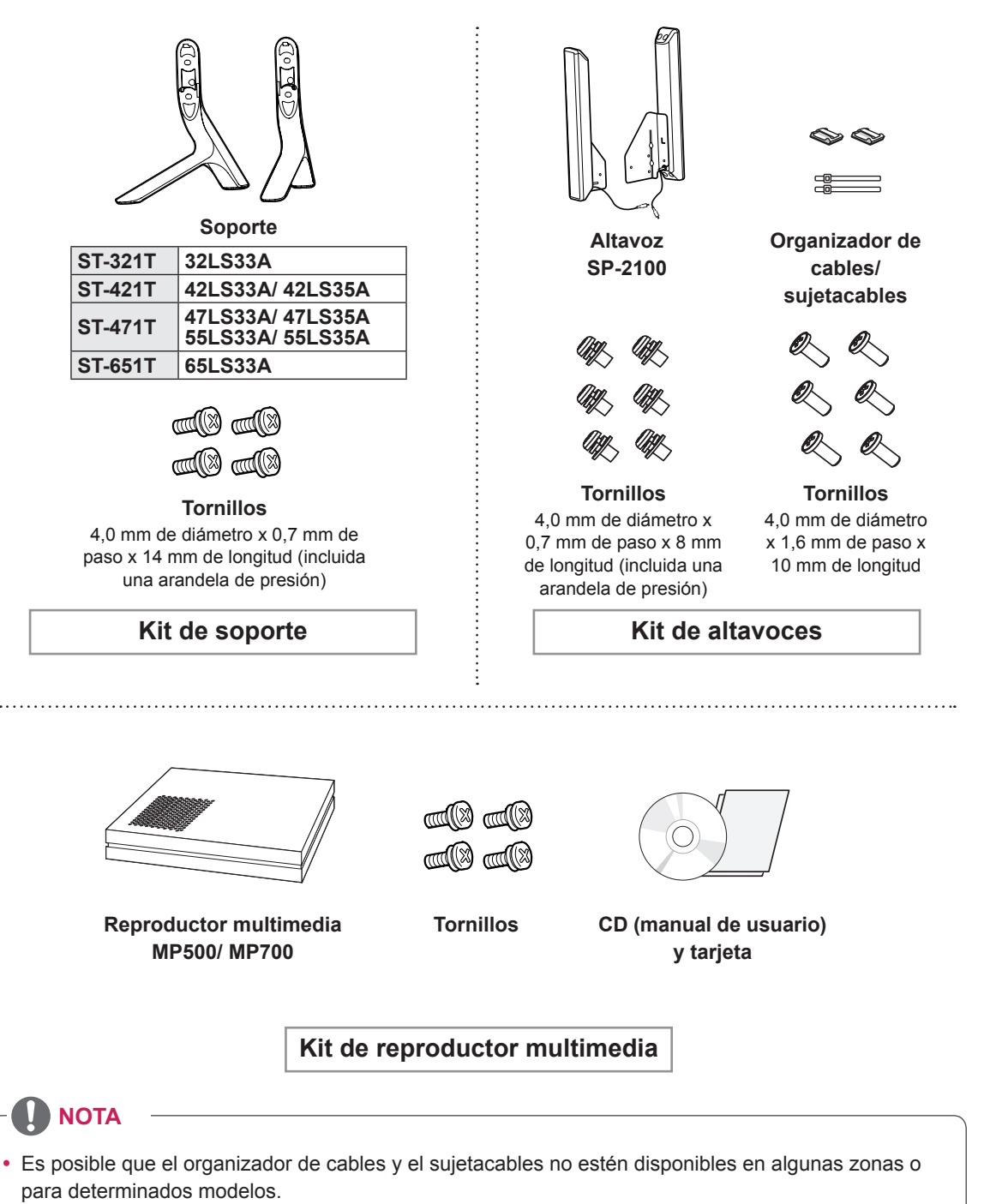

• Los accesorios opcionales no se incluyen en todos los modelos.

# <span id="page-5-0"></span>**Componentes y botones**

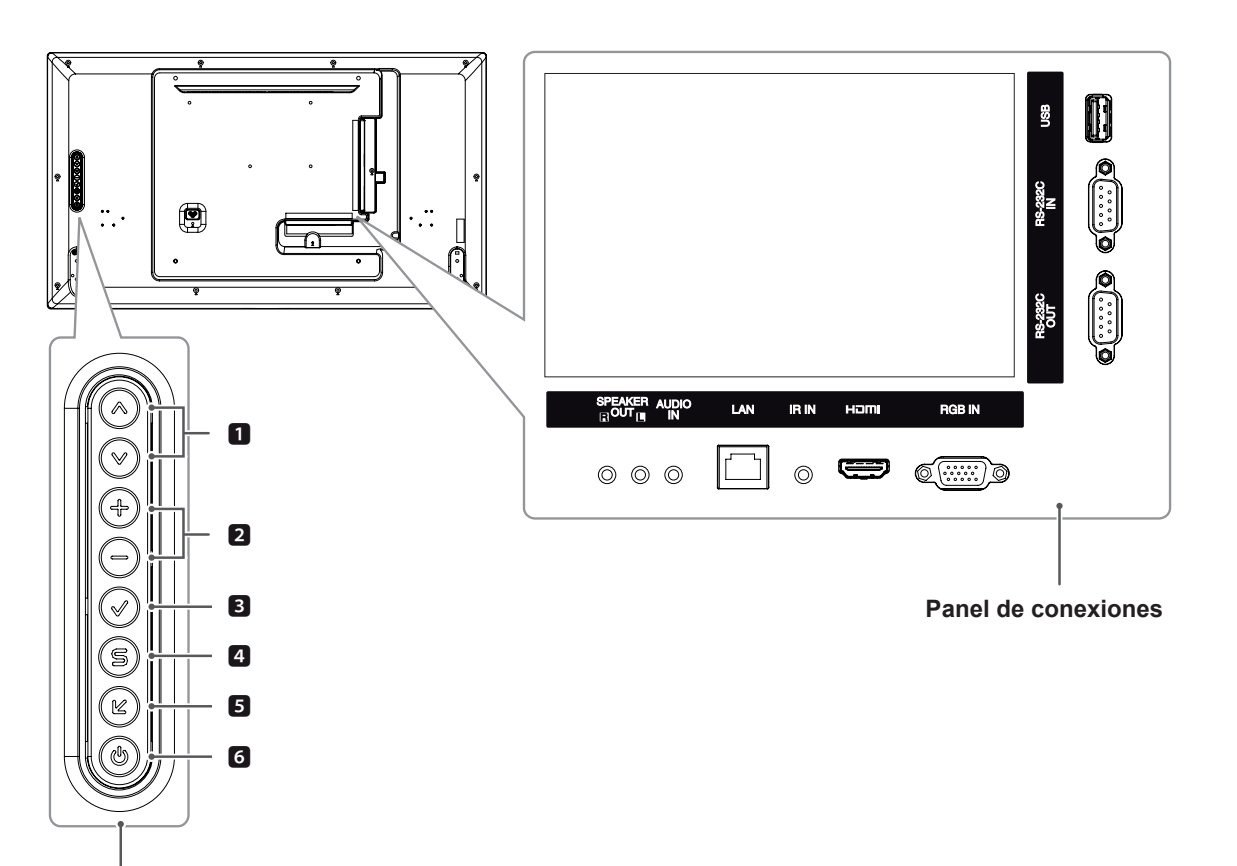

#### **Botones de control**

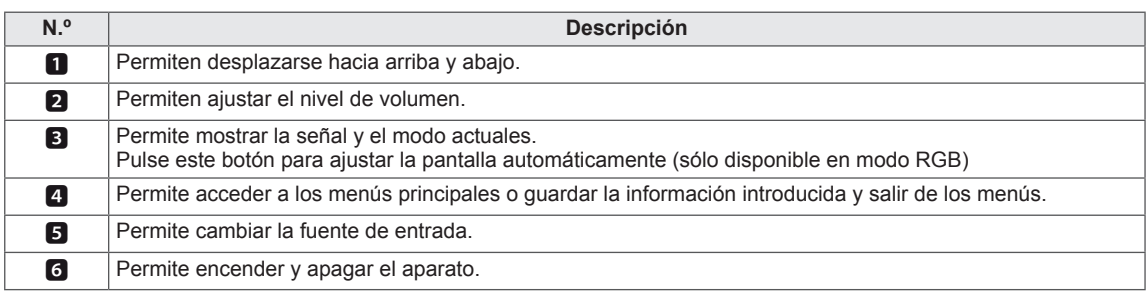

#### <span id="page-6-0"></span>**Connecting the Stand**

- Solamente en algunos modelos.

1 Coloque un paño suave en la mesa y sitúe el producto con la pantalla haciaabajo.

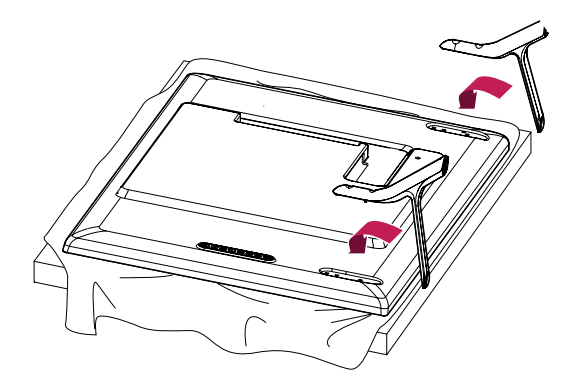

2 Utilice los tornillos para fijar el soporte a la parte posterior del producto,como se muestra en el esquema.

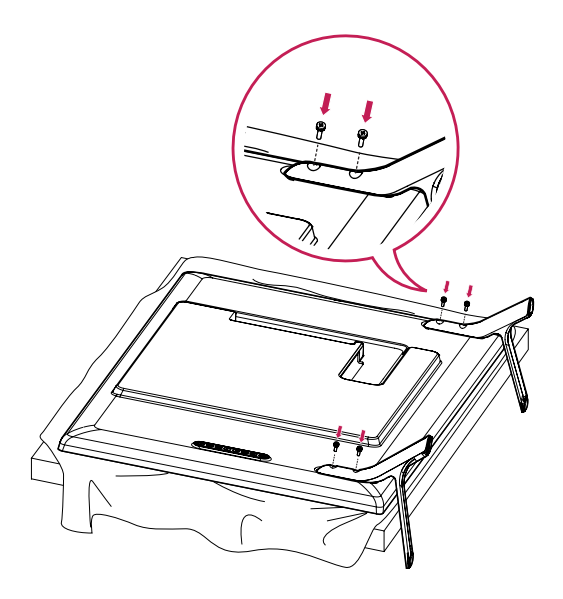

#### <span id="page-7-0"></span>**Conexión de los altavoces**

- Solamente en algunos modelos.

#### 32LS33A

1 Conecte un cable de señal de entrada para utilizar antes de instalar los altavoces. Utiliceun sujetacables para organizar y sujetar los cables.

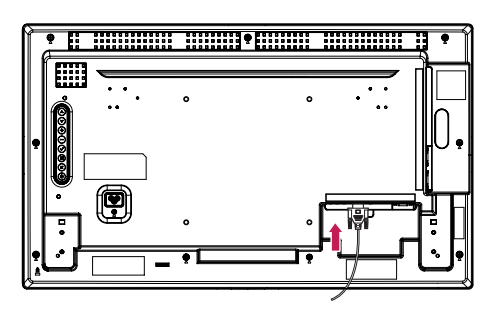

2 Monte el altavoz con un tornillo, tal y como se muestra en la siguiente imagen. A continuación, conecte el cable del altavoz. Asegúrese de que el cable de alimentación está desconectado.

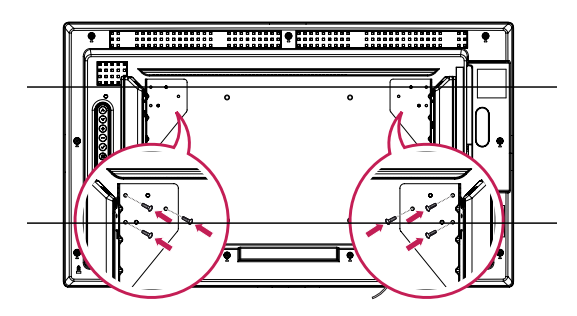

3 Conecte los terminales de los altavoces respetando la polaridad correcta.

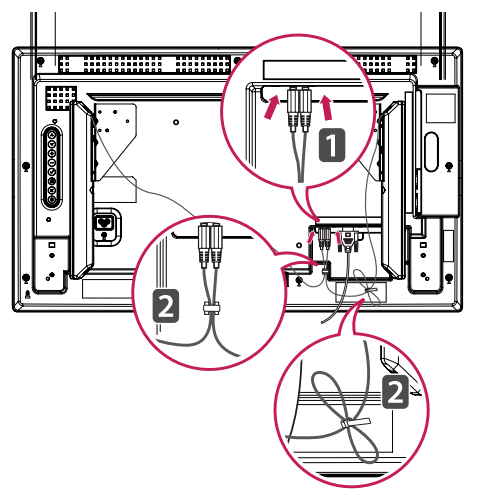

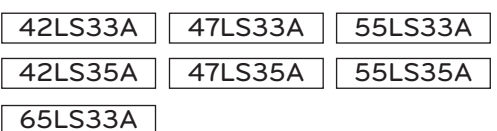

1 Conecte un cable de señal de entrada para utilizar antes de instalar los altavoces. Utiliceun sujetacables para organizar y sujetar los cables.

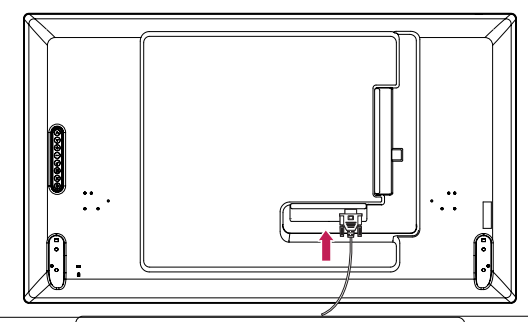

2 Monte el altavoz con un tornillo, tal y como se muestra en la siguiente imagen. A continuación, conecte el cable del altavoz. Asegúrese de que el cable de alimentación está desconectado.

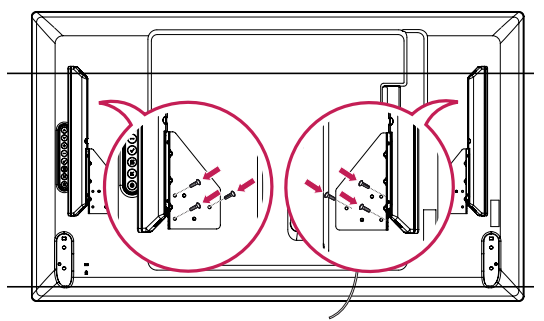

3 Conecte los terminales de los altavoces respetando la polaridad correcta.

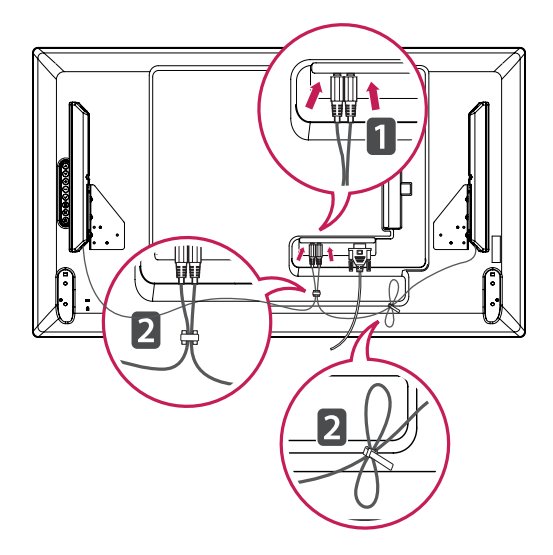

#### <span id="page-8-0"></span>**Receptor IR**

Permite ubicar el sensor del mando a distancia en el lugar que se prefiera. El receptor de IR está fabricado con un objeto magnético.

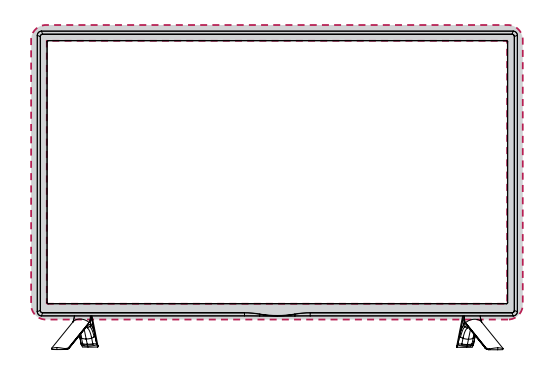

#### **Uso del sistema de seguridad Kensington**

El conector del sistema de seguridad Kensington se encuentra en la parte posterior del monitor. Para obtener más información acerca de su instalación y uso, consulte el manual que se suministra con el sistema de seguridad Kensington o visite *http://www.kensington.com.*

Conecte el cable del sistema de seguridad Kensington entre el monitor y la mesa.

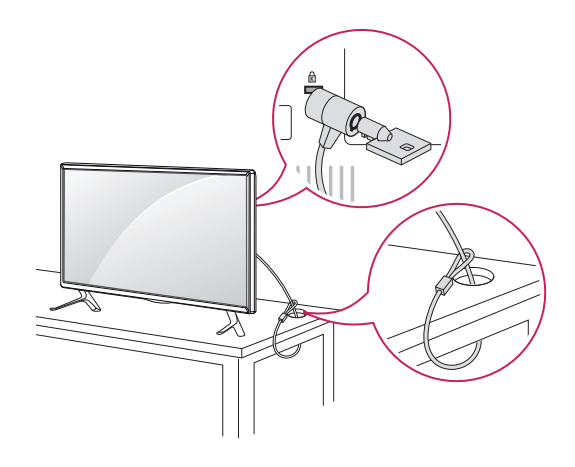

#### **Instalación vertical**

Cuando instale el monitor en posición vertical, gírelo 90 grados en el sentido de las agujas del reloj (de frente a la pantalla).

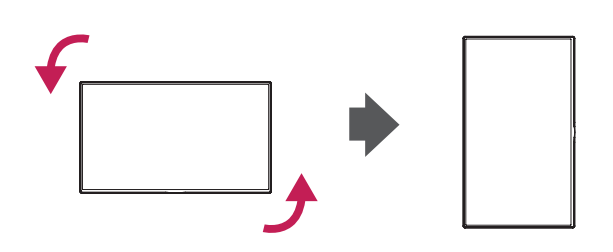

#### **NOTA**

• El sistema de seguridad Kensington es opcional. Puede obtener accesorios adicionales en la mayoría de tiendas de electrónica.

#### <span id="page-9-0"></span>**Montaje en una pared**

Para permitir una ventilación adecuada, deje un espacio de 10 cm a cada lado y con respecto a la pared. Su distribuidor puede proporcionarle instrucciones de instalación detalladas. Consulte la guía de instalación y configuración del soporte de montaje en pared con inclinación.

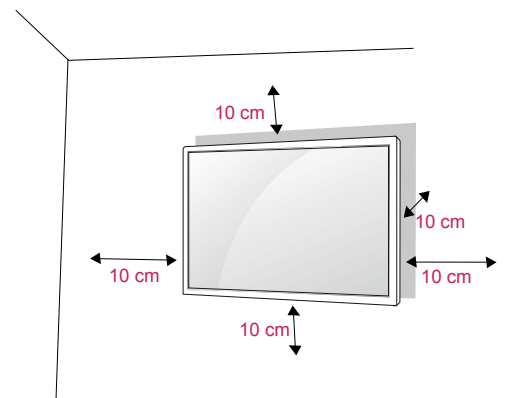

Si tiene intención de montar el monitor en la pared, fije el accesorio de montaje en pared (piezas opcionales) a la parte posterior del monitor. Si instala el monitor mediante el accesorio de montaje en pared (piezas opcionales), fíjelo con cuidado para que no se caiga.

- 1 Utilice tornillos y un soporte de montaje en pared conformes al estándar VESA.
- 2 Si los tornillos son más largos, el monitor podría sufrir daños internos.
- 3 Si no utiliza los tornillos adecuados, el producto podría resultar dañado y caer de la posición de montaje. Si así fuera, LG Electronics no sería responsable de los daños.
- 4 Utilice el estándar VESA como se indica a continuación.
	- 785 mm o superior
		- \* Tornillo de fijación: 6,0 mm de diámetro x 1,0 mm de paso x 12 mm de longitud

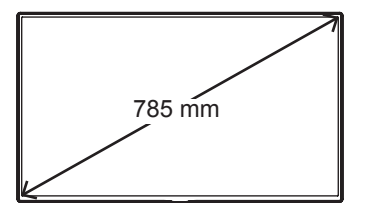

#### **PRECAUCIÓN**

- y Desconecte el cable de alimentación antes de mover o instalar el monitor. De lo contrario, podría producirse una descarga eléctrica.
- Si instala el monitor en un techo o una pared inclinada, podría caerse y producir lesiones físicas graves.
- Utilice un soporte de montaje en pared autorizado por LG y póngase en contacto con el distribuidor local o con personal cualificado.
- No apriete los tornillos en exceso, ya que esto podría ocasionar daños en el monitor y anular la garantía.
- Utilice tornillos y soportes de montaje en pared que cumplan el estándar VESA. La garantía no cubre los daños o las lesiones físicas causados por el mal uso o por emplear un accesorio inadecuado.

#### **NOTA**

- El kit de montaje en pared incluye un manual de instalación y las piezas necesarias.
- El soporte de montaje en pared es opcional. Puede obtener accesorios adicionales en el distribuidor local.
- La longitud de los tornillos puede diferir según el soporte de montaje en pared. Asegúrese de emplear la longitud adecuada.
- Para obtener más información, consulte las instrucciones incluidas con el soporte de montaje en pared.
- La garantía no cubre los daños causados por el uso del producto en entornos con demasiado polvo.

#### **Fijación del producto a la pared (opcional)**

(En función del modelo)

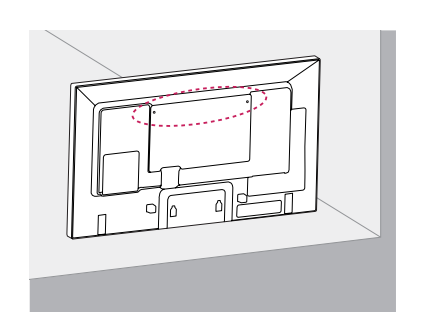

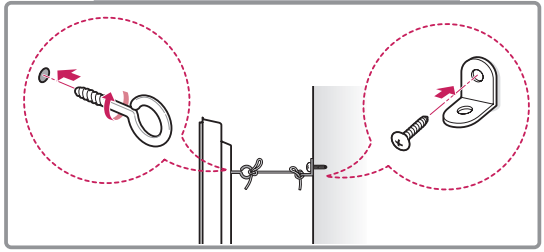

- 1 Inserte y apriete los cáncamos o los soportes y los pernos del producto en la parte posterior del mismo.
	- Si hay pernos insertados en la posición de los cáncamos, retírelos primero.
- 2 Monte los soportes de pared con los pernos en la pared.

Haga coincidir la ubicación del soporte de pared y los cáncamos en la parte posterior del producto.

3 Conecte los cáncamos y los soportes de pared firmemente con una cuerda resistente. Asegúrese de mantener la cuerda horizontal con respecto a la superficie plana.

#### **PRECAUCIÓN**

• Asegúrese de que los niños no se suben al producto ni se cuelgan de él.

#### **NOTA**

- Utilice una plataforma o una carcasa que sea lo suficientemente resistente y grande como para que soporte el producto de forma segura.
- Los soportes, los pernos y las cuerdas no están incluidos. Puede solicitar accesorios adicionales a su distribuidor local.

- Si el producto no se instala en una ubicación estable, podría caerse y provocar daños. Muchos accidentes, sobre todo cuando hay niños, pueden evitarse tomando precauciones tan sencillas como:
	- » Utilice carcasas y soportes recomendados por el fabricante del producto.
	- » Utilice únicamente mobiliario que pueda soportar el peso del producto de forma segura.
	- » Asegúrese de que el producto no sobresale excesivamente del borde del mueble donde esté situado.
	- » No instale el producto en muebles altos (por ejemplo, armarios o librerías) sin asegurar tanto el producto como el mueble a un soporte apropiado.
	- » No coloque el producto sobre artículos textiles ni sitúe ningún otro elemento entre el producto y el mueble.
	- » Conciencie a los niños sobre los peligros de escalar el mobiliario para llegar al producto o a sus controles.

# <span id="page-11-0"></span>**MANDO A DISTANCIA**

Las descripciones que aparecen en este manual se basan en los botones del mando a distancia. Lea este manual con detenimiento y utilice el monitor correctamente.

Para cambiar las pilas, abra la tapa del compartimento, sustitúyalas (AAA de 1,5 V) haciendo coincidir los polos  $\oplus$  y  $\ominus$  con las marcas de la etiqueta del interior del compartimento, y vuelva a colocar la tapa. Para quitar las pilas, realice el proceso de instalación en orden inverso.

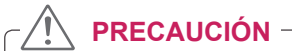

- No mezcle pilas antiguas y nuevas, ya que esto podría dañar el mando a distancia.
- Asegúrese de apuntar con el mando a distancia al sensor correspondiente del monitor.

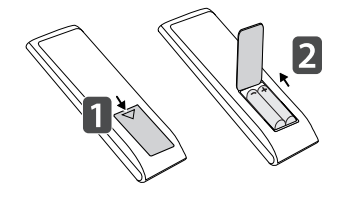

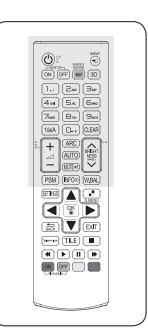

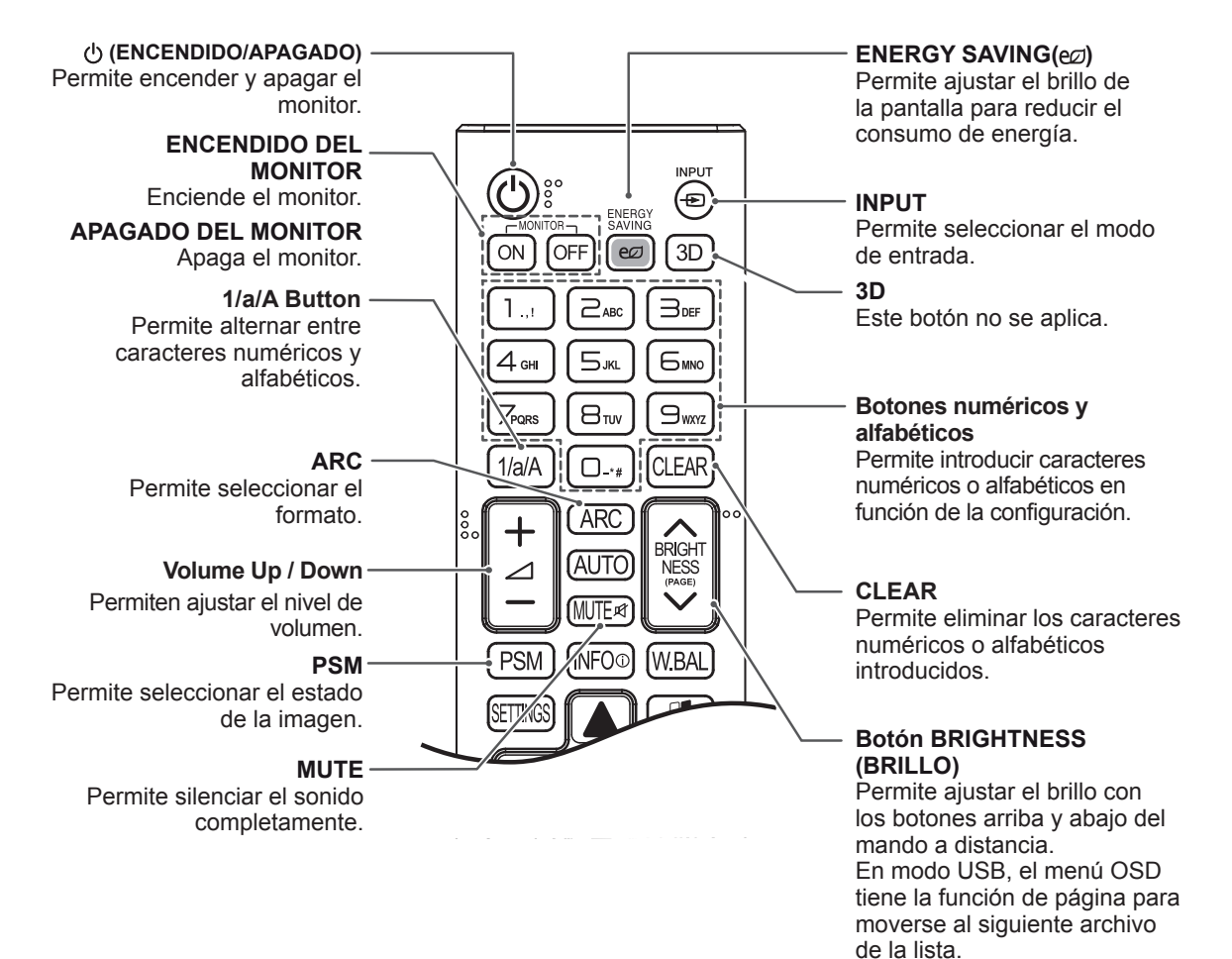

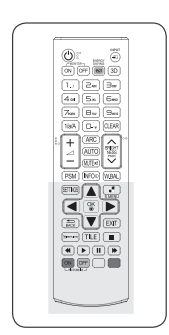

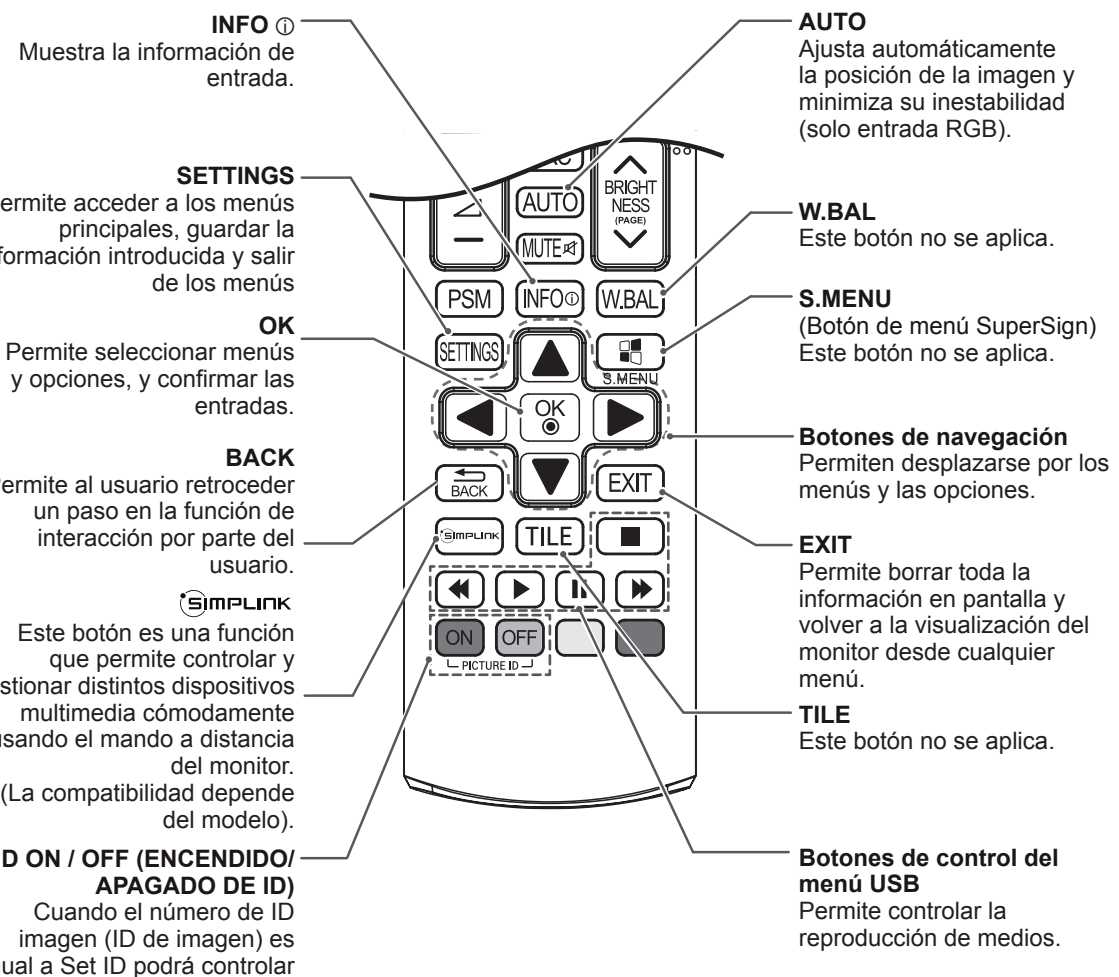

**INFO** ⓘ Muestra la información de

Perr infor

Permite seleccionar menús y opciones, y confirmar las

Perr

Este botón es una función gestion<br>n multimedia cómodamente usa

# **ID ON / OFF (ENCENDIDO/**

igual a Set ID podrá controlar el monitor que desee en multivisión.

# <span id="page-13-0"></span>**CONEXIONES**

Conecte los distintos dispositivos externos a los puertos situados en el panel posterior del monitor.

- 1 Busque el dispositivo externo que desee conectar al monitor como se muestra en la ilustración siguiente.
- 2 Compruebe el tipo de conexión del dispositivo externo.
- 3 Consulte la ilustración adecuada para constatar los datos de conexión.

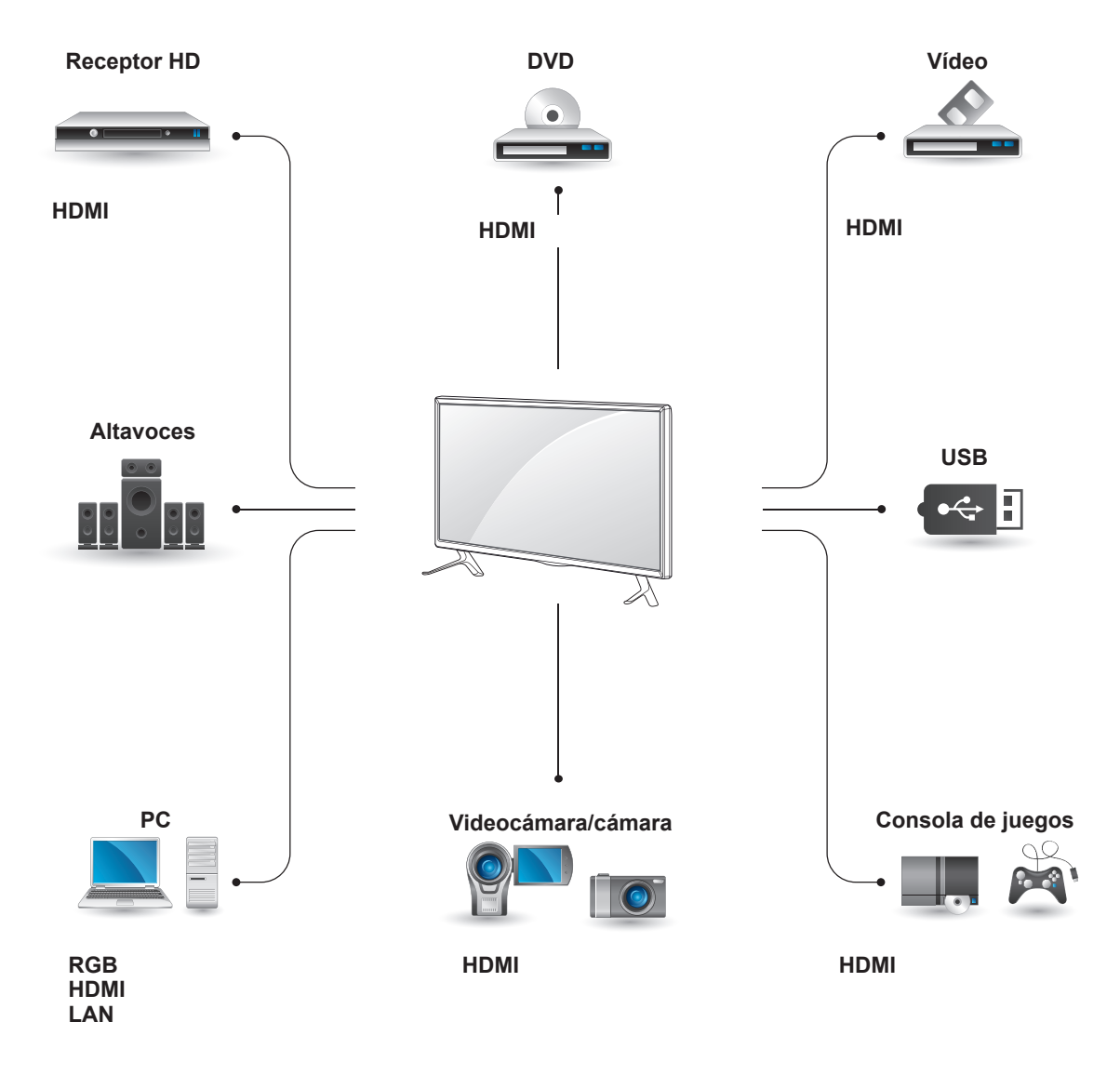

# y Si conecta una consola de juegos al monitor, emplee el cable que se proporciona con el dispositivo en cuestión.

• Le recomendamos utilizar el altavoz opcional suministrado.

**NOTA**

#### <span id="page-14-0"></span>**Instrucciones para conectar al PC**

Este monitor admite la función Plug & Play\*.

\* Plug & Play: esta función permite que se utilice el monitor en un PC sin necesidad de instalar un controlador.

#### **Conexión RGB**

Transmite la señal de vídeo analógica del PC al monitor. Utilice el cable D-sub de 15 patillas para conectar el PC al monitor como se muestra en las ilustraciones siguientes.

Seleccione la fuente de entrada RGB.

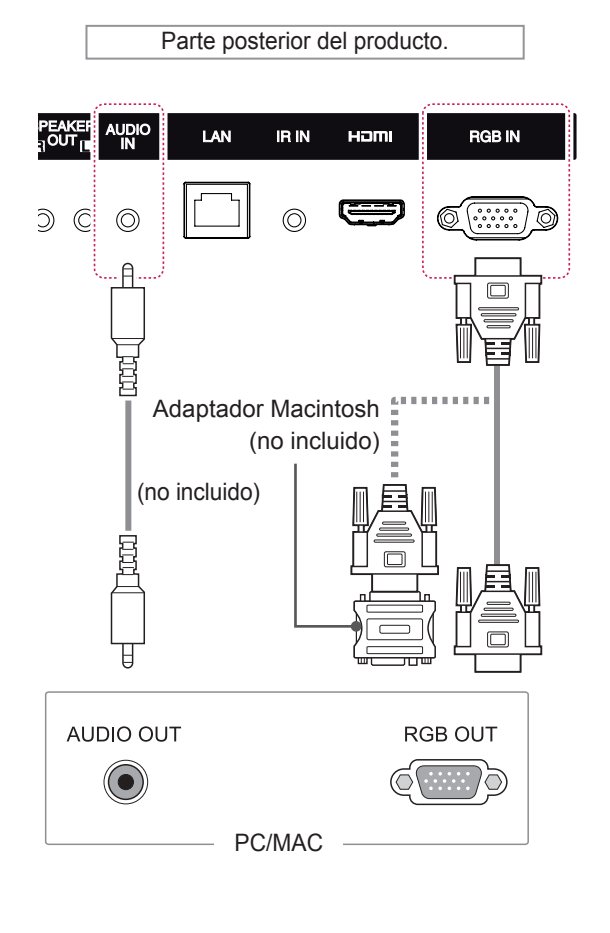

#### **NOTA**

- Se recomienda usar la conexión HDMI del monitor para obtener la mejor calidad de imagen.
- Utilice un cable de interfaz de señal protegido, como un cable D-sub de 15 patillas y un cable DVI, con núcleo de ferrita a fin de asegurar que el producto cumpla los estándares aplicables.
- Si enciende el monitor cuando está frío, es posible que la pantalla parpadee. Esto es normal.
- Es posible que aparezcan algunos puntos rojos, verdes o azules en la pantalla. Esto es normal.
- y Si utiliza un cable más largo que el cable de señales D-sub de 15 patillas proporcionado, algunas imágenes podrían verse borrosas.

#### **PRECAUCIÓN**

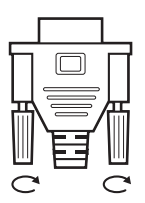

- Conecte el cable de entrada de señal y asegúrelo girando los tornillos hacia la derecha.
- No presione la pantalla con los dedos durante mucho tiempo porque se podría producir una distorsión temporal en la pantalla.
- Intente no mostrar una imagen fija en la pantalla durante un largo período de tiempo para evitar la aparición de imágenes "quemadas". Utilice un salvapantallas si es posible.

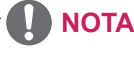

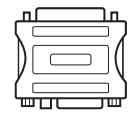

- Utilice el adaptador de Macintosh estándar para evitar usar adaptadores no compatibles disponibles en el mercado. (Sistema de señal diferente.)
- Puede que los ordenadores Apple necesiten un adaptador para poder conectarse a este monitor. Póngase en contacto con ellos o visite su página web para obtener más información.

#### <span id="page-15-0"></span>**Conexión HDMI**

Transmite señales de audio y vídeo digitales desde un PC o dispositivo externo al monitor. Conecte el PC o el dispositivo externo y el monitor con el cable HDMI, como se muestra en los siguientes diagramas. Una vez conectado, seleccione la entrada HDMI

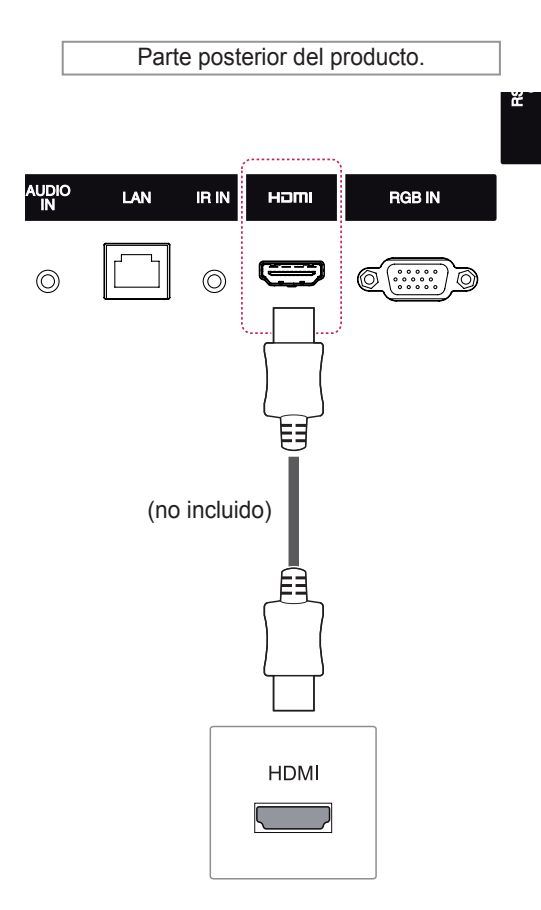

#### **Conexión del receptor IR**

Permite utilizar un mando a distancia con cable o una extensión de receptor IR.

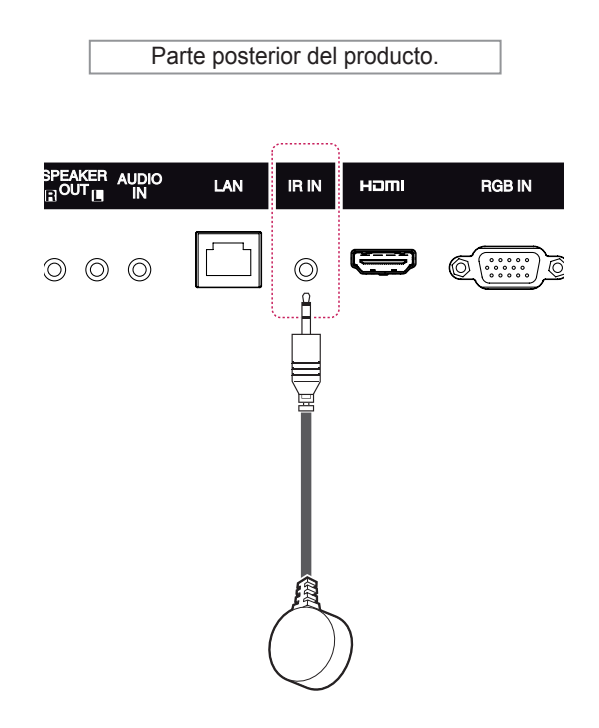

#### **NOTA**

- Utilice un cable HDMI™ de alta velocidad.
- Si no se escucha el sonido en modo HDMI, compruebe el entorno del PC. Algunos PC requieren un cambio manual de la salida de audio predeterminada a HDMI.
- Si desea utilizar el modo HDMI-PC, debe configurar la PC/DTV en modo PC.
- Si se utiliza HDMI-PC, podría producirse un problema de compatibilidad.

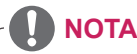

• Asegúrese de que el cable de alimentación está desconectado.

#### <span id="page-16-0"></span>**Conexión de un dispositivo USB**

Conecte al monitor un dispositivo de almacenamiento USB, como una memoria flash USB, un disco duro externo, un reproductor de MP3 o un lector de tarjetas de memoria USB, y acceda al menú USB para utilizar varios archivos multimedia. Consulte la sección.

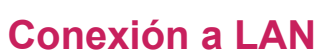

A A través de un router (conmutador)

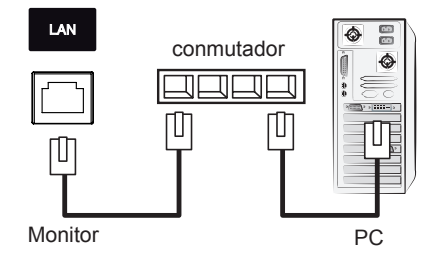

#### B A través de Internet

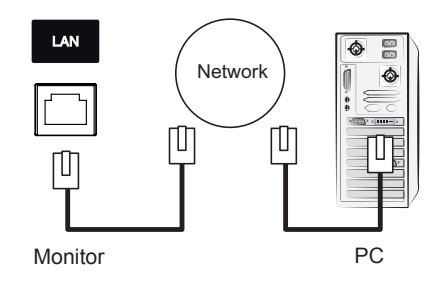

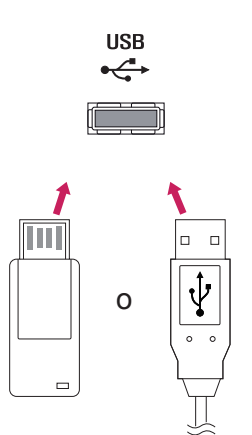

# <span id="page-17-0"></span>**USO DEL MONITOR**

#### **Uso de la lista de entradas**

- 1 Pulse **INPUT (ENTRADA)** para acceder a la lista de fuentes de entrada.
- 2 Pulse los botones de navegación para desplazarse hasta una de las fuentes de entrada y pulse **OK (ACEPTAR)**.

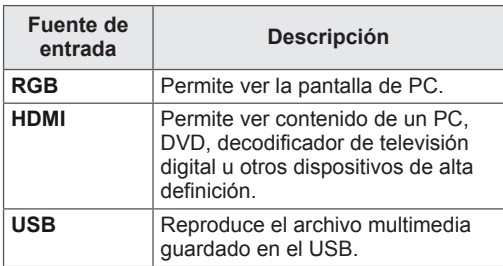

#### **Ajuste del formato**

Pulse **ARC** con el monitor encendido para cambiar el tamaño de la imagen y verla con un tamaño óptimo.

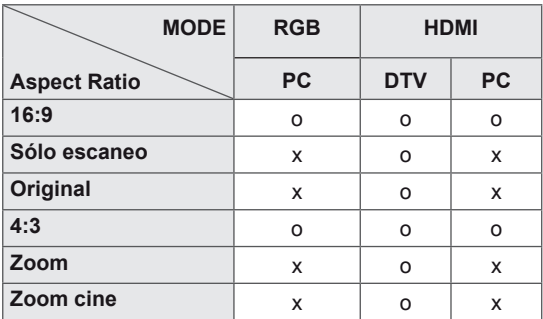

# **NOTA**

- También puede cambiar el tamaño de la imagen accediendo a los menús principales.
- El modo Sólo escaneo funciona con señales de vídeo con una resolución mínima de 720p.

#### **PRECAUCIÓN**

- Cuando una imagen fija se muestra en la pantalla durante mucho tiempo, se queda impresa y se produce una desfiguración permanente en la pantalla. Estas imágenes "quemadas" o "impresas" no están cubiertas por la garantía.
- Si no utiliza el monitor, apáguelo o establezca un programa de salvapantallas en el PC o el sistema para evitar la retención de la imagen.
- Cuando se establece el formato 4:3 durante mucho tiempo, se pueden producir imágenes "quemadas" en la zona del recuadro de la pantalla.
- **16:9** : esta opción le permitirá ajustar la imagen horizontalmente, en proporción lineal, para que ocupe toda la pantalla (útil para ver DVD con formato 4:3).
- **4:3** : esta opción le permitirá ver una imagen con el formato 4:3 original y franjas grises a la izquierda y a la derecha de la pantalla.

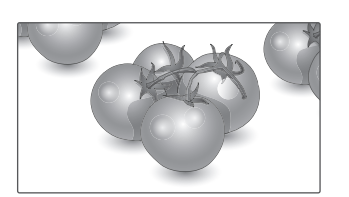

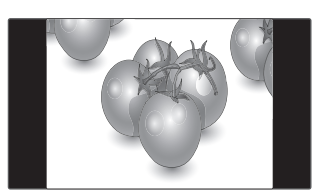

- **Sólo escaneo** : esta opción le permitirá ver la mejor calidad de imagen sin perder la imagen original en alta resolución. Nota: si hay ruido en la imagen original, podrá ver dicho ruido en el borde.
- **Zoom**: esta opción le permitirá ver la imagen sin ninguna modificación y ocupando toda la pantalla. Sin embargo, las secciones inferior y superior de la imagen aparecerán cortadas.

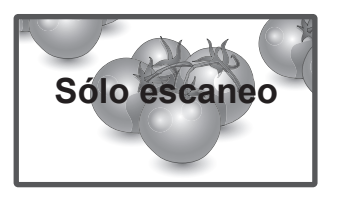

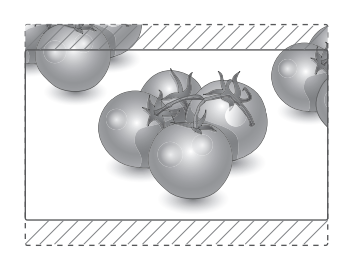

- **Original** : Según la señal de entrada, el formato de la pantalla cambia a 4:3 o 16:9.

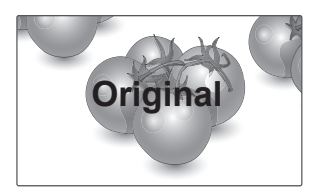

- **Zoom cine** : seleccione esta opción cuando desee ampliar la imagen con la proporción correcta.

 Nota: al ampliar o reducir la imagen, ésta podría distorsionarse.

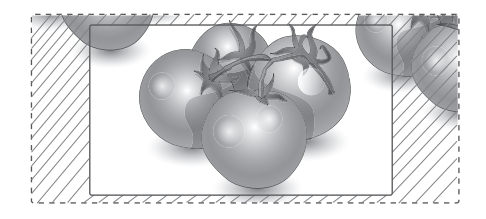

# <span id="page-19-0"></span>**ENTRETENIMIENTO**

#### **Uso de la red**

#### **Conexión a una red con cables**

Conecte la pantalla a una red de área local (LAN) a través del puerto LAN, tal y como se muestra en la ilustración siguiente, y ajuste la configuración de red.

Sólo permite la conexión a redes con cables. Tras realizar la conexión física, un pequeño número de redes domésticas puede requerir que se ajuste la configuración de red de la pantalla. Para la mayoría de redes domésticas, la pantalla se conecta de forma automática sin necesidad de realizar ningún ajuste.

Para obtener más información, póngase en contacto con el proveedor de servicios de Internet o consulte el manual del router.

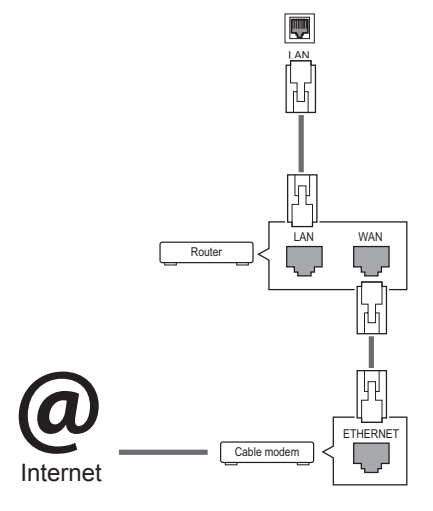

- No conecte un cable de teléfono modular al puerto LAN.
- Puesto que hay varios métodos de conexión, siga las especificaciones del operador de telecomunicaciones o proveedor de servicios de Internet.

Para ajustar la configuración de red (aunque la pantalla ya se hubiera conectado automáticamente, si vuelve a ejecutar la configuración no se dañará nada):

- 1 Pulse **SETTINGS** para acceder a los menús principales.
- 2 Pulse los botones de navegación para desplazarse hasta **RED** y pulse **OK (ACEPTAR)**.
- 3 Pulse los botones de navegación para seleccionar **Configuración de red** y pulse **OK (ACEPTAR)**.
- 4 Si ya ha definido la configuración de red, seleccione **Resetting (Restablecer)**. La configuración de la conexión de red nueva reemplaza a la configuración de red actual.
- 5 Seleccione **Configuración automática de IP** o **Configuración manual de IP**.
	- Si selecciona **Configuración manual de IP**, pulse los botones de navegación y los botones numéricos. Las direcciones IP tendrán que introducirse de forma manual.
	- **Configuración automática de IP**: selecciónelo si hay un servidor DHCP (router) en la red de área local (LAN) a través de una conexión con cables; se le asignará automáticamente una dirección IP a la pantalla. Si está utilizando un router o un módem de banda ancha que tenga una función de servidor DHCP (protocolo de configuración dinámica de host). La dirección IP se determina de forma automática.
- 6 Cuando haya finalizado, pulse **EXIT (SALIR).**

## **PRECAUCIÓN PRECAUCIÓN**

- · El menú de configuración de red no estará disponible si la pantalla no está conectada a una red física.
- Puesto que hay varios métodos de conexión, siga las especificaciones del operador de telecomunicaciones o proveedor de servicios de Internet.

## <span id="page-20-0"></span>**NOTA**

- y Si desea acceder a Internet directamente a través de la pantalla, la conexión a Internet debe estar encendida siempre.
- Si no puede acceder a Internet, compruebe el estado de la red desde un PC conectado a la red.
- y Cuando utilice **Configuración de red**, compruebe el cable LAN y si el ajuste DHCP del router está activado.
- Si no completa la configuración de red, puede que la red no funcione correctamente.

#### **Consejos para la configuración de red**

- Utilice un cable LAN estándar con esta pantalla, Cat5 o mejor con un conector RJ45.
- A menudo, muchos problemas de conexión de red durante la configuración pueden solucionarse si se vuelve a configurar el router o el módem. Después de conectar la pantalla a la red doméstica, apague y/o desconecte rápidamente el cable de alimentación del router de la red doméstica o el módem por cable. A continuación, encienda o conecte el cable de alimentación de nuevo.
- En función del proveedor de servicios de Internet (ISP), el número de dispositivos que puede recibir el servicio de Internet puede estar limitado por los términos de servicio aplicables. Para obtener más información, póngase en contacto con su ISP.
- LG no se hace responsable del funcionamiento incorrecto de la pantalla o de la función de conexión a Internet debido a errores de comunicación/funcionamiento incorrecto asociados a su conexión a Internet u otros equipos conectados.
- LG no se hace responsable de los problemas con su conexión a Internet.
- Puede obtener unos resultados no deseados si la velocidad de la conexión de red no cumple los requisitos del contenido al que se accede.
- Algunas operaciones de conexión a Internet pueden no estar disponibles debido a ciertas restricciones definidas por el proveedor de servicios a Internet (ISP) que le suministra la conexión a Internet.
- Las tarifas que aplica un ISP son su responsabilidad, incluidos, sin limitarse a, los costes de conexión.
- Para realizar la conexión con cables a esta pantalla, es necesario un puerto 10 Base-T o 100 Base-TX LAN. Si su servicio de Internet no le permite dicha conexión, no podrá conectar la pantalla.
- Es necesario un módem DSL para utilizar el servicio DSL, y un módem por cable para utilizar el servicio de cable. En función del método de acceso y del acuerdo de suscriptor con el ISP, es posible que no pueda utilizar la función de conexión a Internet incluida en esta pantalla, o puede que el número de dispositivos que pueda conectar al mismo tiempo esté limitado. (Si su ISP limita la suscripción a un solo dispositivo, es posible que esta pantalla no pueda conectarse cuando ya haya conectado un PC.)
- Es posible que el uso de un "router" no esté permitido o esté limitado en función de las políticas y restricciones del ISP en cuestión. Para obtener más información, póngase en contacto con su ISP directamente.

#### **Estado de red**

- 1 Pulse **SETTINGS** para acceder a los menús principales.
- 2 Pulse los botones de navegación para desplazarse hasta **RED** y pulse **OK (ACEPTAR)**.
- 3 Pulse los botones de navegación para seleccionar **Estado de red**.
- 4 Pulse **OK (ACEPTAR)** para comprobar el estado de red.
- 5 Cuando haya finalizado, pulse **EXIT (SALIR).**

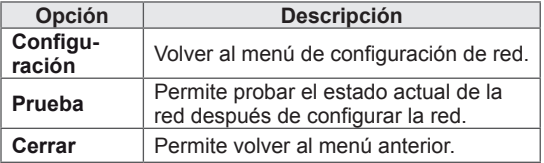

#### <span id="page-21-0"></span>**Uso de Mis medios**

#### **Conexión de dispositivos de almacenamiento USB**

Conecte a la pantalla un dispositivo de almacenamiento USB como una memoria flash USB o un disco duro externo y utilice las funciones multimedia. Conecte a la pantalla una memoria flash USB o un lector de tarjetas de memoria USB tal y como se muestra en la siguiente ilustración. Aparece la pantalla Mis medios.

# **USB** o

#### **PRECAUCIÓN**

- No desconecte la pantalla ni retire un dispositivo de almacenamiento USB mientras se encuentre activado el menú EMF (Mis medios), ya que podrían producirse pérdidas de archivos o daños en el dispositivo de almacenamiento USB.
- Haga una copia de seguridad con cierta frecuencia de los archivos guardados en el dispositivo de almacenamiento USB, ya que puede perder los archivos, o éstos pueden verse dañados, y esta situación no está cubierta en la garantía.

#### **Consejos para el uso de dispositivos de almacenamiento USB**

- Solamente se reconoce un dispositivo de almacenamiento USB.
- Si el dispositivo de almacenamiento USB se conecta mediante un concentrador USB, el dispositivo no se reconoce.
- Es posible que no se reconozca un dispositivo de almacenamiento USB con un programa de reconocimiento automático.
- Un dispositivo de almacenamiento USB que utilice su propio controlador puede que no se reconozca.
- La velocidad de reconocimiento de un dispositivo de almacenamiento USB dependerá del dispositivo.
- No apague la pantalla ni desenchufe el dispositivo USB mientras éste se esté usando. Al extraer o desconectar inesperadamente el dispositivo, podrían dañarse los archivos guardados o el propio dispositivo USB.
- No conecte un dispositivo de almacenamiento USB alterado manualmente en el PC. El dispositivo podría causar que el producto se averíe o no se reproduzca. No olvide nunca utilizar un dispositivo de almacenamiento USB que contenga archivos normales de música, imágenes o películas.
- Utilice solamente un dispositivo de almacenamiento USB con un sistema de archivos FAT32 o NTFS proporcionado con el sistema operativo Windows. Es posible que no se reconozca un dispositivo de almacenamiento formateado con un programa de utilidad diferente no admitido por Windows.
- Conecte la fuente de alimentación al dispositivo de almacenamiento USB (más de 0,5 A) que requiera una fuente de alimentación externa. En caso contrario, el dispositivo podría no reconocerse.
- Conecte un dispositivo de almacenamiento USB con el cable proporcionado por el fabricante del dispositivo.
- Es posible que algunos dispositivos de almacenamiento USB no sean compatibles o no funcionen con normalidad.
- El método de alineación de archivos del dispositivo de almacenamiento USB es similar al de Windows XP y el nombre de archivo puede reconocer hasta 100 caracteres.
- Asegúrese de hacer una copia de seguridad de los archivos importantes, ya que los datos guardados en una memoria USB podrían dañarse. No nos hacemos responsables de ninguna pérdida de datos.
- Si el disco duro USB no dispone de una fuente de alimentación externa, el dispositivo USB no se detectará. Asegúrese de conectar la fuente de alimentación externa.
	- Utilice un adaptador de corriente para una fuente de alimentación externa. No garantizamos proporcionar un cable USB para una fuente de alimentación externa.
- Si el dispositivo de memoria USB incluye varias particiones, o si usa un lector multitarjeta USB, puede usar hasta 4 particiones o dispositivos de memoria USB.
- Si se conecta un dispositivo de memoria USB a un lector multitarjeta USB, es posible que no se detecten sus datos de volumen.
- Si el dispositivo de memoria USB no funciona correctamente, desconéctelo y vuelva a conectarlo.
- La velocidad de detección de un dispositivo de memoria USB varía en función del dispositivo.
- Si el dispositivo USB está conectado en modo espera, el disco duro específico se cargará automáticamente al encender la pantalla.
- La capacidad recomendada es de 1 TB como máximo para un disco duro externo USB y de 32 GB como máximo para una memoria USB.
- Cualquier dispositivo con una capacidad mayor a la recomendada podría no funcionar correctamente.
- Si un disco duro externo USB con una función de ahorro de energía no funciona, apague el disco duro y vuelva a encenderlo para que funcione correctamente.
- También se admiten dispositivos de almacenamiento USB inferiores a USB 2.0, pero podrían no funcionar correctamente en la lista de películas.
- Dentro de una carpeta se puede almacenar un máximo de 999 carpetas o archivos.
- Se recomienda utilizar un cable y un dispositivo de almacenamiento USB certificados. De lo contrario, es posible que no se detecte el dispositivo de almacenamiento USB o se produzcan errores durante la reproducción.
- Solo se puede utilizar una memoria USB para reproducir los archivos distribuidos y almacenados con SuperSign Manager. Los discos duros USB y los lectores multitarjeta no funcionarán.
- Solo los dispositivos de almacenamiento con formato de archivos FAT 32 pueden reproducir archivos distribuidos y almacenados con SuperSign Manager.
- Puede que un dispositivo de almacenamiento USB 3.0 no funcione.

#### <span id="page-23-0"></span>**Búsqueda de archivos**

Puede buscar archivos guardados en un dispositivo de almacenamiento USB.

- 1 Pulse **SETTINGS** para acceder al menú principal.
- 2 Pulse el botón de búsqueda para desplazarse hasta **MIS MEDIOS** y pulse **OK**.
- 3 Pulse el botón de búsqueda para ir a la **Lista películas**, **Lista fotos** o **Lista de Contenidos** que desee y pulse **OK**.

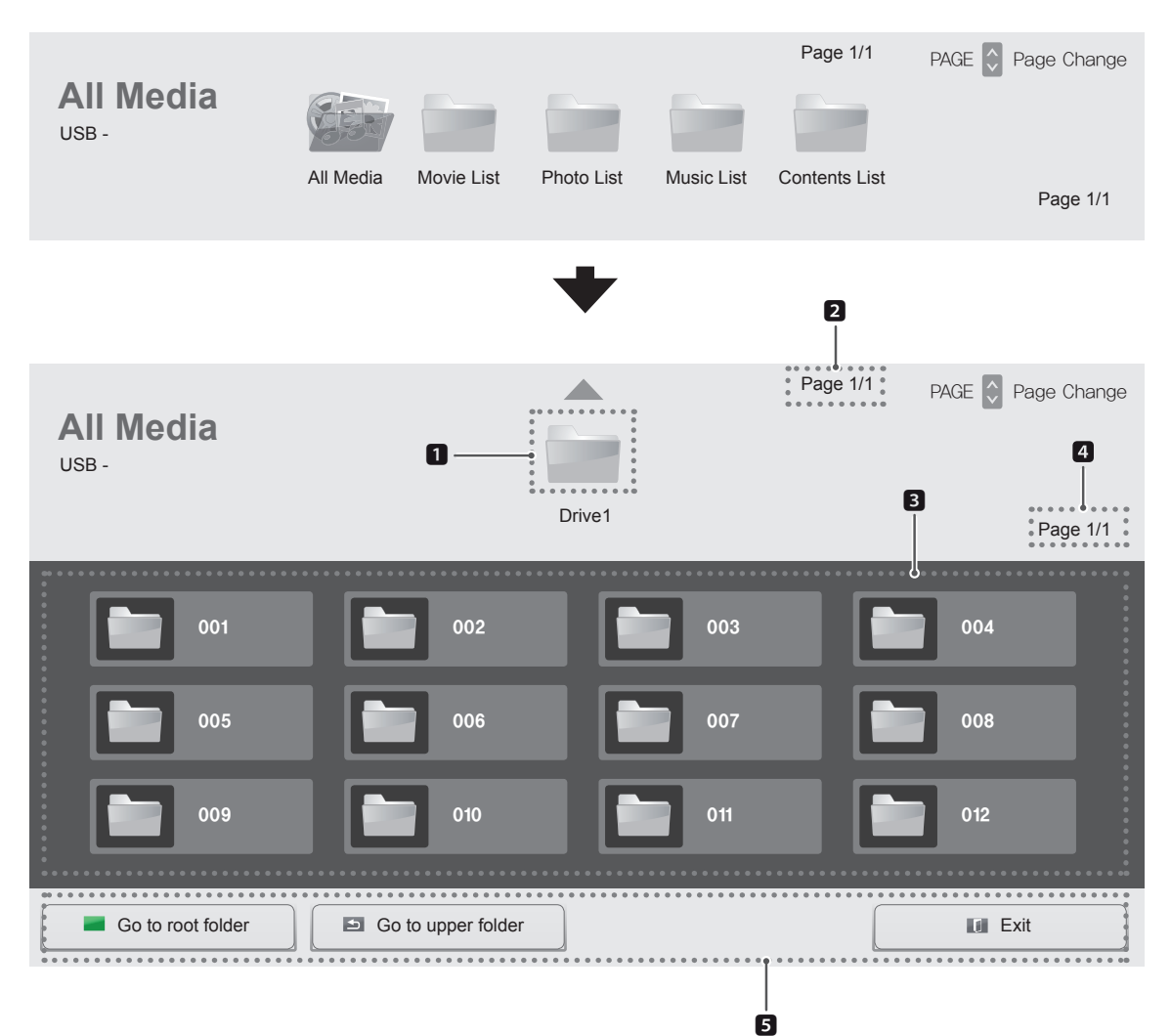

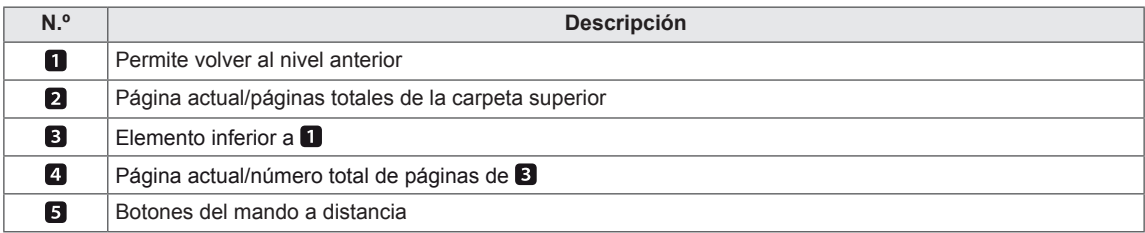

#### **Formatos de archivos compatibles**

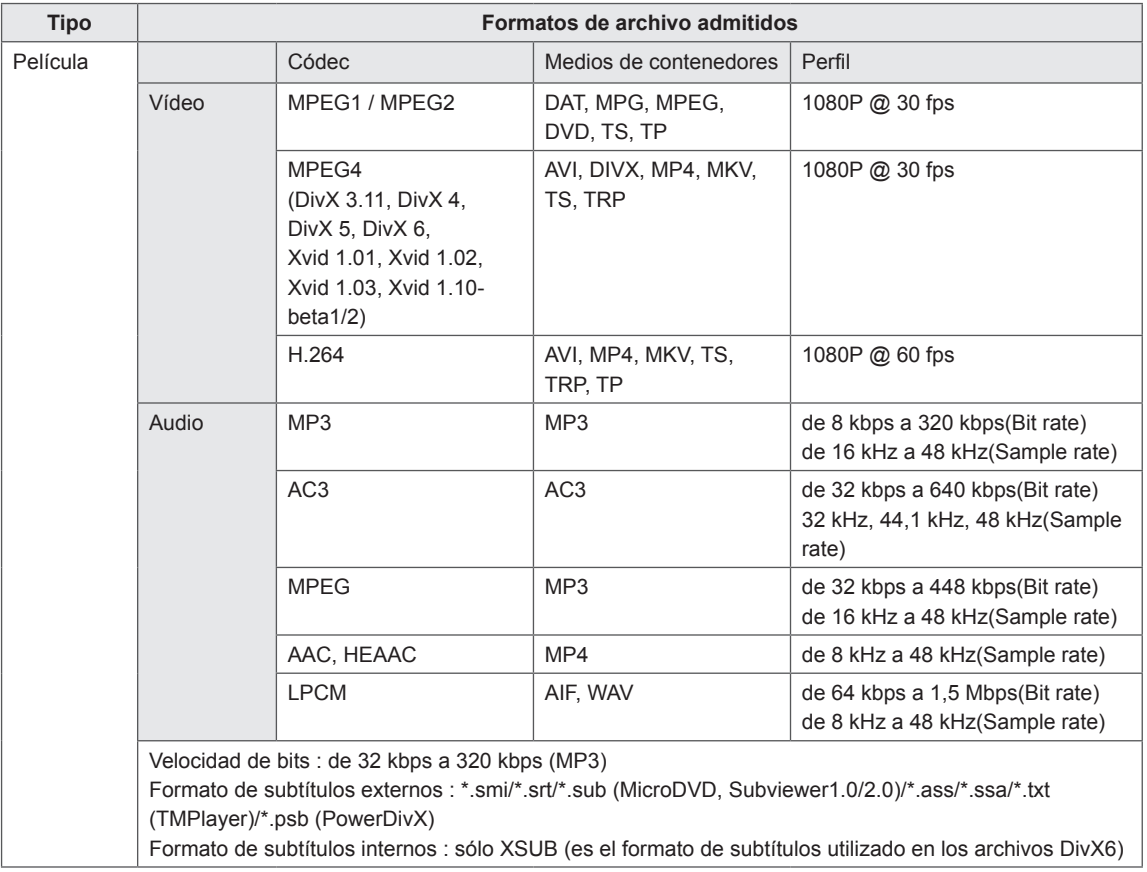

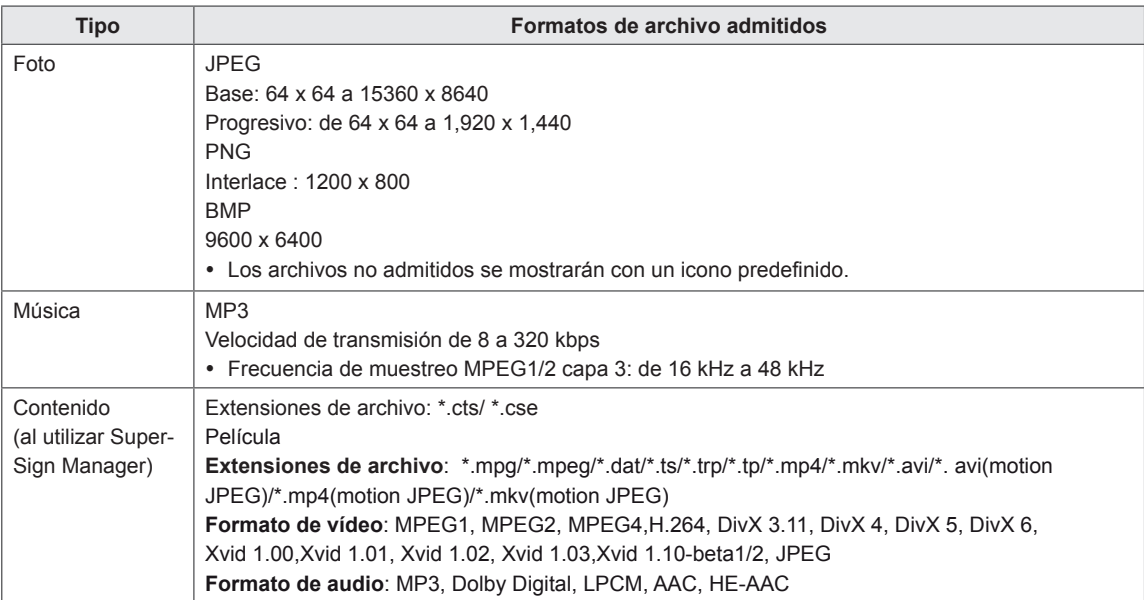

#### <span id="page-26-0"></span>**Reproducción de películas**

Puede reproducir archivos de vídeo guardados en el dispositivo de almacenamiento USB.

- 1 Pulse **SETTINGS** para acceder al menú principal.
- 2 Pulse los botones de navegación para desplazarse hasta **MIS MEDIOS** y pulse **OK**.
- 3 Pulse los botones de navegación para desplazarse hasta **Lista películas** y pulse **OK**.
- 4 Pulse los botones de navegación para desplazarse hasta la carpeta que desee y pulse **OK**.
- 5 Pulse los botones de navegación para desplazarse hasta el archivo que desee y pulse **OK**.

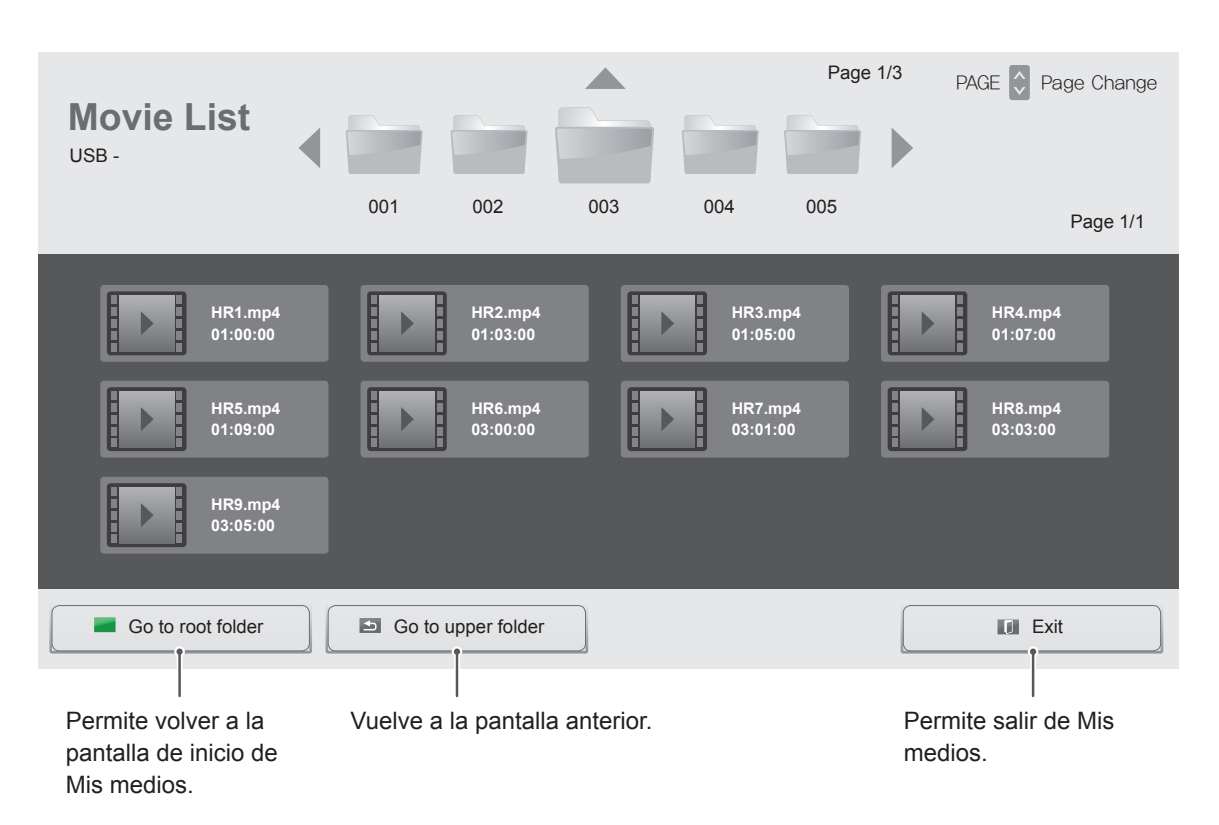

6 Durante la reproducción de películas, pulse **OK** para acceder a los siguientes ajustes.

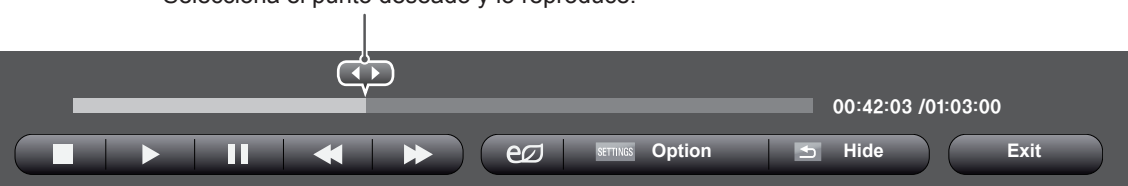

Selecciona el punto deseado y lo reproduce.

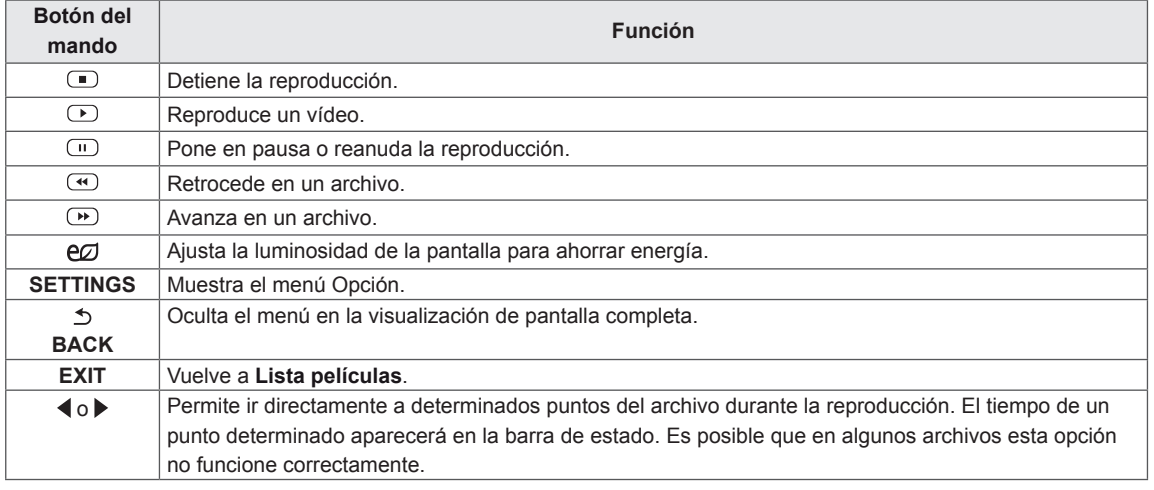

#### **Consejos para usar los archivos de reproducción de vídeo**

- Algunos subtítulos creados por el usuario podrían no funcionar correctamente.
- No se admiten algunos caracteres especiales en los subtítulos.
- No se admiten etiquetas HTML en los subtítulos.
- Los subtítulos en idiomas diferentes a los admitidos no están disponibles.
- La pantalla podría sufrir interrupciones temporales (paradas de imagen, reproducción más rápida, etc.) cuando se cambia el idioma de audio.
- Es posible que un archivo de película dañado no se reproduzca correctamente, o que algunas funciones no se puedan usar.
- Los archivos de película creados con algunos codificadores podrían no reproducirse correctamente.
- Si la estructura de vídeo y audio del archivo grabado no es entrelazada, se emitirá solamente el sonido o la imagen.
- Se admiten vídeos HD con un máximo de 1920 x 1080 a 25/30P o 1280 x 720 a 50/60P, en función del fotograma.
- Es posible que los vídeos con una resolución mayor de 1920 x 1080 a 25/30P o 1280 x 720 a 50/60P no funcionen correctamente, en función del fotograma.
- Los archivos de película de un tipo o formato distinto al especificado, podrían no reproducirse correctamente.
- La velocidad de bits máxima de un archivo de película reproducible es de 20 Mbps. (Sólo Motion JPEG: 10 Mbps)
- No garantizamos la reproducción fluida de perfiles codificados con nivel 4.1 o superior en H.264/AVC.
- No se admite el códec de audio DTS.
- El reproductor no admitirá un archivo de película mayor de 30 GB.
- Los archivos de película DivX y sus archivos de subtítulos correspondientes deben estar en la misma carpeta.
- El nombre del archivo de vídeo y el de su archivo de subtítulo deben ser idénticos para que puedan reproducirse.
- La reproducción de un vídeo mediante una conexión USB que no admita alta velocidad podría no funcionar correctamente.
- Los archivos codificados con GMC (Compensación de movimiento global) podrían no reproducirse.

#### **Opciones de vídeo**

- 1 Pulse **SETTINGS** para acceder a los menús emergentes.
- 2 Pulse los botones de navegación **para desplazarse hasta Establecer reproducción de vídeo., Establecer vídeo.** o **Establecer audio.** y pulse **OK**.

# **NOTA**

- Los valores de las opciones que se cambien en **Lista películas** no afectan a **Lista fotos** o **Lista música**. A su vez, no se ve afectado por los valores de las opciones que se cambien en **Lista fotos** o **Lista música**.
- Los valores de las opciones que se cambien en **Lista fotos** y **Lista música** tampoco se afectan entre sí.
- Al reproducir el archivo de vídeo después de detenerlo, puede reanudar la reproducción en el punto en el que se detuvo anteriormente.

Seleccione **Establecer reproducción de vídeo.** para acceder a los siguientes menús:

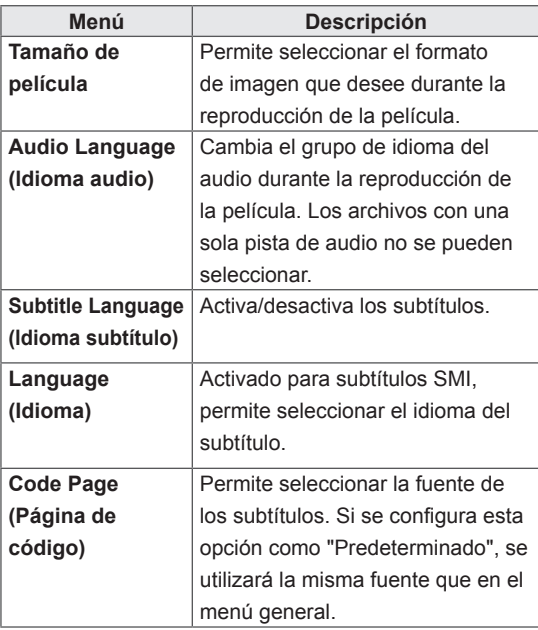

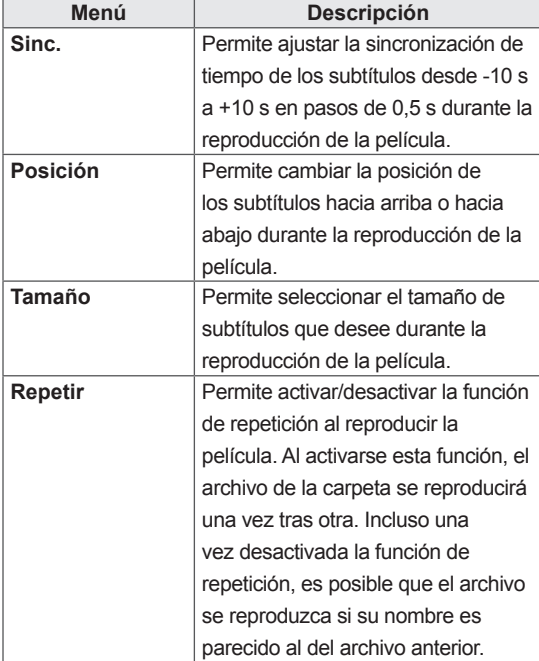

## **NOTA**

- Dentro del archivo de subtítulos sólo se admiten 10.000 bloques de sincronización.
- Mientras se reproduce un vídeo, puede ajustar el tamaño de la imagen con el botón **ARC**.
- Los subtítulos en su idioma sólo están disponibles si el menú OSD aparece en su idioma.
- Las opciones de la página de código se desactivan en función del idioma de los archivos de subtítulos.
- Seleccione la página de código apropiada para los archivos de subtítulos.

Para obtener más información acerca del menú Establecer vídeo., consulte la sección sobre personalización de ajustes. [Consulte la página 37](#page-36-1)

Para obtener más información acerca del menú Establecer audio., consulte la sección sobre personalización de ajustes. [Consulte la página 40](#page-39-1)

#### <span id="page-29-0"></span>**Visualización de fotos**

Puede ver las imágenes guardadas en el dispositivo de almacenamiento USB.

- 1 Pulse **SETTINGS** para acceder al menú principal.
- 2 Pulse los botones de navegación para desplazarse hasta **MIS MEDIOS** y pulse **OK**.
- 3 Pulse los botones de navegación para desplazarse hasta **Lista fotos** y pulse **OK**.
- 4 Pulse los botones de navegación para desplazarse hasta la carpeta que desee y pulse **OK**.
- 5 Pulse los botones de navegación para desplazarse hasta el archivo que desee y pulse **OK**.

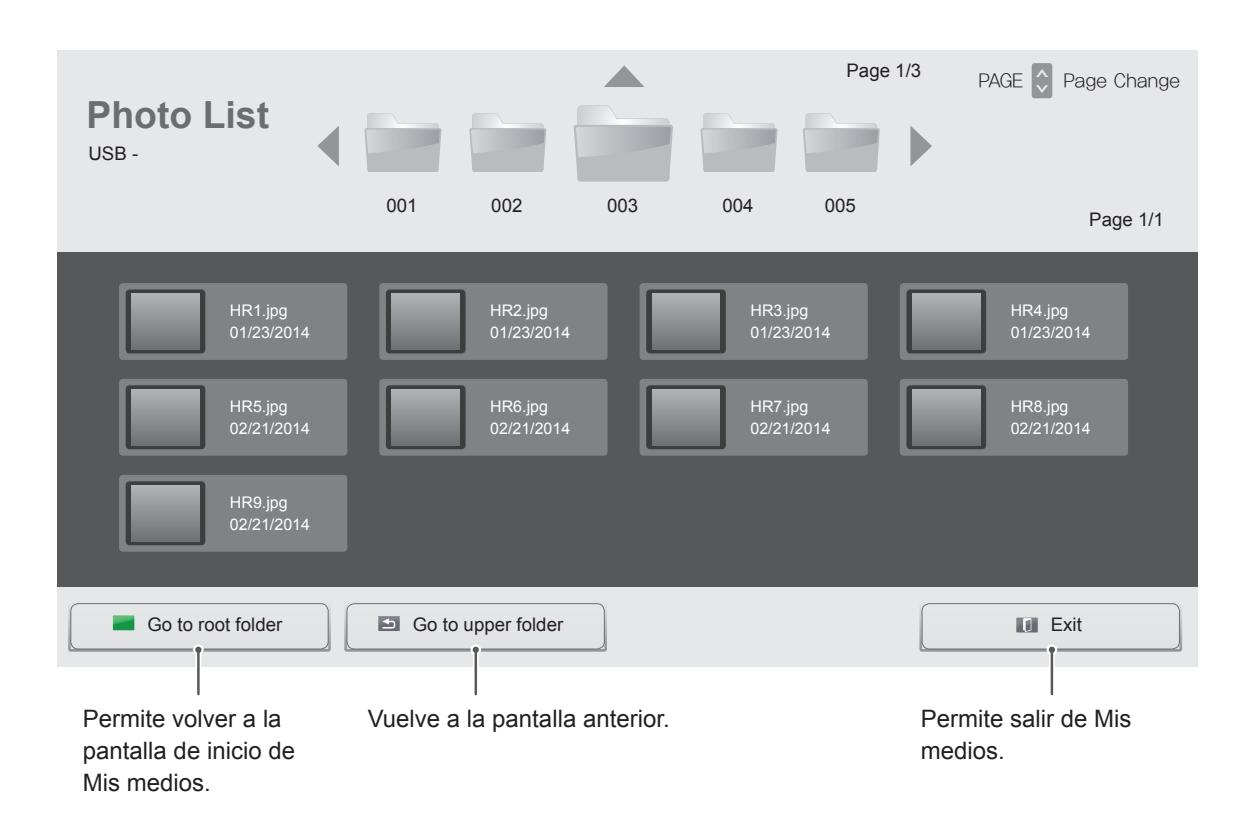

6 Mientras se visualizan fotos, puede acceder a los siguientes ajustes.

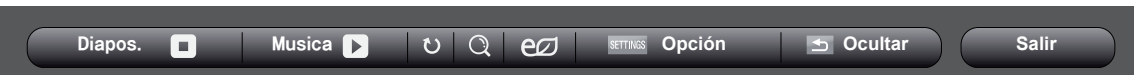

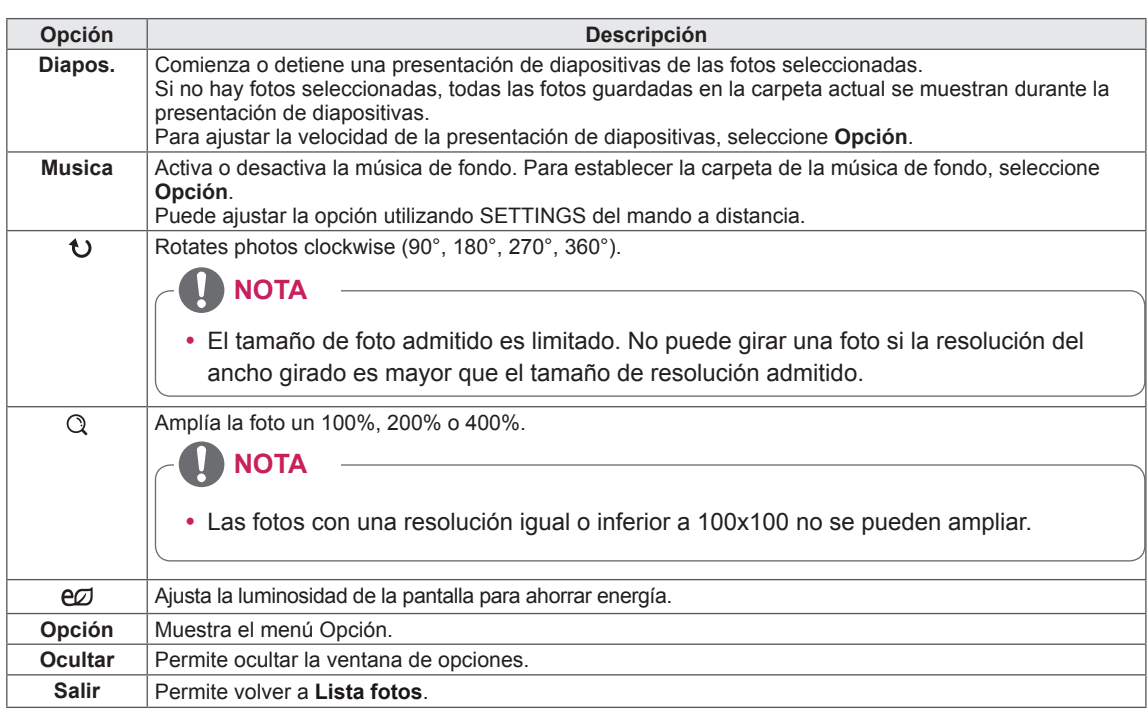

#### **Opciones de foto**

- 1 Pulse **SETTINGS** para mostrar los menús **de opción**.
- 2 Pulse los botones de navegación para desplazarse hasta **Establecer visualización de fotos.**, **Establecer vídeo.**o **Establecer audio.**  y pulse **OK**.

#### **NOTA**

- Los valores de las opciones que se cambien en **Lista películas** no afectan a **Lista fotos** o **Lista música**. A su vez, no se ve afectado por los valores de las opciones que se cambien en **Lista fotos** o **Lista música**.
- Los valores de las opciones que se cambien en **Lista fotos** y **Lista música** tampoco se afectan entre sí.

Seleccione Establecer visualización de fotos para acceder a los siguientes menús:

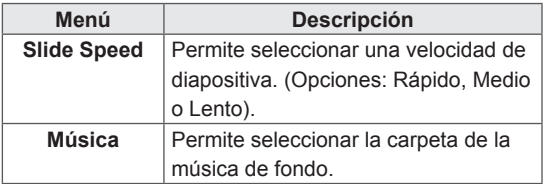

Para obtener más información acerca del menú Establecer vídeo., consulte la sección sobre personalización de ajustes. [Consulte la página 37](#page-36-1)

Para obtener más información acerca del menú Establecer audio., consulte la sección sobre personalización de ajustes. [Consulte la página 40](#page-39-1)

#### <span id="page-31-0"></span>**Cómo escuchar música**

Puede ver los archivos de música guardados en el dispositivo de almacenamiento USB.

- 1 Pulse **SETTINGS** para acceder al menú principal.
- 2 Pulse los botones de navegación para desplazarse hasta **MIS MEDIOS** y pulse **OK**.
- 3 Pulse los botones de navegación para desplazarse hasta **Lista música** y pulse **OK**.
- 4 Pulse los botones de navegación para desplazarse hasta la carpeta que desee y pulse **OK**.
- 5 Pulse los botones de navegación para desplazarse hasta el archivo que desee y pulse **OK**.

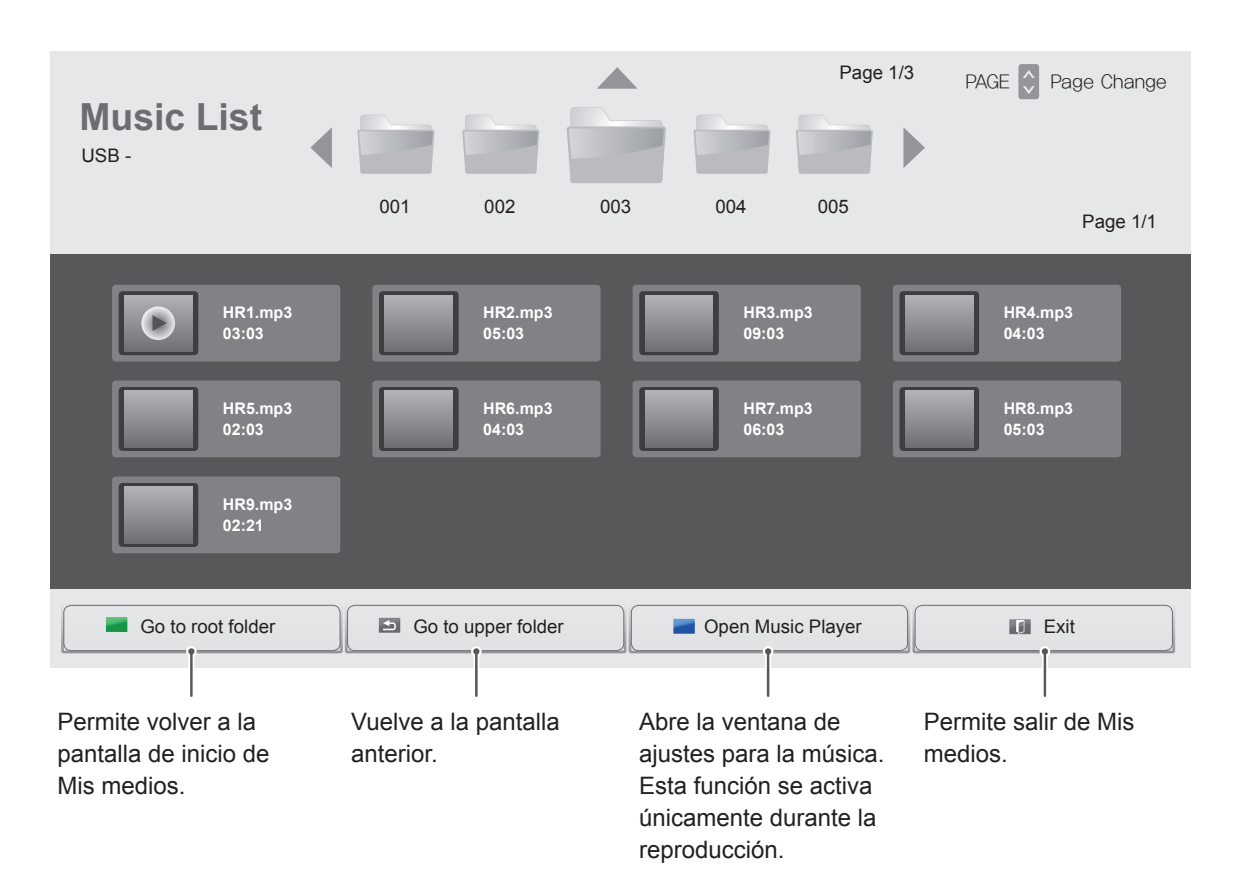

6 Durante la reproducción de música, pulse OK o el botón azul  $($ ) para acceder a los siguientes ajustes.

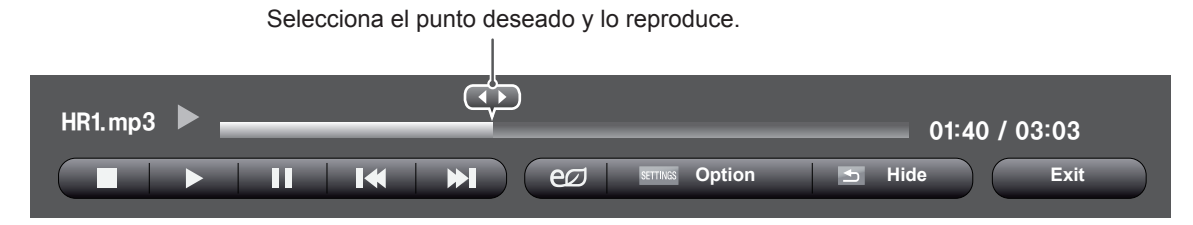

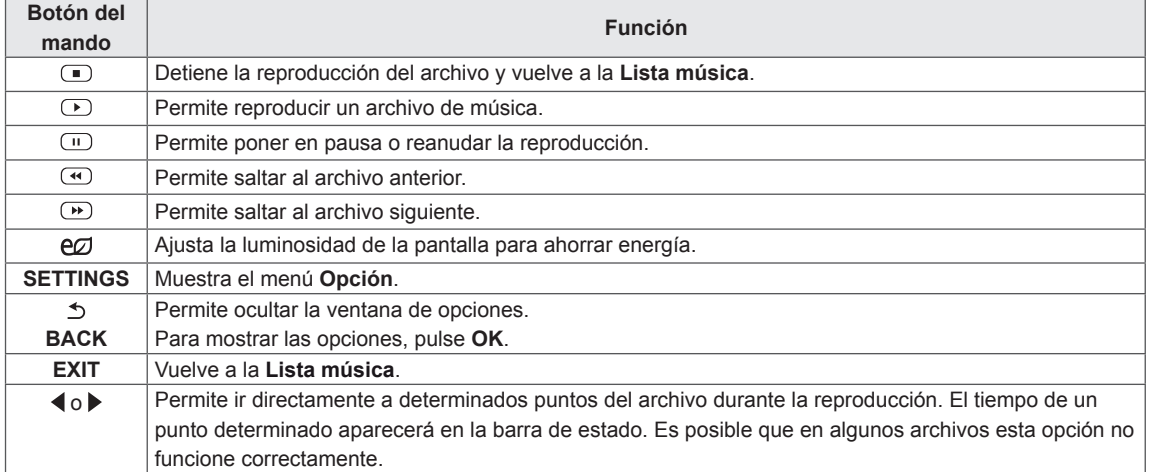

#### **Consejos para reproducir archivos de música**

• Esta unidad no admite archivos MP3 incrustados con la etiqueta ID3.

#### **NOTA**

- Una canción dañada o corrupta no se reproduce, sino que muestra 00:00 como tiempo de reproducción.
- Una canción descargada de un servicio de pago con protección de derechos de autor no se reproduce, y muestra información incorrecta en el tiempo de reproducción.
- $\bullet$  Si pulsa los botones OK y  $\bullet$ , el salvapantallas se detiene.
- Los botones de reproducción ( $\odot$ ), pausa  $(\text{m})$ ,  $\text{m}$ ,  $\text{m}$  y  $\text{m}$  del mando a distancia también están disponibles en este modo.
- $\cdot$  Puede utilizar el botón  $\circledcirc$  para seleccionar el siguiente archivo musical y el botón  $\odot$ para seleccionar el anterior.

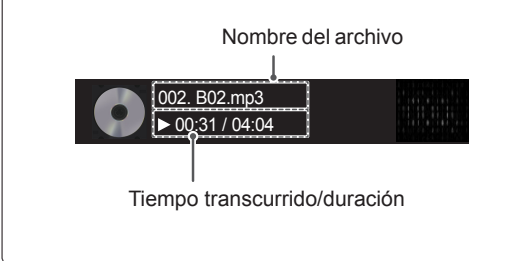

#### **Opciones de música**

- 1 Pulse **SETTINGS** para acceder a los **menús**  emergentes.
- 2 Pulse los botones de navegación para desplazarse hasta **Set Audio Play ( Establecer reproducción de audio).**o **Set Audio (Establecer audio).**y pulse **OK (ACEPTAR).**

#### **NOTA**

- y Los valores modificados en **Lista películas** no afectan a **Lista fotos** ni a **Lista música**.
- Del mismo modo, un valor modificado en **Lista fotos** y **Lista música** se cambia en **Lista fotos** y **Lista música** respectivamente, pero no en **Lista películas**.

Si se selecciona Set Audio Play (Establecer reproducción de audio):

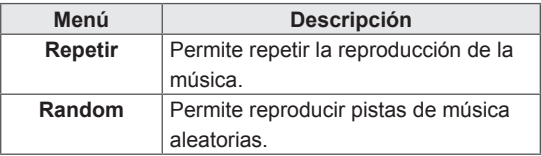

Para obtener más información acerca del menú Establecer audio., consulte la sección sobre personalización de ajustes. [Consulte la página 37](#page-36-1)

#### <span id="page-34-0"></span>**Visualización de la Lista de Contenidos**

Reproduce los archivos almacenados utilizando la opción de **exportación** de **SuperSign Manager**.

- 1 Pulse **SETTINGS** para acceder al menú principal.
- 2 Pulse los botones de navegación para desplazarse hasta **MIS MEDIOS** y pulse **OK**.
- 3 Pulse los botones de navegación para desplazarse hasta **Lista de Contenidos** y pulse **OK**.
- 4 Pulse los botones de navegación para desplazarse hasta la carpeta que desee y pulse **OK**.
- 5 Pulse los botones de navegación para desplazarse hasta el archivo que desee y pulse **OK**.

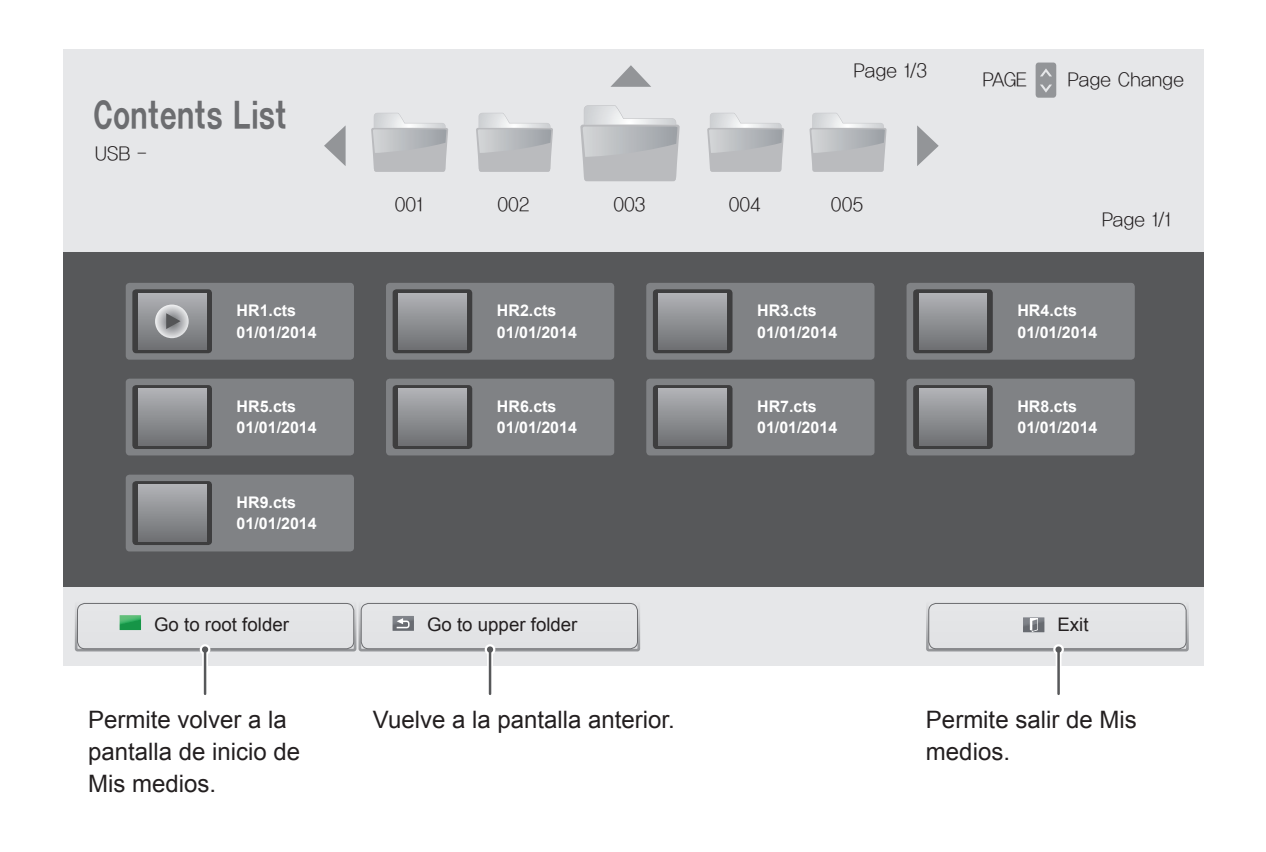

**NOTA**

- y Al reproducir archivos multimedia desde la **Lista de Contenidos**, solo están disponibles los botones **BACK**, **EXIT** y de control de volumen. Cuando se selecciona el botón **BACK** o **EXIT**, se detiene la reproducción de los archivos multimedia y se vuelve a la **Lista de Contenidos**.
- y Si en el dispositivo USB se encuentra la carpeta AutoPlay (Reproducción automática) y el formato de los archivos que contiene son compatibles, se reproducirán automáticamente al conectar el dispositivo USB al monitor.

# <span id="page-35-0"></span>**PERSONALIZACIÓN DE LOS AJUSTES**

#### **Acceso a los menús principales**

- 1 Pulse **SETTINGS** para acceder a los menús principales.
- 2 Pulse los botones de navegación para desplazarse hasta uno de los menús siguientes y pulse **OK (ACEPTAR**).
- 3 Pulse los botones de navegación para desplazarse hasta el ajuste o la opción que desee y pulse **OK (ACEPTAR)**.
- 4 Cuando haya finalizado, pulse **EXIT (SALIR)**. Para volver al menú anterior, pulse **BACK (ATRÁS)**.

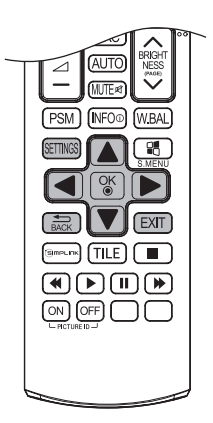

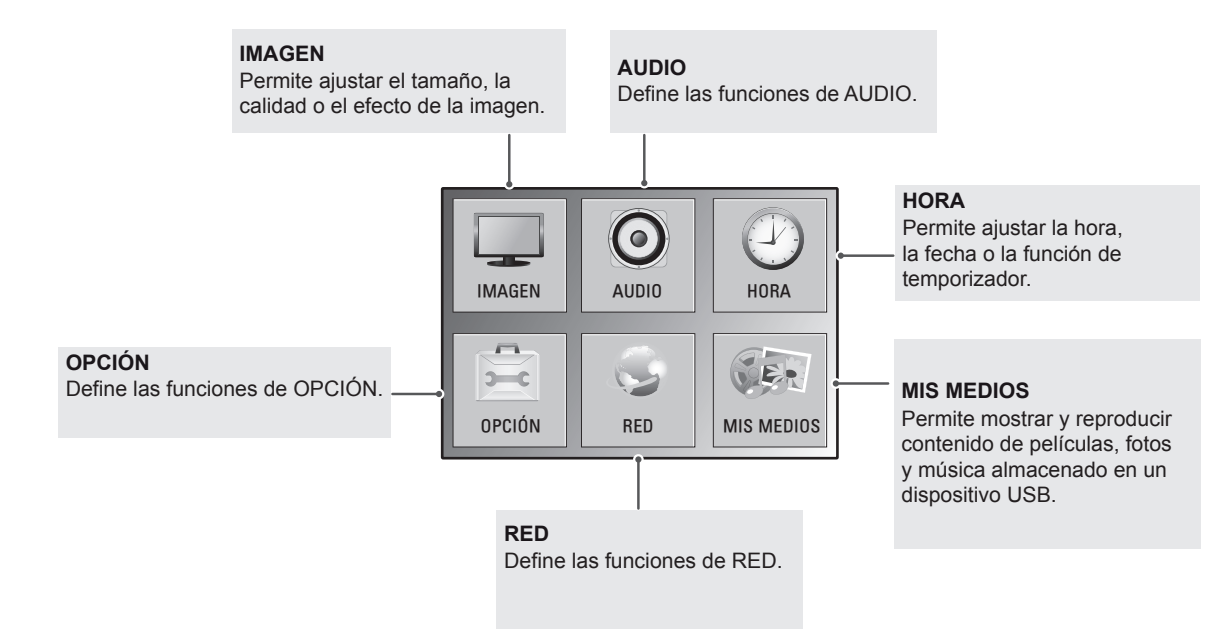
# **Ajustes de IMAGEN**

- 1 Pulse **SETT**I**NGS** para acceder a los menús principales.
- 2 Pulse los botones de navegación para desplazarse hasta **IMAGEN** y pulse **OK (ACEPTAR)**.
- 3 Pulse los botones de navegación para desplazarse hasta el ajuste o la opción que desee y pulse **OK (ACEPTAR)**.

- Para volver al nivel anterior, pulse **BACK (ATRÁS)**.

4 Cuando haya finalizado, pulse **EXIT (SALIR)**. Para volver al menú anterior, pulse **BACK (ATRÁS)**.

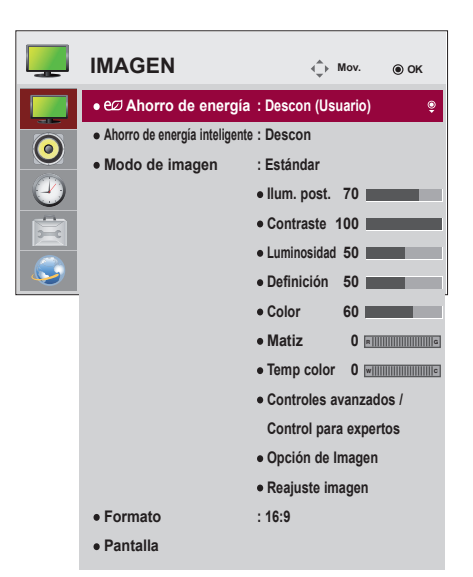

Los ajustes de imagen disponibles se describen a continuación:

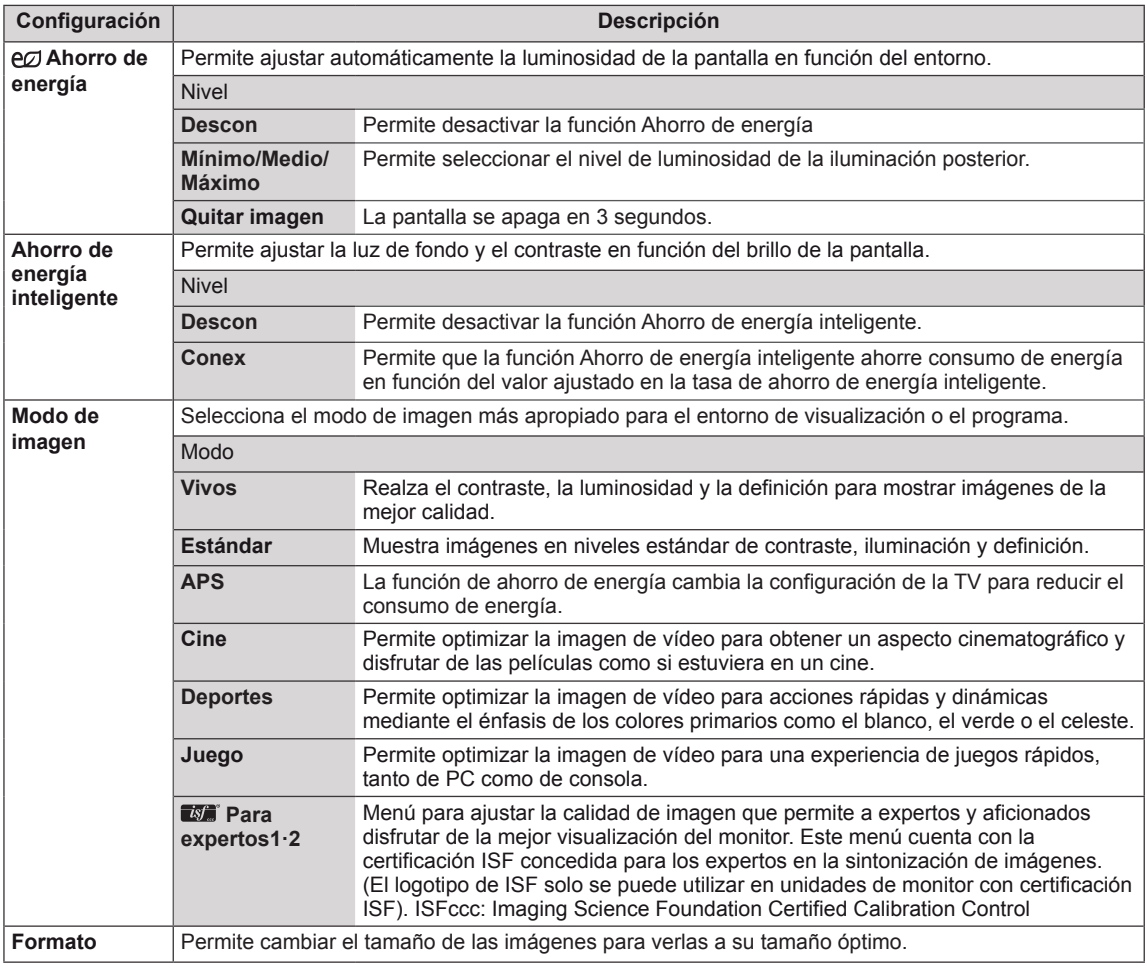

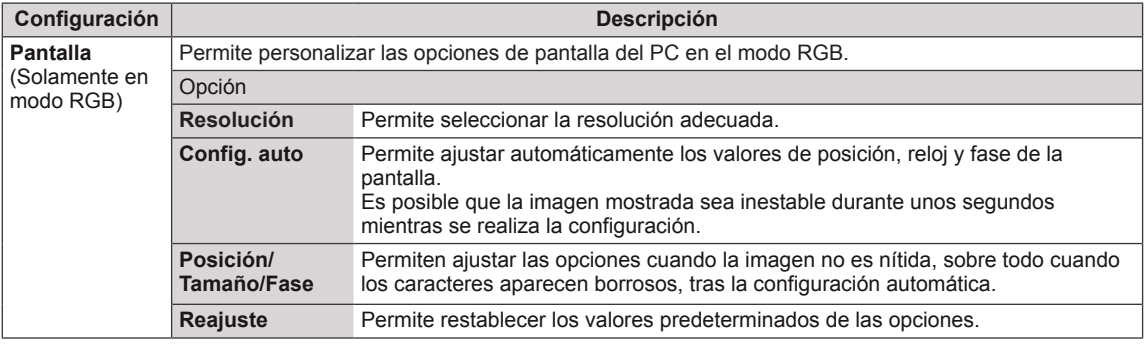

#### **Opciones de Modo de imagen**

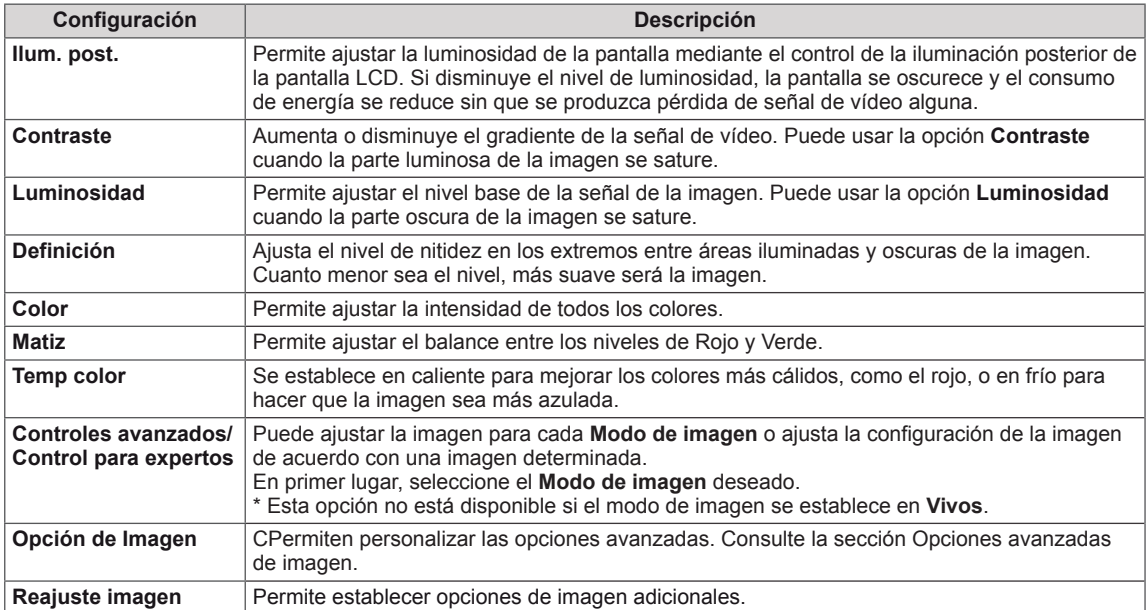

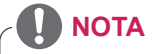

- Al seleccionar un modo de imagen, los menús relacionados se ajustan automáticamente.
- Cuando utilice la función Ahorro de energía inteligente, la pantalla puede parecer saturada en las áreas blancas de una imagen fija.
- · Si la función Ahorro de energía se configura en Mínimo, Medio o Máximo, la función Ahorro de energía inteligente se desactivará.

#### **Controles avanzados - Modo de imagen (Estándar/ APS/ Deportes/ Juego)**

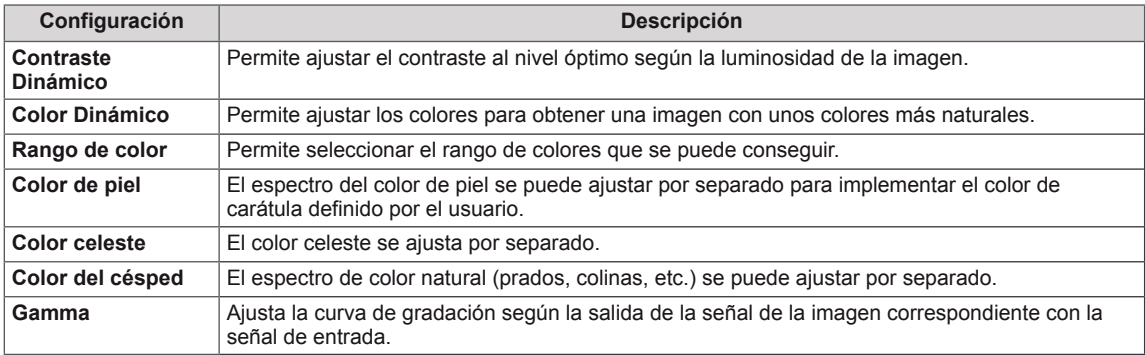

# **Control para expertos - Modo de imagen (Cine/ Para expertos1/ Para expertos2)**

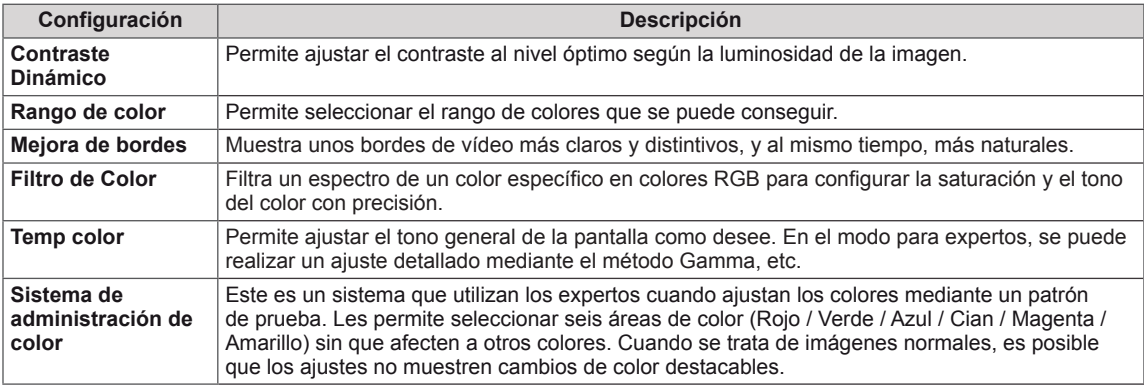

# **Opciones avanzadas de imagen - Modo de HDMI**

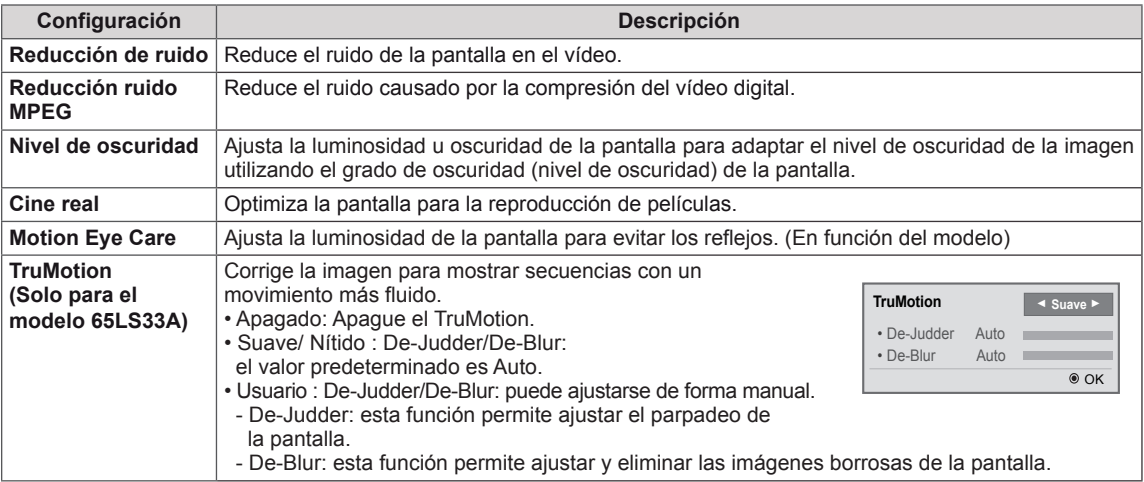

# **Ajustes de AUDIO**

- 1 Pulse **SETTINGS** para acceder a los menús principales.
- 2 Pulse los botones de navegación para desplazarse hasta **AUDIO** y pulse **OK (ACEPTAR)**.
- 3 Pulse los botones de navegación para desplazarse hasta el ajuste o la opción que desee y pulse **OK (ACEPTAR)**.
	- Para volver al nivel anterior, pulse **BACK (ATRÁS)**.
- 4 Cuando haya finalizado, pulse **EXIT (SALIR)**. Para volver al menú anterior, pulse **BACK (ATRÁS)**.

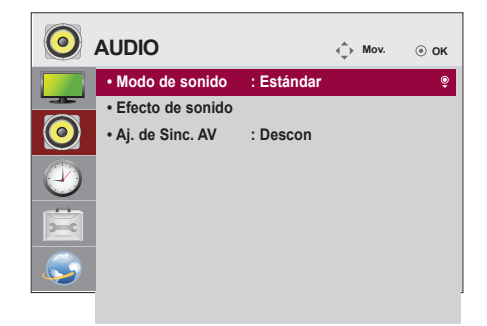

Las opciones de audio disponibles se describen a continuación:

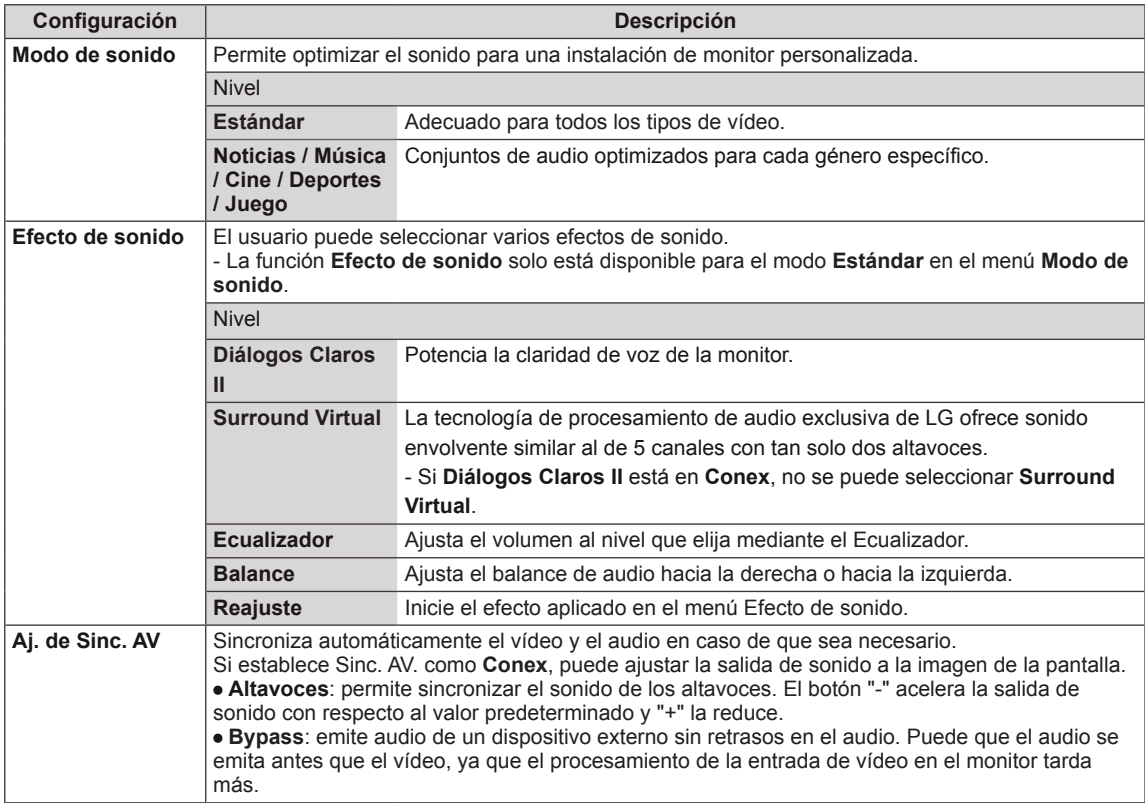

# **NOTA**

• Es posible que algunos modelos no tengan altavoces integrados. En ese caso, debe conectar unos altavoces externos para escuchar el sonido.

# **Ajustes de HORA**

- 1 Pulse **SETTINGS** para acceder a los menús principales.
- 2 Pulse los botones de navegación para desplazarse hasta **HORA** y pulse **OK (ACEPTAR)**.
- 3 Pulse los botones de navegación para desplazarse hasta el ajuste o la opción que desee y pulse **OK (ACEPTAR)**. - Para volver al nivel anterior, pulse **BACK (ATRÁS)**.
- 4 Cuando haya finalizado, pulse **EXIT (SALIR)**. Para volver al menú anterior, pulse **BACK (ATRÁS)**.

**HORA G** Mov. © OK **• Reloj** ꔋ **• Apagado auto. : Descon**  $\overline{\mathbf{C}}$ **• Encendido auto. : Descon • Apagado auto.(15 min.) : Descon • Espera Automática : Descon**

Los ajustes de hora disponibles se describen a continuación:

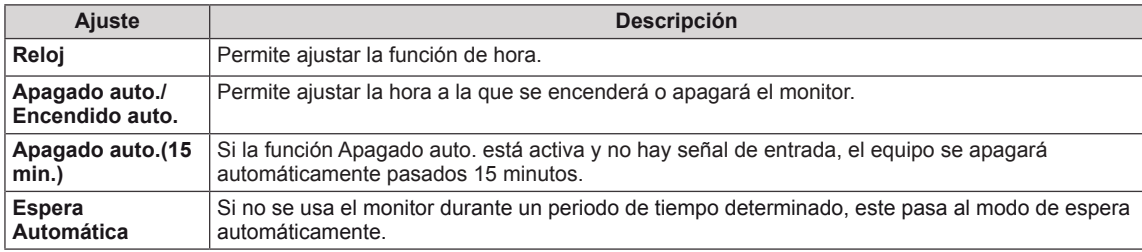

# **NOTA**

- y Apagado/Encendido auto. se puede guardar para hasta siete programas; el monitor se enciende o se apaga a la hora predeterminada en la lista de programas. Si se han almacenado varias horas predeterminadas en la lista de programas, esta función se activa a la hora más cercana a la hora actual.
- Una vez que se establece la hora de encendido y apagado, estas funciones se activan diariamente a la hora predefinida.
- Cuando las horas de encendido/apagado programadas sean las mismas, la de apagado tendrá prioridad si el equipo está encendido y la de encendido tendrá preferencia si está apagado.

# **Ajustes de OPCIÓN**

- 1 Pulse **SETTINGS** para acceder a los menús principales.
- 2 Pulse los botones de navegación para desplazarse hasta **OPCIÓN** y pulse **OK (ACEPTAR)**.
- 3 Pulse los botones de navegación para desplazarse hasta el ajuste o la opción que desee y pulse **OK (ACEPTAR)**.
	- Para volver al nivel anterior, pulse **BACK (ATRÁS)**.
- 4 Cuando haya finalizado, pulse **EXIT (SALIR)**. Para volver al menú anterior, pulse **BACK (ATRÁS)**.

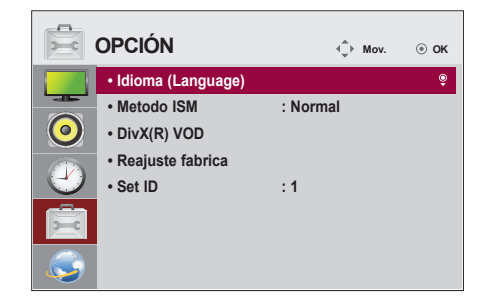

Los ajustes de opción disponibles se describen a continuación:

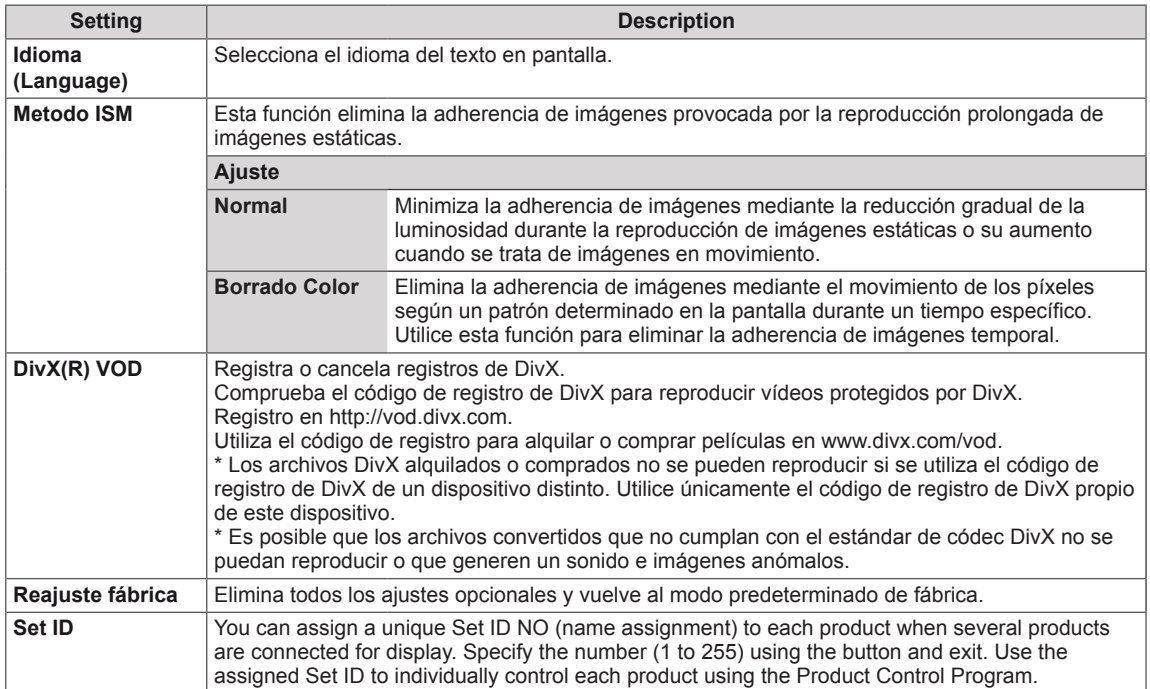

# **Configuración de REDE**

- 1 Pulse **SETTINGS** para acceder a los menús principales.
- 2 Pulse los botones de navegación para desplazarse hasta **REDE** y pulse **OK (ACEPTAR)**.
- 3 Pulse los botones de navegación para desplazarse hasta el ajuste o la opción que desee y pulse **OK (ACEPTAR)**. - Para volver al nivel anterior, pulse **BACK (ATRÁS)**.
- 4 Cuando haya finalizado, pulse **EXIT (SALIR**). Para volver al menú anterior, pulse **BACK (ATRÁS)**.

Los ajustes de opción disponibles se describen a continuación:

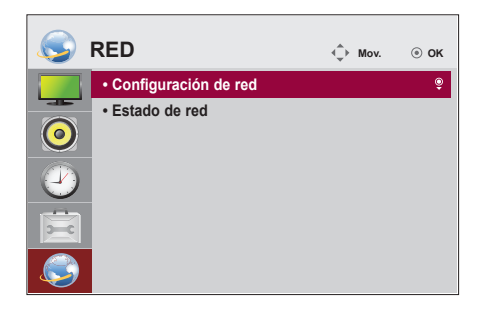

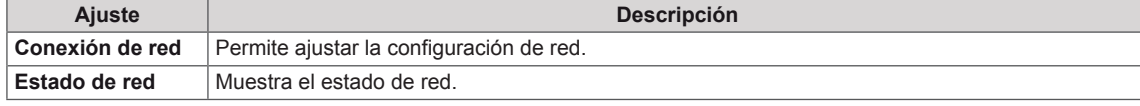

# **SOLUCIÓN DE PROBLEMAS**

### **No se muestra ninguna imagen.**

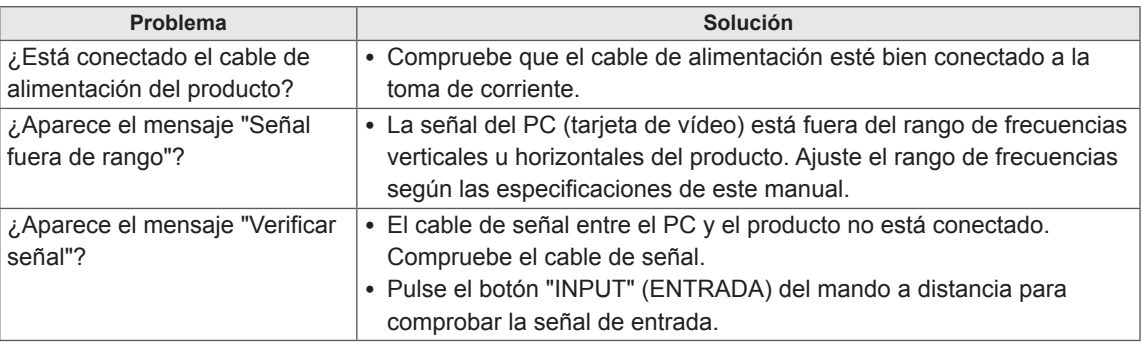

#### **Al conectar el producto, se muestra el mensaje "Unknown Product" (Producto desconocido).**

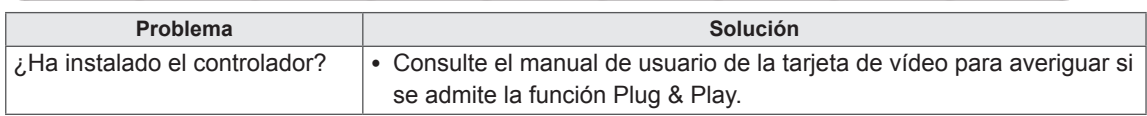

### **La imagen de la pantalla puede tener un aspecto extraño.**

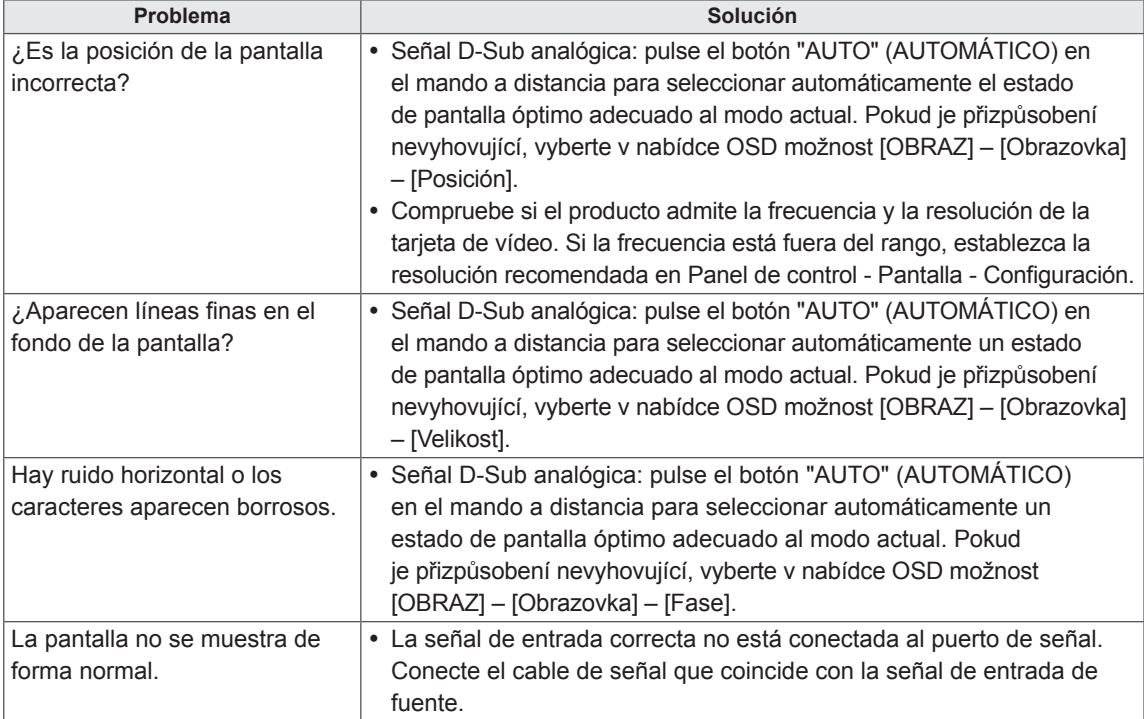

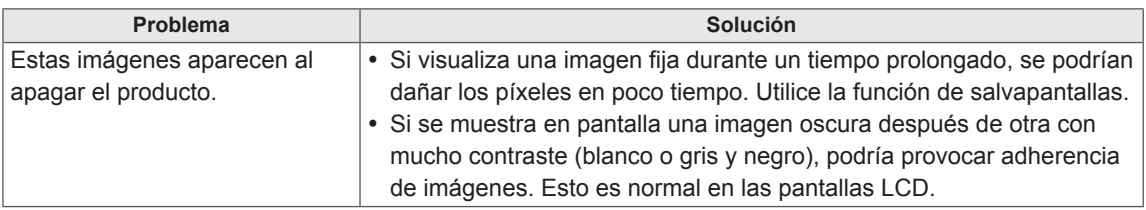

# **Hay imagen posterior en el producto.**

### **No funciona el audio.**

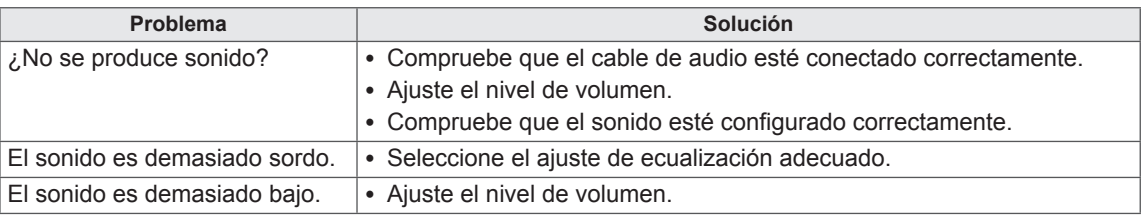

# **El color de la pantalla no es normal.**

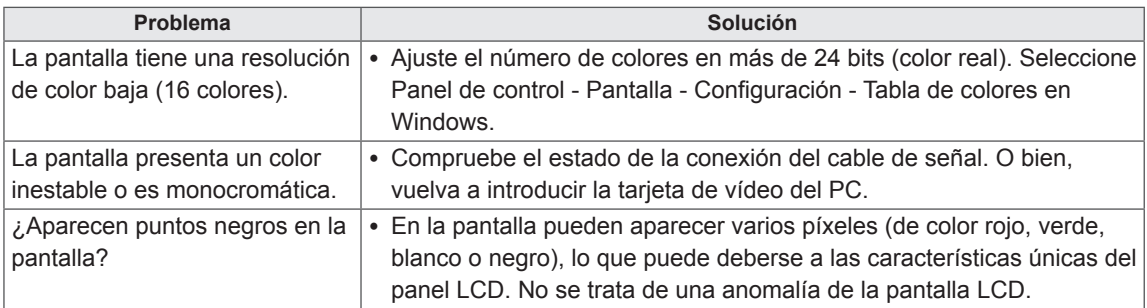

# **El funcionamiento no es el correcto.**

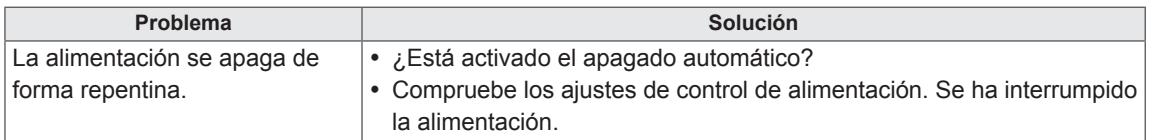

# **ESPECIFICACIONES**

# 32LS33A

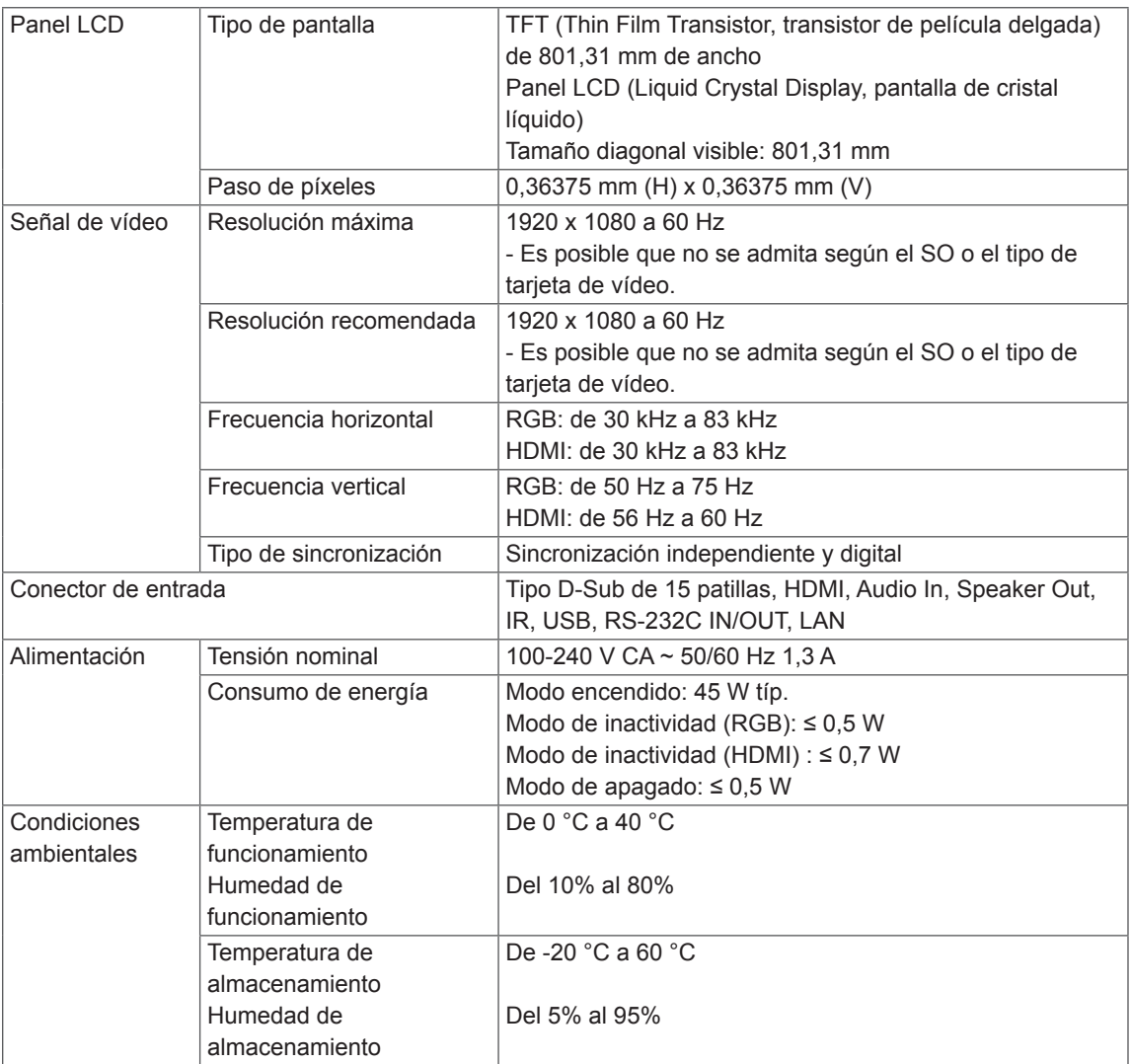

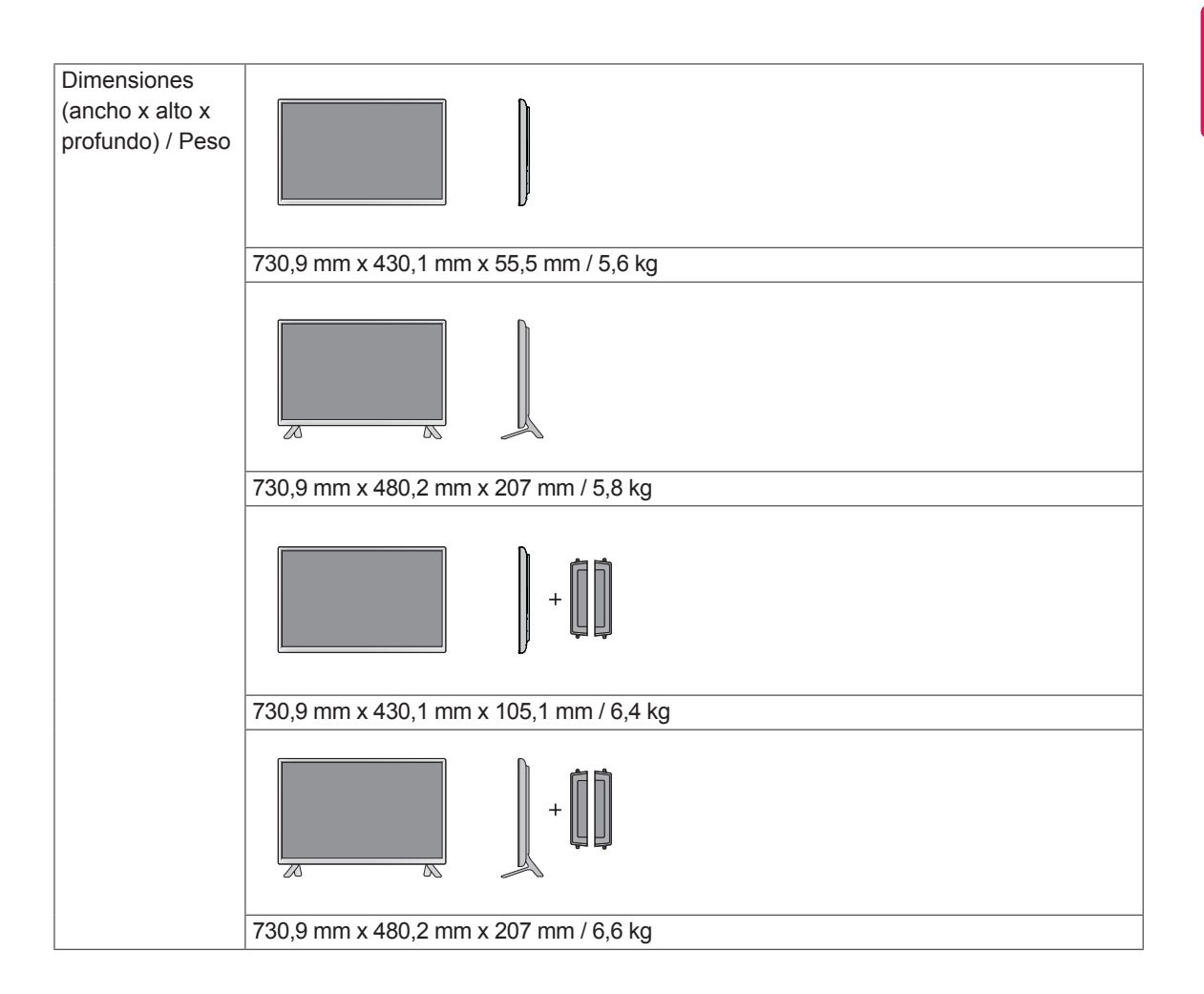

### **\* Aplicable únicamente a modelos compatibles con altavoces**

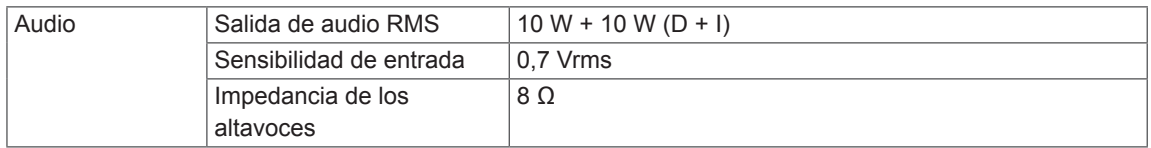

# 42LS33A 42LS35A

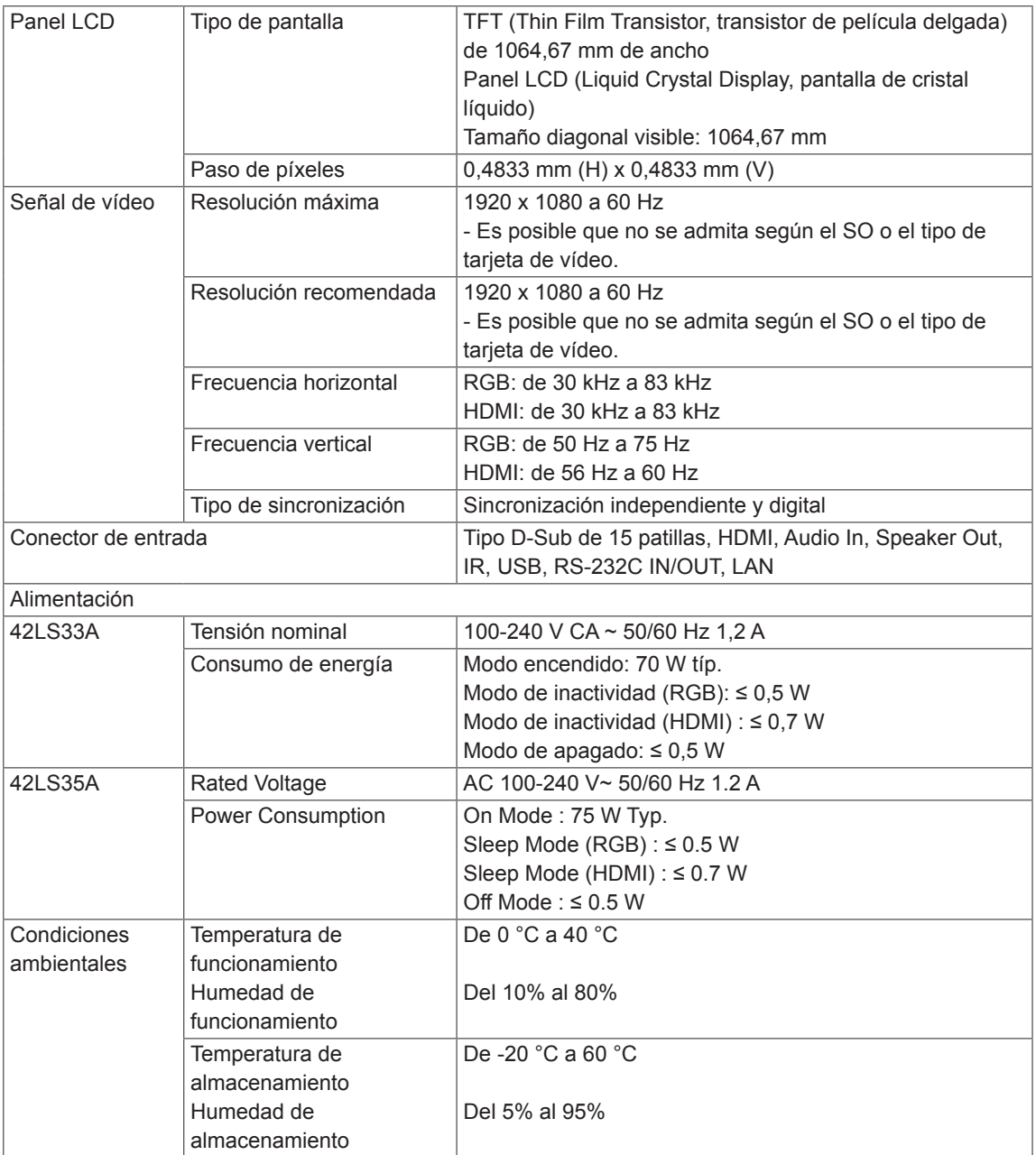

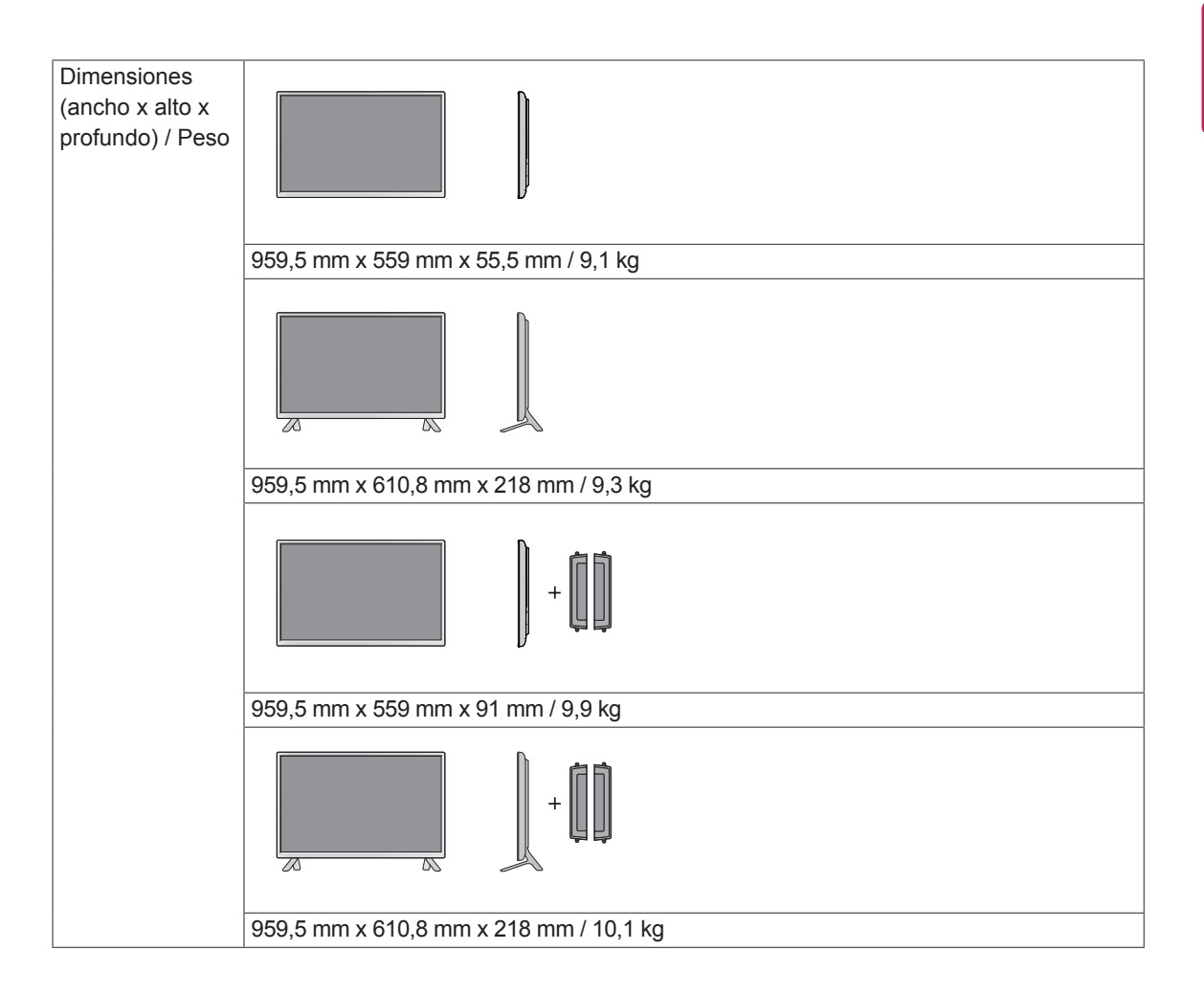

#### **\* Aplicable únicamente a modelos compatibles con altavoces**

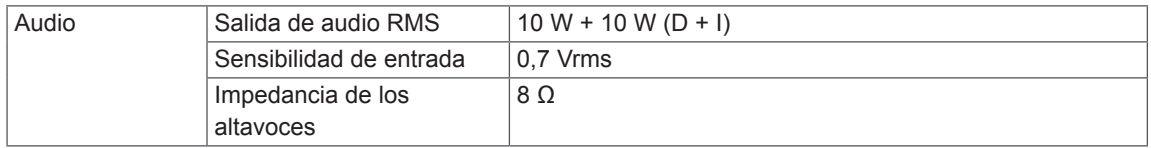

# 47LS33A 47LS35A

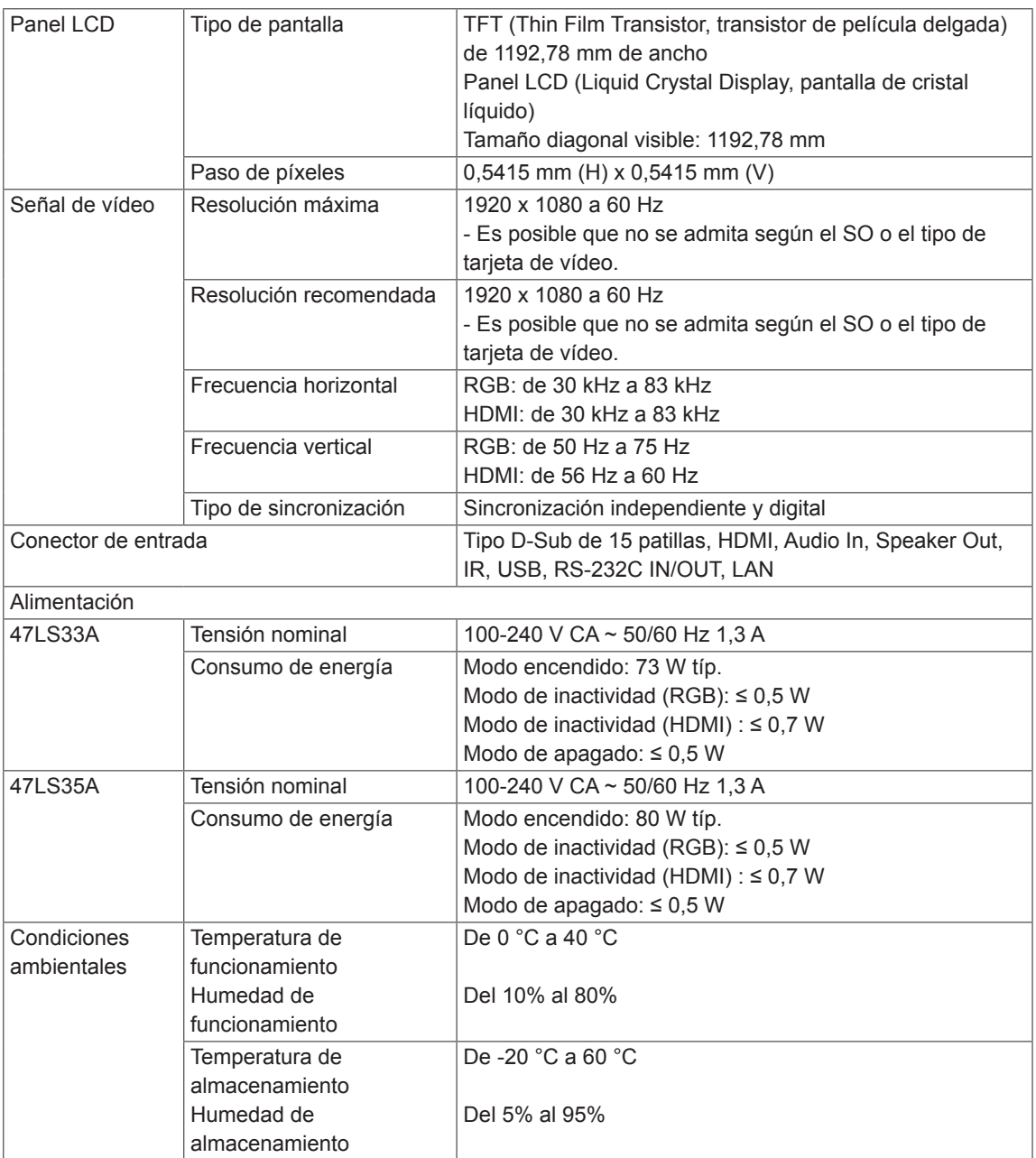

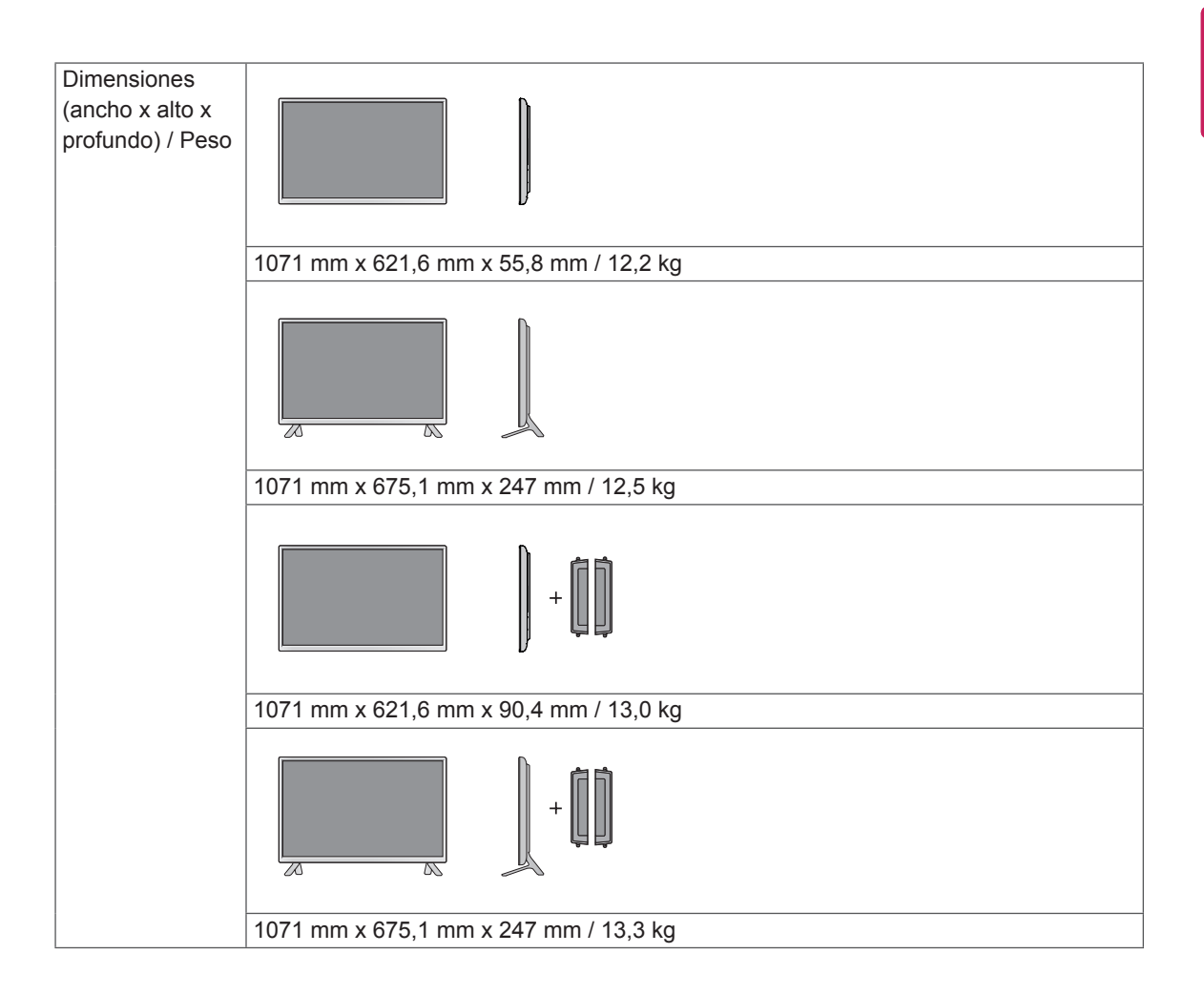

### **\* Aplicable únicamente a modelos compatibles con altavoces**

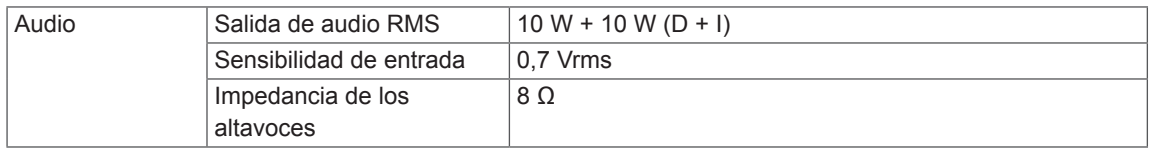

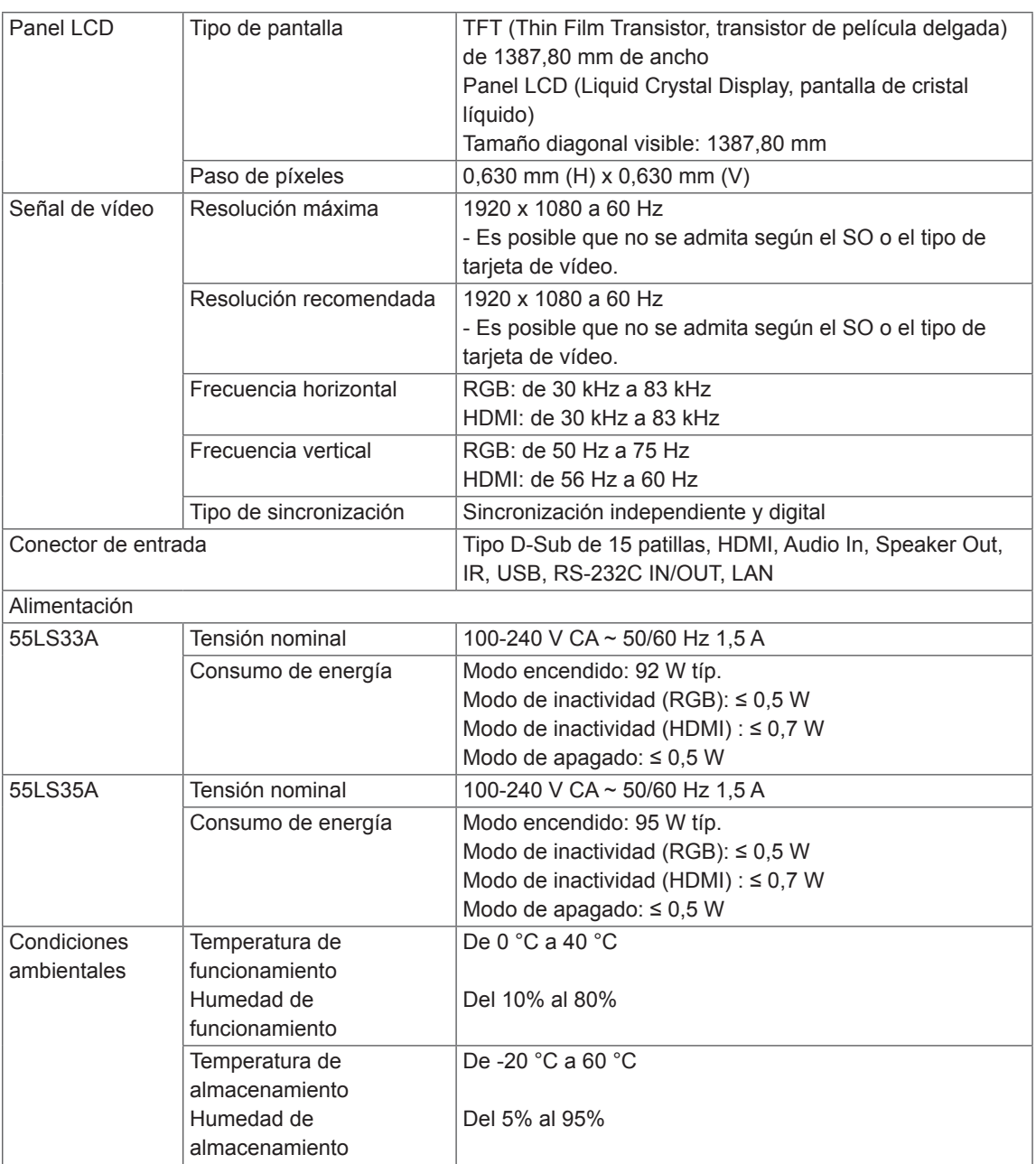

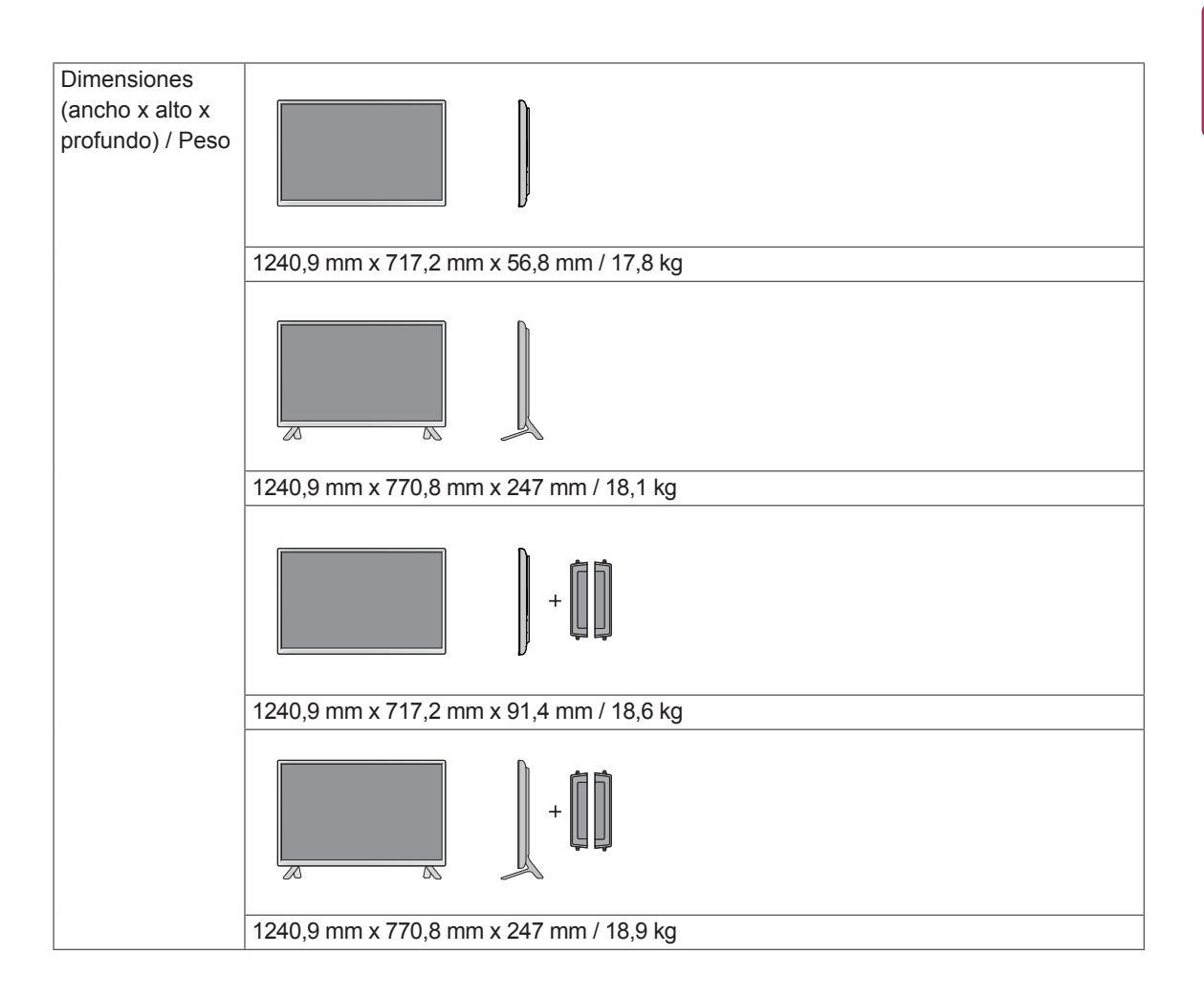

### **\* Aplicable únicamente a modelos compatibles con altavoces**

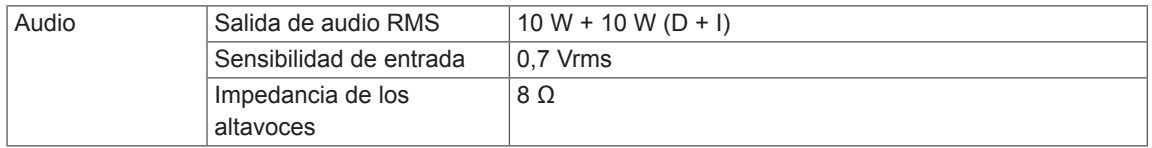

# 65LS33A

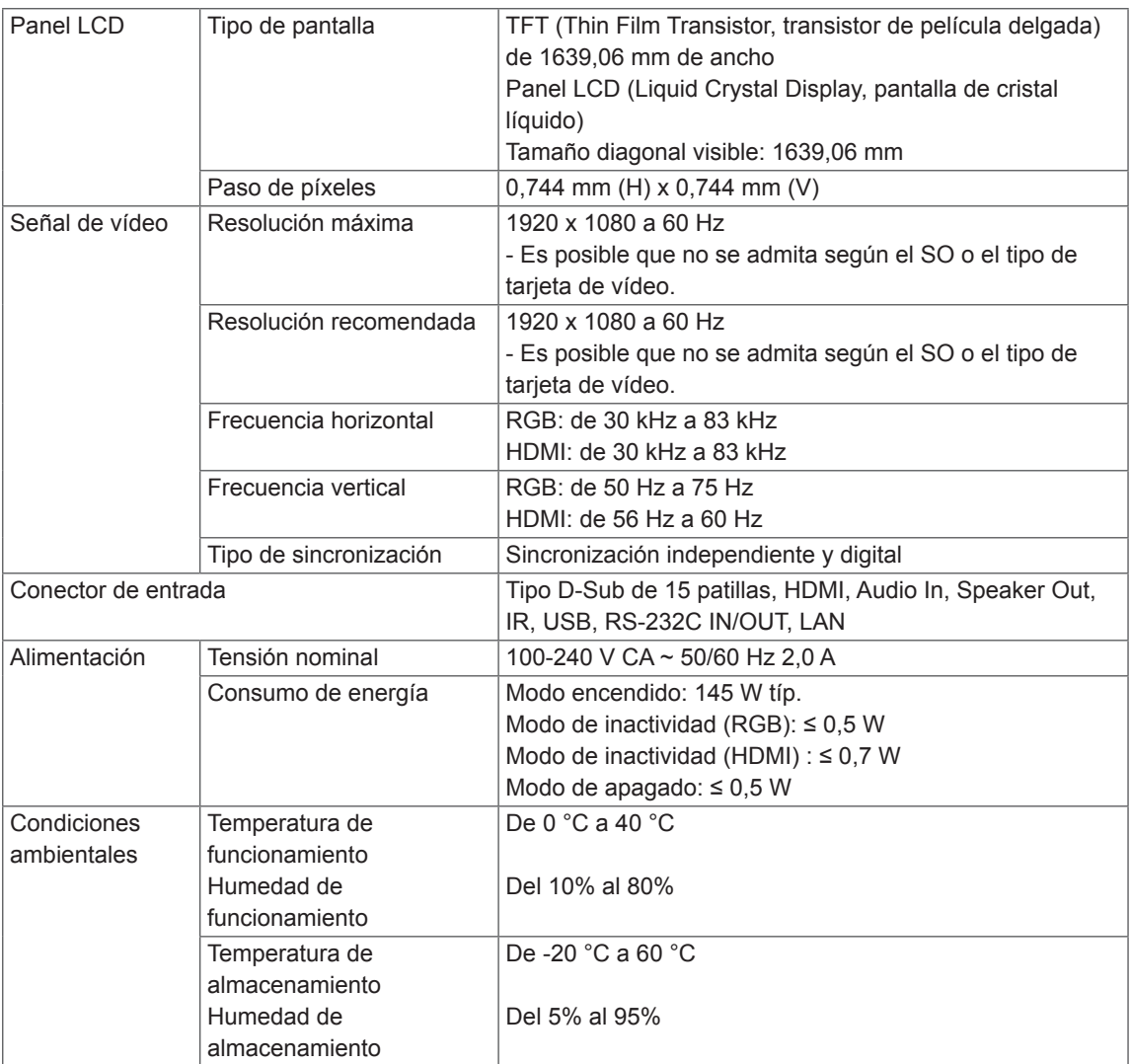

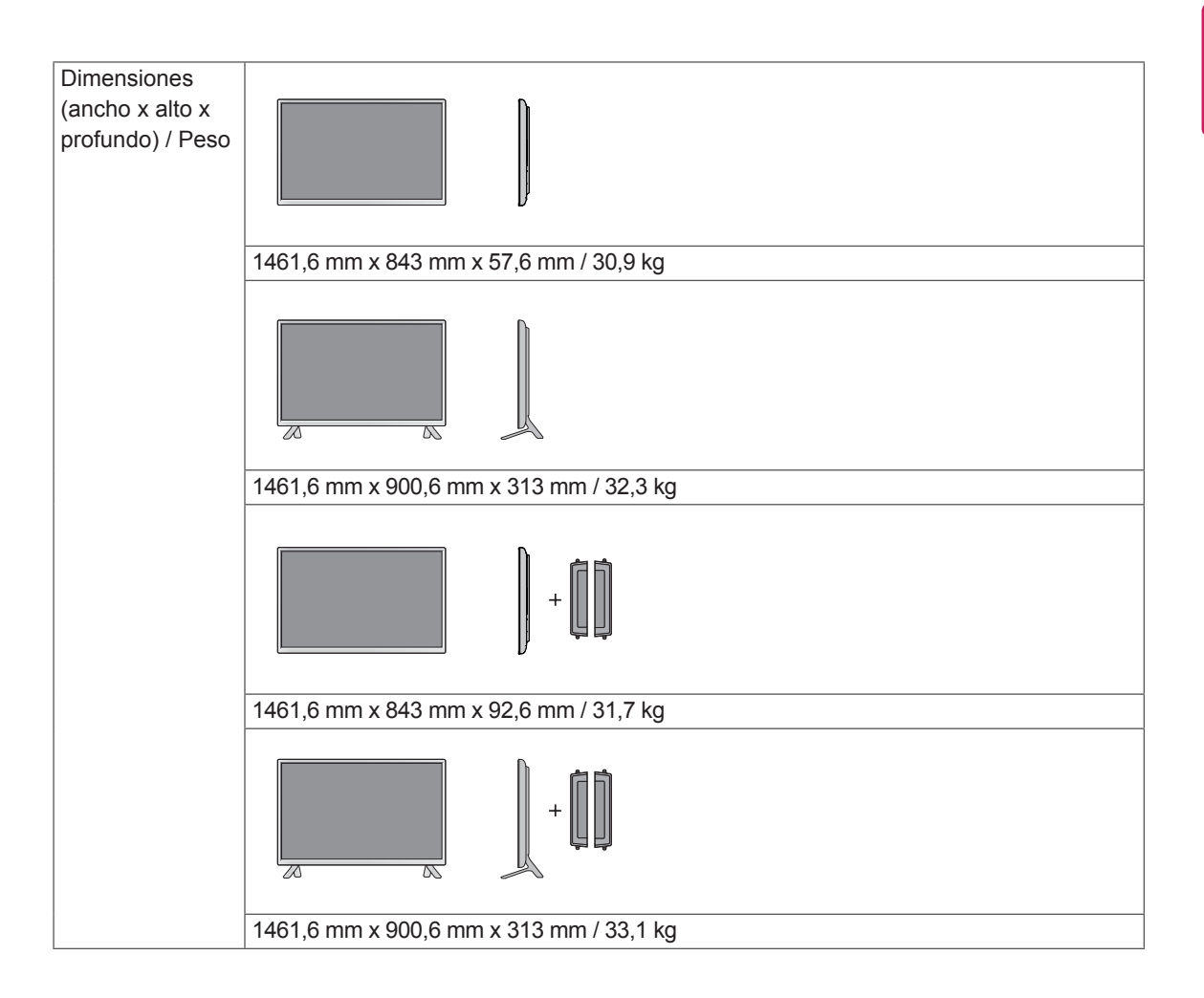

### **\* Aplicable únicamente a modelos compatibles con altavoces**

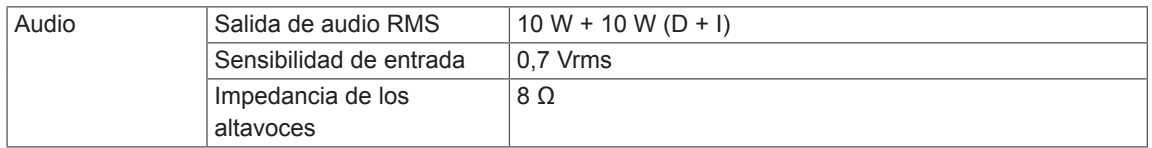

Las ilustraciones que aparecen en este manual pueden ser diferentes con respecto al producto y los accesorios reales. Consulte la sección "Montaje en una pared" para ver los tamaños de los tornillos.

(Unité de mesure : mm)

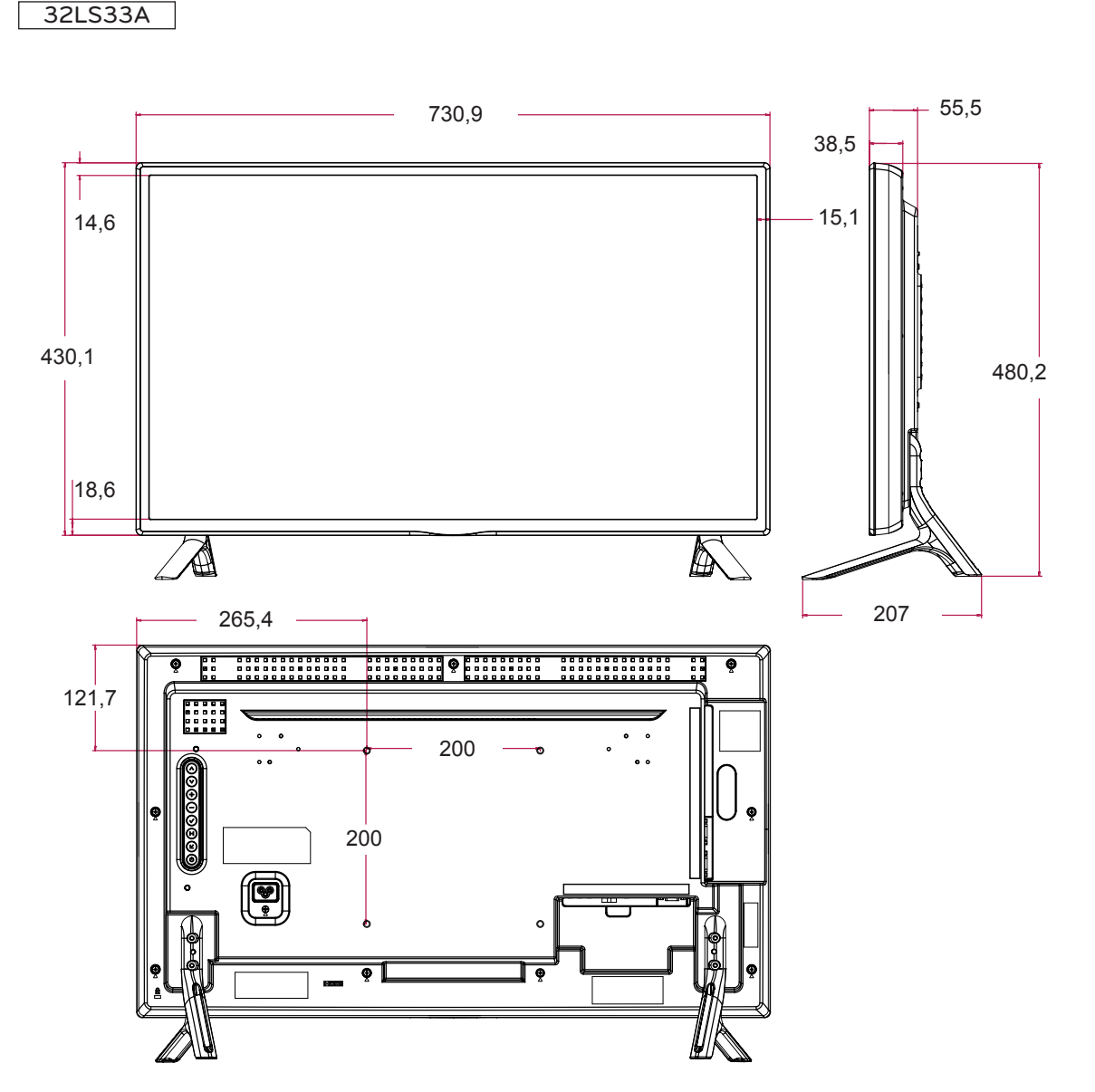

Las ilustraciones que aparecen en este manual pueden ser diferentes con respecto al producto y los accesorios reales. Consulte la sección "Montaje en una pared" para ver los tamaños de los tornillos.

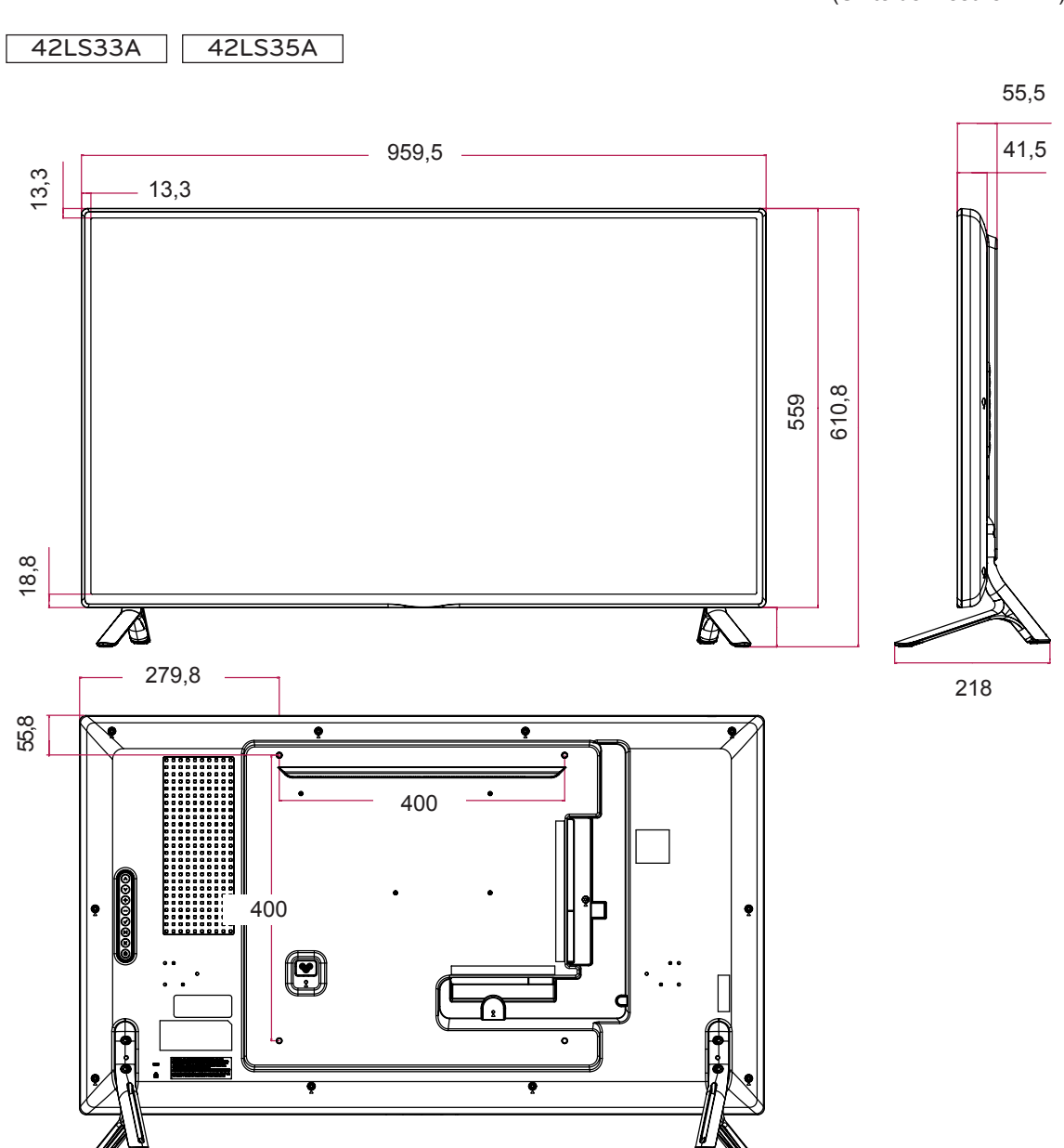

Las ilustraciones que aparecen en este manual pueden ser diferentes con respecto al producto y los accesorios reales. Consulte la sección "Montaje en una pared" para ver los tamaños de los tornillos.

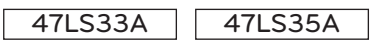

(Unité de mesure : mm)

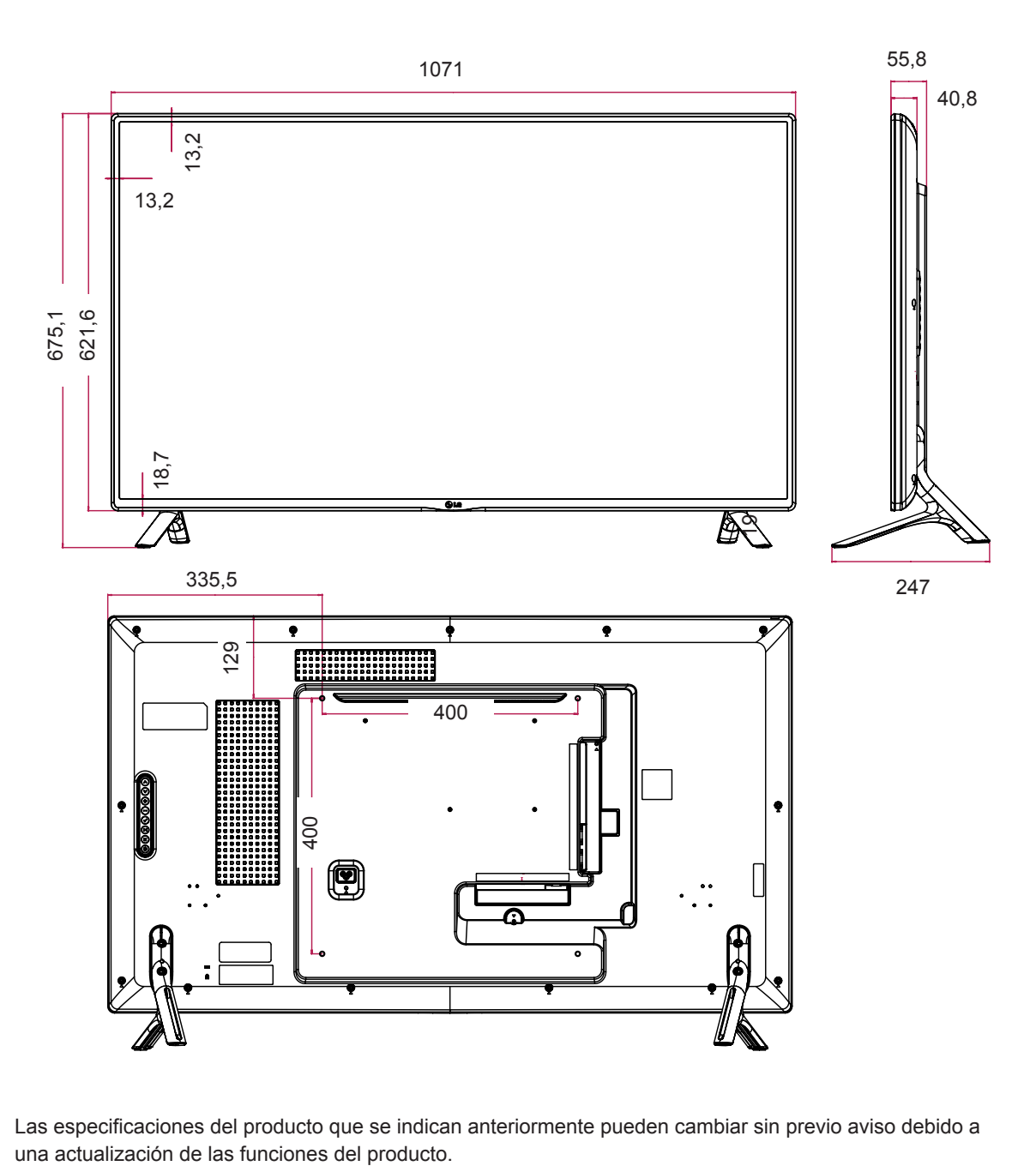

Las especificaciones del producto que se indican anteriormente pueden cambiar sin previo aviso debido a

Las ilustraciones que aparecen en este manual pueden ser diferentes con respecto al producto y los accesorios reales. Consulte la sección "Montaje en una pared" para ver los tamaños de los tornillos.

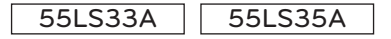

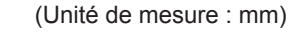

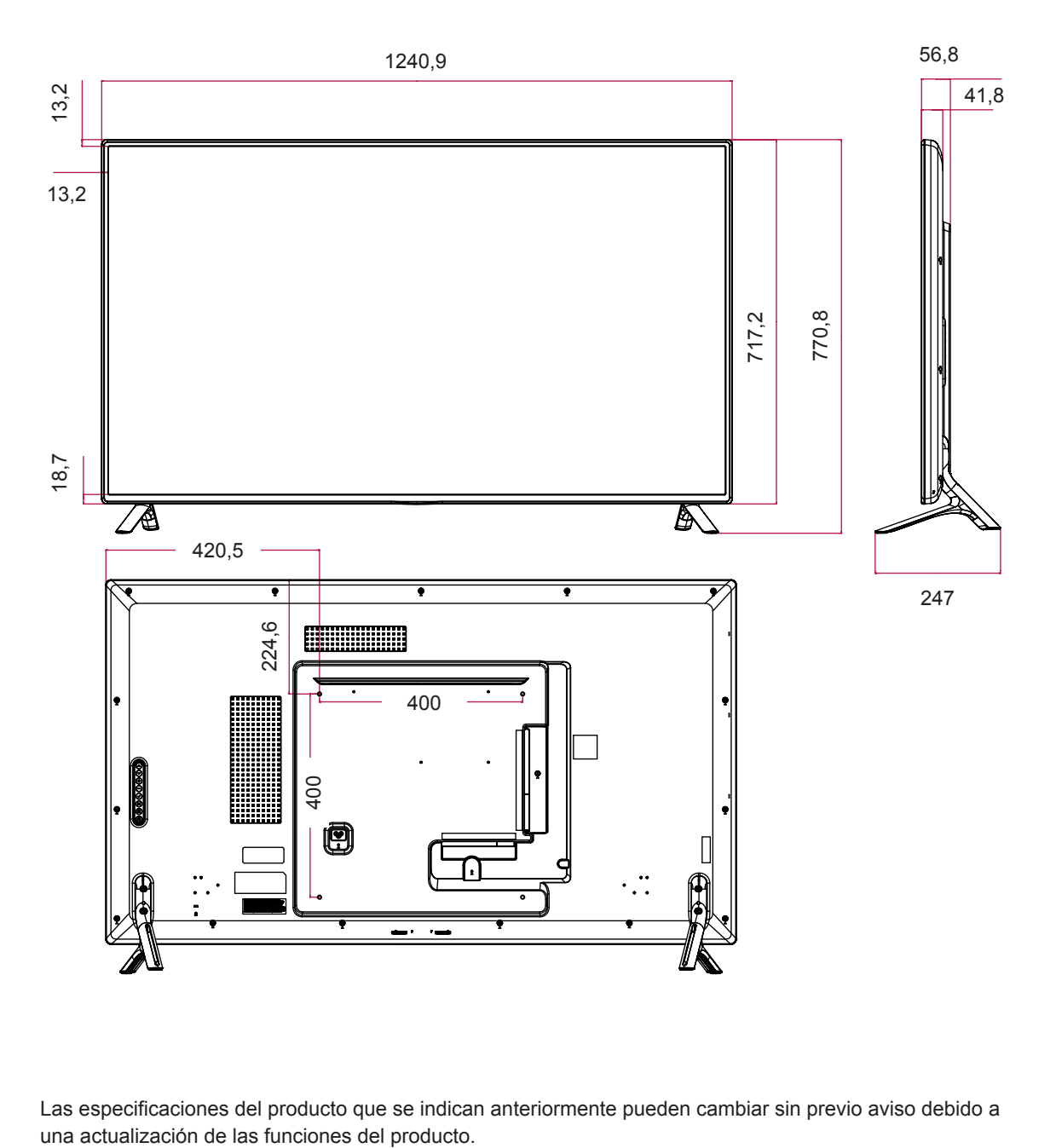

Las especificaciones del producto que se indican anteriormente pueden cambiar sin previo aviso debido a

Las ilustraciones que aparecen en este manual pueden ser diferentes con respecto al producto y los accesorios reales. Consulte la sección "Montaje en una pared" para ver los tamaños de los tornillos.

(Unité de mesure : mm)

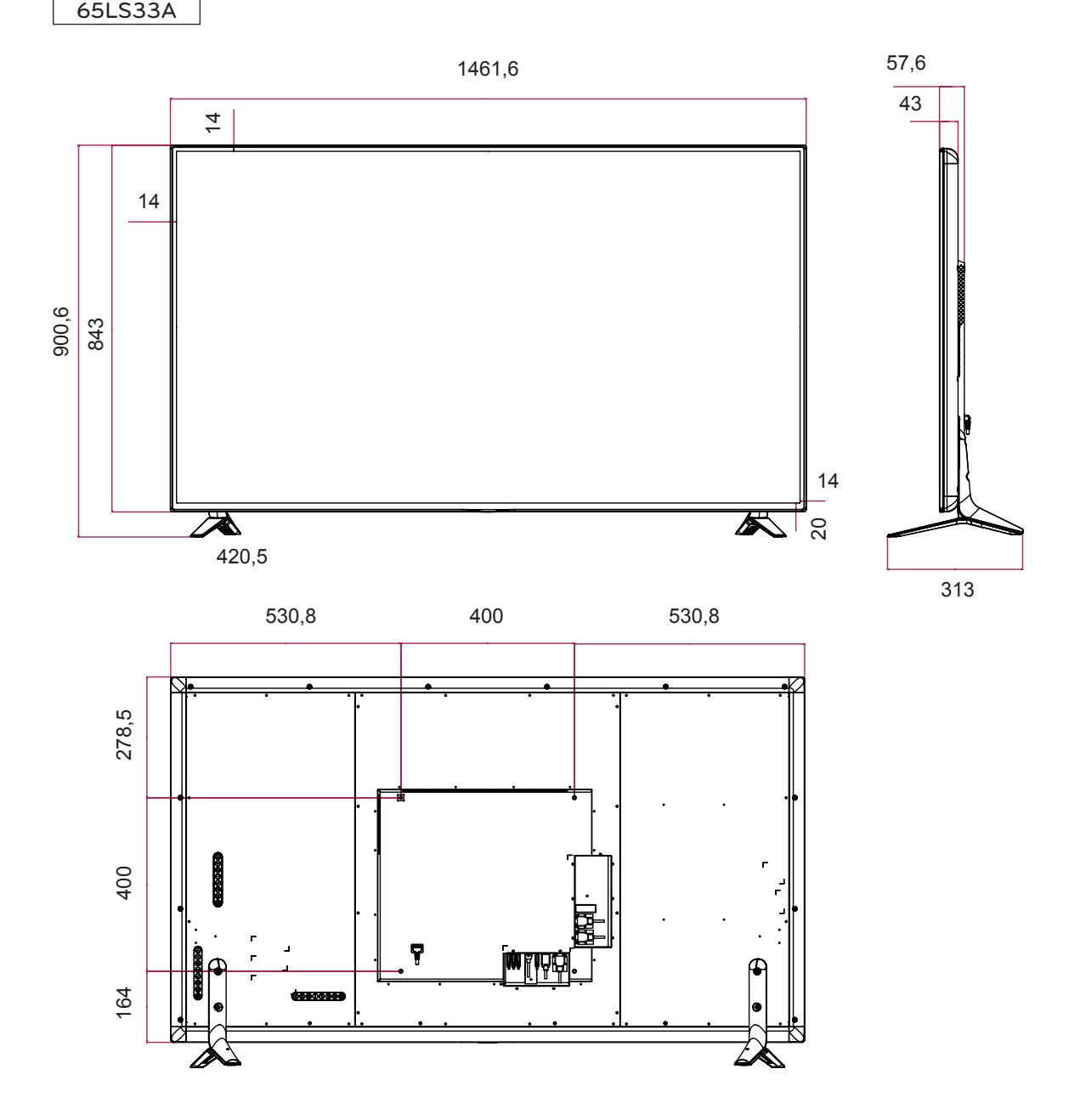

# **Modo RGB (PC) admitido**

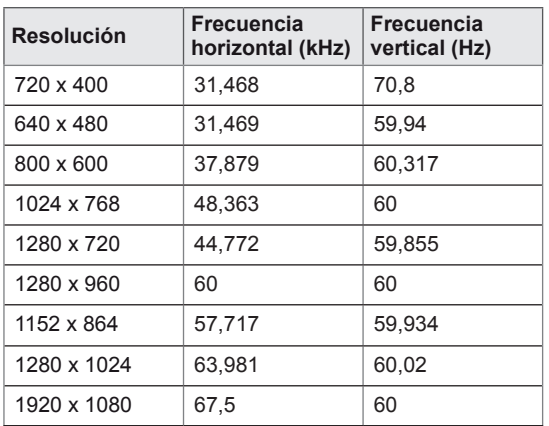

### **Modo HDMI (DTV) admitido**

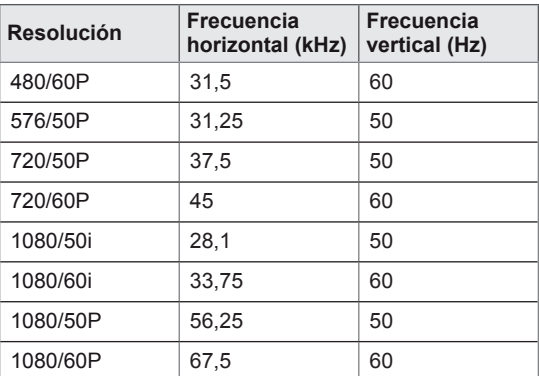

### **Modo HDMI (PC) admitido**

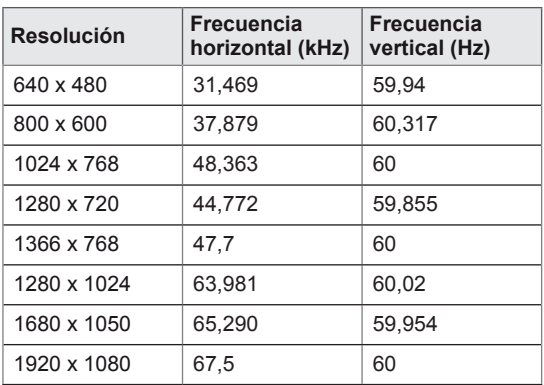

# **NOTA**

• Resoluciones de PC disponibles como opción de etiqueta de entrada en el modo de entrada RGB y HDMI: 640 x 480 / 60 Hz, 1280 x 720 / 60 Hz, 1920 x 1080 / 60 Hz y para las resoluciones de DTV: 480p, 720p, 1080p.

# **NOTA**

- Frecuencia vertical: para que el usuario pueda ver la pantalla del producto, la imagen de la pantalla debe cambiar decenas de veces cada segundo como una lámpara fluorescente. La frecuencia vertical o la frecuencia de actualización son las veces por segundo que aparece la imagen. Se mide en hercios (Hz).
- Frecuencia horizontal: el intervalo horizontal es el tiempo que se tarda en mostrar una línea horizontal. Si se divide 1 por el intervalo horizontal, el número de líneas horizontales mostradas cada segundo se puede tabular como la frecuencia horizontal. Se mide en kilohercios (kHz).

# **CÓDIGOS IR**

- Esta función no está disponible en todos los modelos.
- La compatibilidad de algunos códigos de clave depende del modelo.

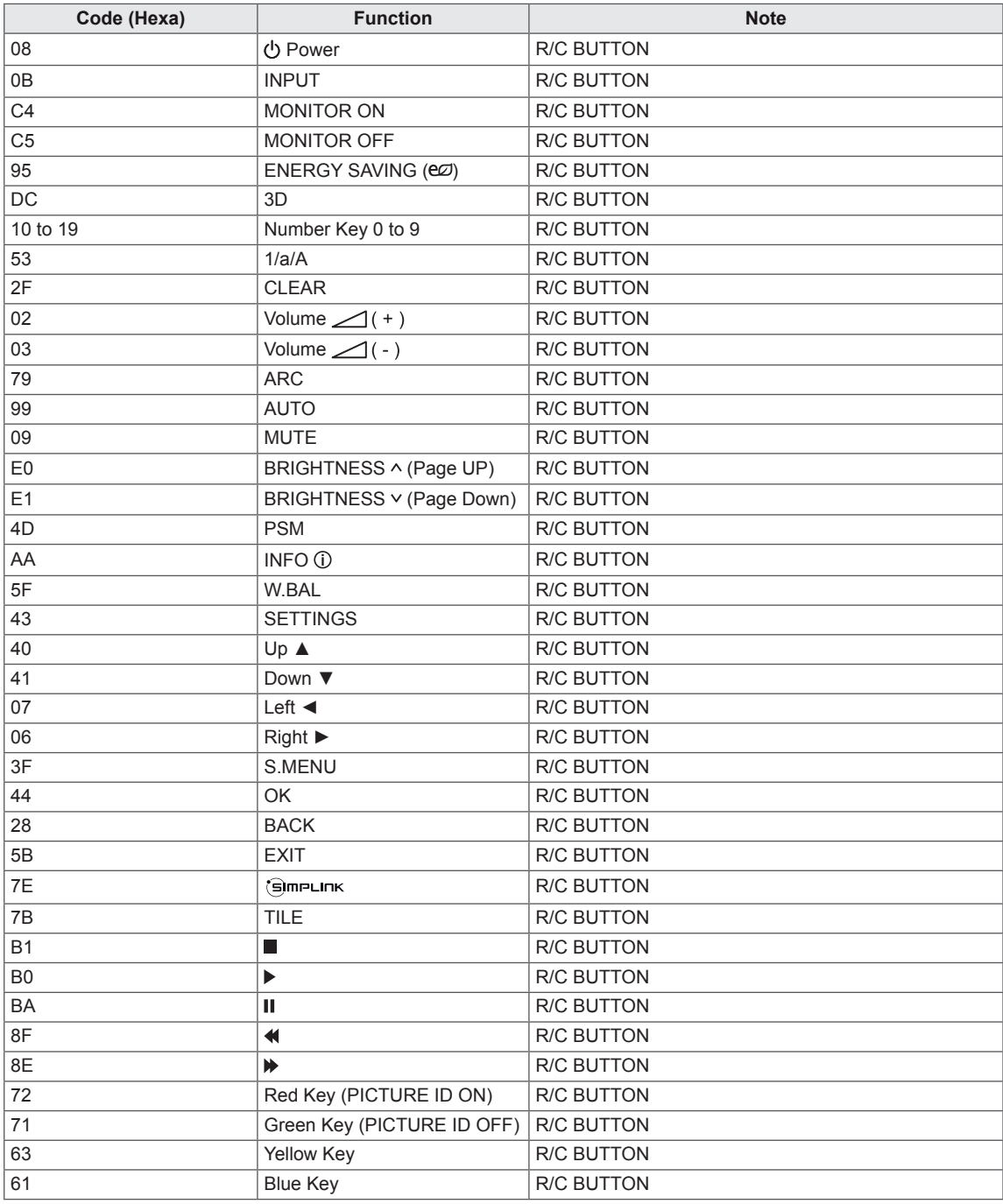

# **CONTROL DE VARIOS PRODUCTOS**

- Use este método para conectar varios productos a un único PC. Puede controlar varios productos a la vez conectándolos a un único PC.
- En el menú Opción, el ajuste Definir ID debe estar entre 1 y 255 sin duplicarse.

# **Conexión del cable**

Conecte el cable RS-232C como se muestra en la imagen.

y El protocolo RS-232C se utiliza para la comunicación entre el PC y el producto. Puede encender/ apagar el producto, seleccionar una fuente de entrada o ajustar el menú OSD desde el PC.

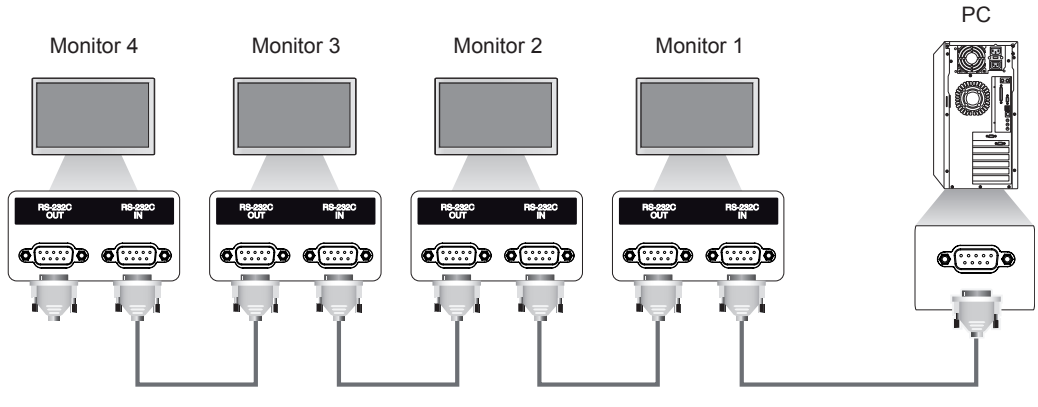

Cable RS-232C (no incluido)

# **Configuraciones de RS-232C**

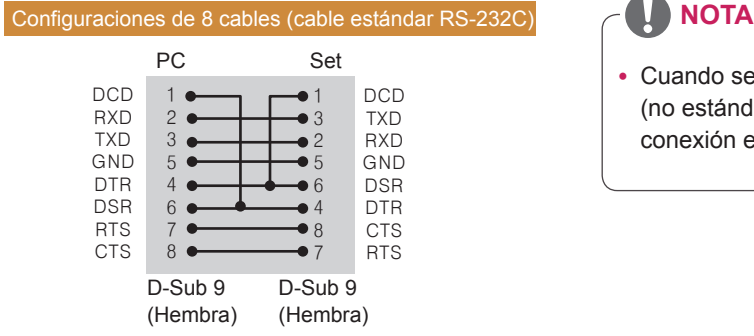

# **Parámetro de comunicaciones**

- Velocidad en baudios: 9600 BPS
- Longitud de datos: 8 bits
- Bit de paridad: ninguno
- y Bit de parada: 1 bit
- Control de flujo: ninguno
- Código de comunicación: código ASCII
- Utilice un cable trenzado (inverso)

• Cuando se utilizan conexiones de 3 cables (no estándar), no se puede usar una conexión en cadena de IR.

# **Lista de referencia de comandos**

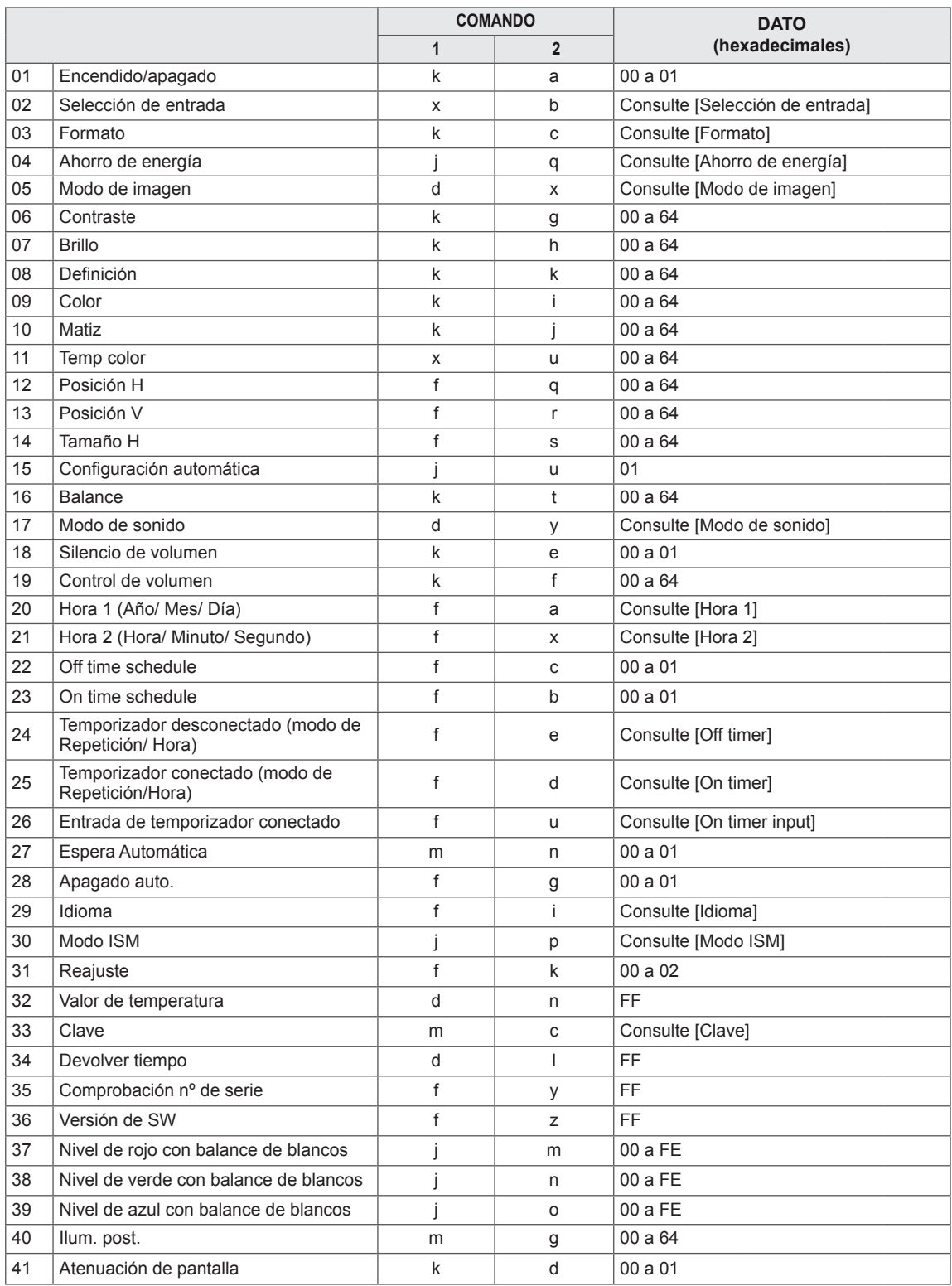

# **NOTA**

- y Durante las operaciones de USB como DivX o EMF no se ejecutará ningún comando, excepto los de encendido/apagado (k a) y clave (m c), y se tratarán todos como NG.
- y La compatibilidad de algunos comandos depende del modelo.
- y El comando "f f" que muestra el estado de determinados comandos no muestra el OSD para mantener la compatibilidad con el programa SuperSign.

# **Protocolo de transmisión/ Recepción**

### **Transmission**

### [Command1][Command2][ ][Set ID][ ][Data][Cr]

- \* [Command1] Permite identificar la configuración predeterminada y la configuración de usuario.
- \* [Command2] Permite controlar los monitores.
- \* [Set ID] Se utiliza para seleccionar un ajuste que desea controlar. Se puede asignarse a cada equipo un identificador del equipo exclusivo que oscile entre 1 y 255 (01H a FFH) en la configuración del menú OSD. Si selecciona '00H' para el identificador del equipo podrá controlar de forma simultánea todos los monitores conectados. \* [Data] Transmite datos de los comandos. El recuento de datos puede aumentar en función del comando. \* [Cr] Retorno de carro. Corresponde a '0x0D' en el código ASCII. \* [ ] Espacio en blanco. Corresponde a '0x20' en el código ASCII.

### **Acknowledgement**

[Command2][ ][Set ID][ ][OK/NG][Data][x]

- \* El conjunto transmite una ACK (confirmación) basada en este formato al recibir los datos normales. En ese momento, si los datos están en FF, indicará el estado actual de éstos. Si están en modo de escritura, devolverá los datos del PC.
- \* Si un comando se envía con Set ID "00" (=0x00), estos datos se reflejan en todos los monitores y estos no envían una confirmación (ACK).
- \* Si el valor de dato "FF" se envía en el modo de control a través de RS-232C, el valor de ajuste actual de una función puede comprobarse (solo para algunas funciones).
- \* Es posible que algunos comandos no sean compatibles con algunos modelos.

#### **01. Encendido/apagado (Comando: k a)**

Para controlar el encendido y apagado de la pantalla.

#### **Transmission**

#### [k][a][ ][Set ID][ ][Data][Cr]

Dato 00: Descon

01 : Conex

#### Acknowledgement

#### [a][ ISet ID][ IJOK/NG][Data][x]

\*La señal de confirmación solo volverá correctamente cuando el monitor esté encendido. \*Puede haber algo de retraso entre las señales de confirmación y transmisión.

#### **04. Ahorro de energía (Comando: j q)**

Para ajustar la función Ahorro de energía.

#### **Transmission**

#### [il[q][ ][Set ID][ ][Data][Cr]

- Datos 00: Descon
	- 01: Mínimo
	- 02: Medio
	- 03. Máximo
	- 04: Automático
	- 05. Quitar imagen

### Acknowledgement

### [q][ ][Set ID][ ][OK/NG][Data][x]

\*\*La compatibilidad depende del modelo.

#### **02. Selección de entrada (Comando: x b)**

Para seleccionar la fuente de entrada para pantalla.

#### **Transmission**

#### [x][b][ ][Set ID][ ][Data][Cr]

Datos 60: RGB

 90: HDMI(HDMI1)(DTV) A0: HDMI(HDMI1)(PC)

### Acknowledgement

#### [b][ ][Set ID][ ][OK/NG][Data][x]

\*La compatibilidad de algunas señales de entrada depende del modelo.

#### **05. Modo de imagen (Comando: d x)**

Para seleccionar el modo de imagen.

### **Transmission**

[d][x][ ][Set ID][ ][Data][Cr]

- Datos 00<sup>-</sup> Vivos
	- 01: Estándar
	- 02. Cine
	- 03. Deportes
	- 04: Juego 05. Expert1
	- 06. Expert2
	- 08: APS

### **Acknowledgement** [x][ ][Set ID][ ][OK/NG][Data][x]

#### **03. Formato (Comando: k c)**

Para ajustar el formato de la pantalla.

#### **Transmission**

#### [k][c][ ][Set ID][ ][Data][Cr]

Datos01: 4:3

- 02: 16:9
	- 04: Zoom (HDMI DTV)
- 09: Sólo escaneo (720p o más) (HDMI DTV)

De 10 a 1F: Zoom cine de 1 a 16 (HDMI DTV) \*Los tipos de datos disponibles dependen de la señal de entrada. Para obtener más información, consulte la sección sobre el formato del manual de usuario. \*El formato puede variar según la configuración de entrada del modelo.

#### Acknowledgement [c][ ][Set ID][ ][OK/NG][Data][x]

#### **06. Contraste (Comando: k g)**

Para ajustar el contraste de la pantalla.

**Transmission** 

#### [k][g][ ][Set ID][ ][Data][Cr]

Datos de 00 a 64: Contraste de 0 a 100

#### Acknowledgement

[g][ ][Set ID][ ][OK/NG][Data][x]

- **07. Brillo (Comando: k h)** Para ajustar la luminosidad de la pantalla. **Transmission** [k][h][ ][Set ID][ ][Data][Cr] Datos de 00 a 64: Luminosidad de 0 a 100 Acknowledgement [h][ ][Set ID][ ][OK/NG][Data][x]
- **10. Matiz (Comando: k j)** Para ajustar el matiz de la pantalla. **Transmission** [k][i][ ][Set ID][ ][Data][Cr] Datos 00 a 64: Matiz R50 a G50 Acknowledgement

[i][ ][Set ID][ ][OK/NG][Data][x]

**08. Definición (Comando: k k)**  Para ajustar la definición de la pantalla. \* Esta función está disponible únicamente en la

entrada AV/Componente.

**Transmission** 

#### [k][k][ ][Set ID][ ][Data][Cr]

Datos de 00 a 32: Definición de 0 a 50

Acknowledgement

[k][ ][Set ID][ ][OK/NG][Data][x]

**11. Temp. color (Comando: x u)** Para ajustar la temperatura de color de la pantalla. **Transmission** [x][u][ ][Set ID][ ][Data][Cr] Datos de 00 a 64: Calor 50 a frío 50 Acknowledgement [u][ ][Set ID][ ][OK/NG][Data][x]

#### **09. Color (Comando: k i)**

Para ajustar el color de la pantalla. **Transmission** [k][i][ ][Set ID][ ][Data][Cr] Datos de 00 a 64: Color de 0 a 100

Acknowledgement

[i][ ][Set ID][ ][OK/NG][Dato][x]

#### **12. Posición H (Comando: f q)**

Para ajustar la posición horizontal de la pantalla. \*Esta función solo está disponible cuando el Modo Videowall se establece en Descon. \* El alcance operativo varía dependiendo de la

resolución de entrada RGB. (Solo disponible para la entrada RGB-PC).

**Transmission** 

#### [f][q][ ][Set ID][ ][Data][Cr]

Datos 00 a 64: mín. -50 (izquierda) a máx. 50 (derecha) **Acknowledgement** 

[q][ ][Set ID][ ][OK/NG][Data][x]

### **13. Posición V (vertical) (Comando: f r)**

Para ajustar la posición vertical de la pantalla. \*Esta función solo está disponible cuando el Modo Videowall se establece en Descon.

\* El alcance operativo varía dependiendo de la resolución de entrada RGB.

(Solo disponible para la entrada RGB-PC).

#### **Transmission**

#### [f][r][ ][Set ID][ ][Data][Cr]

Datos 00 a 64: mín. -50 (abajo) a máx. 50 (arriba)

#### Acknowledgement

[r][ ][Set ID][ ][OK/NG][Data][x]

**16. Balance (Comando: k t)**

Para ajustar el balance de sonido.

#### **Transmission**

[k][t][ ][Set ID][ ][Data][Cr]

Datos de 00 a 64: De izquierda 50 a derecha 50

Acknowledgement

[t][ ][Set ID][ ][OK/NG][Data][x]

#### **14. Tamaño H (Comando: f s)**

Para ajustar el tamaño horizontal de la pantalla. \*Esta función solo está disponible cuando el Modo Videowall se establece en Descon.

\* El alcance operativo varía dependiendo de la resolución de entrada RGB.

(Solo disponible para la entrada RGB-PC).

#### **Transmission**

#### [f][s][ ][Set ID][ ][Data][Cr]

Datos 00 - 64: Mín. -50 (reducir) - Máx. 50 (ampliar)

#### Acknowledgement

[s][ ][Set ID][ ][OK/NG][Data][x]

#### **17. Modo de sonido (Comando: d y)**

Para seleccionar el modo de sonido.

# **Transmission**

[d][y][ ][Set ID][ ][Data][Cr]

- Datos 01: Estándar
	- 02: Música 03: Cine
		-
		- 04: Deportes 05. Juego
		- 07. News

Acknowledgement

[y][ ][Set ID][ ][OK/NG][Data][x]

#### **15. Configuración automática (Comando: j u)**

Para ajustar la posición de la imagen y minimizar las vibraciones automáticamente. (Solo disponible para la entrada RGB-PC).

**Transmission** 

[i][u][ ][Set ID][ ][Data][Cr]

Datos 01: Ajustar

Acknowledgement

[u][ ][Set ID][ ][OK/NG][Data][x]

- **18. Silencio de volumen (Comando: k e)**
	- Para controlar la activación y desactivación del volumen.

#### **Transmission**

#### [k][e][ ][Set ID][ ][Data][Cr]

#### Datos

- 00 : Silencio desconectado (volumen desconectado)
- 01: Volumen actual (volumen activado)

#### Acknowledgement

[e][ ][Set ID][ ][OK/NG][Dato][x]

**19. Control de volumen (Comando: k f)** Para ajustar el volumen de la reproducción. **Transmission** [k][f][ ][Set ID][ ][Data][Cr] Datos de 00 a 64: Volumen de 0 a 100 Acknowledgement

[f][ ][Set ID][ ][OK/NG][Data][x]

**22. Off time schedule (Comando: f c)** Enables/disables the off time schedule. **Transmission** [f][c][ ][Set ID][ ][Data][Cr] Dato 00: Descon 01 : Conex Acknowledgement

[c][ ][Set ID][ ][OK/NG][Data][x]

**20. Hora 1 (Año/ Mes/ Día) (Comando: f a)** Para ajustar los valores de Time 1 (Year/ Month/

Day) (Fecha 1 [Año/ Mes/ Día]).

**Transmission** 

[f][a][ ][Set ID][ ][Data1][ ][Data2][ ][Data3][Cr]

Datos1 00 a 1E: De 2010 a 2040 Datos2 01 a 0C: De enero a diciembre

Datos3 01 a 1F: De 1 a 31 \*Introduzca "fa [Set ID] ff" para comprobar los valores de Time 1 (Year/ Month/ Day) (Fecha 1 [Año/Mes/ Día]).

Acknowledgement

[a][ ][Set ID][ ][OK/NG][Data1][Data2][Data3][x]

**21. Hora 2 (Hora/ Minuto/ Segundo) (Comando: f x)**

Para establecer los valores de Time 2 (Hour/Minute/ Second) (Hora 2 [Hora/Minuto/Segundo]).

### **Transmission**

[f][x][ ][Set ID][ ][Data1][ ][Data2][ ][Data3][Cr]

Data1 00 a 17: De 00 a 23 horas

Data2 00 a 3B: De 00 a 59 minutos

Data3 00 a 3B: De 00 a 59 segundos

\*Introduzca "fx [Set ID] ff" para comprobar los valores de Time 2 (Hour/ Minute/ Second) (Hora 2 [Hora/ Minuto/Segundo]).

\*\*Este comando no funcionará si Time 1 (Year/ Month/ Day) (Fecha 1 [Año/Mes/Día]) no se ha ajustado antes.

Acknowledgement

[x][ ][Set ID][ ][OK/NG][Data1][Data2][Data3][x]

**23. On time schedule (Comando: f b)** Enables/disables the on time schedule. **Transmission** 

[f][b][ ][Set ID][ ][Data][Cr]

Dato 00: Descon 01 : Conex

Acknowledgement [b][ ][Set ID][ ][OK/NG][Data][x]

#### **24. Temporizador desconectado (modo de Repetición/ Hora) (Comando: f e)**

Para ajustar la función Off Timer (Repeat Mode/ Time) (Temporizador desconectado [Modo de repetición/Hora]).

#### **Transmission**

#### [f][e][ ][Set ID][ ][Data1][ ][Data2][ ][Data3][Cr] Datos1

1. F1 a F7 (leer datos)

F1: Leer los datos del primer apagado automático

F2: Leer los datos del segundo apagado automático

F3: Leer los datos del tercer apagado automático

F4: Leer los datos del cuarto apagado automático

F5: Leer los datos del quinto apagado automático

F6: Leer los datos del sexto apagado automático

F7: Leer los datos del séptimo apagado automático 2. E1-E7 (borrar un índice), E0 (borrar todos los índices)

E0: Borrar todos los datos del apagado automático

E1: Borrar los datos del primer apagado automático

E2: Borrar los datos del segundo apagado automático

E3: Borrar los datos del tercer apagado automático

E4: Borrar los datos del cuarto apagado automático

E5: Borrar los datos del quinto apagado automático

E6: Borrar los datos del sexto apagado automático

E7: Borrar los datos del séptimo apagado automático 3. 01 a 0C (ajustar el día de la semana del apagado

automático)

01: Una vez

02. Diario

03: De lunes a viernes

04: De lunes a sábado

05: De sábado a domingo

06. Domingo

07. Lunes

08. Martes

09. Miércoles

0A. Jueves

0B. Viernes

0C. Sábado

Datos2 00 a 17: De 00 a 23 horas

Datos3 00 a 3B: De 00 a 59 minutos

\*Para leer o borrar la lista Apagado auto, ajuste FFH para [Data2] y [Data3].

(Ejemplo 1: fe 01 f1 ff ff - Leer los datos del primer apagado automático).

(Ejemplo 2: fe 01 e1 ff ff - Borrar los datos del primer apagado automático).

(Ejemplo 3: fe 01 04 02 03 - Ajustar el apagado automático en "De lunes a sábado, 02:03").

\*Esta función solo es compatible cuando 1 (Year/

Month/Day [Año/Mes/Día]) y 2 (Hour/Minute/Second [Hora/Minuto/Segundo]) están ajustados.

Acknowledgement

[e][ ][Set ID][ ][OK/NG][Data1][Data2][Data3][x]

#### **25. Temporizador conectado (modo de Repetición/ Hora) (Comando: f d)**

Para ajustar la función Hora de encendido del temporizador (modo de Repetición/Hora).

#### **Transmission**

#### [f][d][ ][Set ID][ ][Data1][ ][Data2][ ][Data3][Cr] Datos<sub>1</sub>

1. F1 a F7 (leer datos)

F1: Leer los datos del primer encendido automático

F2: Leer los datos del segundo encendido automático

F3: Leer los datos del tercer encendido automático

F4: Leer los datos del cuarto encendido automático

F5: Leer los datos del quinto encendido automático

F6: Leer los datos del sexto encendido automático

F7: Leer los datos del séptimo encendido automático 2. E1-E7 (borrar un índice), E0 (borrar todos los índices)

E0: Borrar todos los datos del encendido automático E1: Borrar los datos del primer encendido automático E2: Borrar los datos del segundo encendido automático

E3:Borrar los datos del tercer encendido automático

E4: Borrar los datos del cuarto encendido automático E5: Borrar los datos del quinto encendido automático

E6: Borrar los datos del sexto encendido automático

E7: Borrar los datos del séptimo encendido

automático

3. 01 a 0C (ajustar el día de la semana del encendido automático)

01: Una vez

02. Diario

03: De lunes a viernes

04: De lunes a sábado

05: De sábado a domingo

06. Domingo

07. Lunes

08. Martes

09. Miércoles

0A. Jueves

0B. Viernes

0C. Sábado Datos2 00 a 17: De 00 a 23 horas

Datos3 00 a 3B: De 00 a 59 minutos

\*Para leer o borrar la lista Apagado auto, ajuste FFH para [Data2] y [Data3].

(Ejemplo 1: fd 01 f1 ff ff - Leer los datos del primer encendido automático.)

(Ejemplo 2: fd 01 e1 ff ff - Borrar los datos del primer encendido automático.)

(Ejemplo 3: fd 01 04 02 03 - Ajustar el encendido automático en "De lunes a sábado, 02:03"). \*Esta función solo es compatible cuando 1 (Year/

Month/Day [Año/Mes/Día]) y 2 (Hour/Minute/Second [Hora/Minuto/Segundo]) están ajustados.

Acknowledgement

[d][ ][Set ID][ ][OK/NG][Data1][Data2][Data3][x]

#### **26. Entrada de temporizador conectado (Comando: f u)**

Añade una nueva entrada de calendario seleccionando una entrada para el ajuste de encendido automático actual.

#### **Transmission**

# [f][u][ ][Set ID][ ][Data1][Cr]

[f][u][ ][Set ID][ ][Data1][Data2][Cr]

Datos (añadir programación) 60. RGB 90: HDMI (HDMI1)

Data1 (cambiar programación)

1. F1 a F7 (leer datos)

- F1: Seleccionar la primera entrada de programación
- F2: Seleccionar la segunda entrada de programación
- F3:Seleccionar la tercera entrada de programación
- F4: Seleccionar la cuarta entrada de programación
- F5: Seleccionar la quinta entrada de programación
- F6: Seleccionar la sexta entrada de programación
- F7: Seleccionar la séptima entrada de programación

# Data2 (cambiar programación)

1. FF

\*Para leer la entrada de la programación, introduzca FFH para [Data2].

Si no hay programación disponible para [Data1] al intentar leer o modificar los datos programados, aparecerá el mensaje NG y se producirá un fallo en la operación.

(Ejemplo 1: fu 01 60 - Mover cada entrada de programación una fila más abajo y guardar la primera entrada de programación en modo RGB). (Ejemplo 2: fu 01 f1 ff - Leer la primera entrada de programación).

\*Esta función solo es compatible cuando están establecidas las opciones 1 (Year/Month/Day [Año/ Mes/Día]), 2 (Hour/Minute/Second [Hora/Minuto/ Segundo]), Encendido auto. (Repeat Mode/Time [Modo de repetición/Hora]).

\*\*La compatibilidad depende del modelo.

#### Acknowledgement

[u][ ][Set ID][ ][OK/NG][Data][x] [u][ ][Set ID][ ][OK/NG][Data1][Data2][x]

#### **27. Espera Automática (Comando: m n)**

Para ajustar la función de Espera automática.

#### **Transmission**

#### [m][n][ ][Set ID][ ][Data][Cr]

Datos 00: Descon (no desconectar tras 4 horas)

- 01: 4 horas (desconectar tras 4 horas)
- 02: 6 horas (desconectar tras 6 horas)
- 03: 8 horas (desconectar tras 8 horas)

#### Acknowledgement

[n][ ][Set ID][ ][OK/NG][Data][x]

#### **28. Apagado auto. (Comando: f g)**

Para ajustar la función Apagado auto.

### **Transmission**

#### [f][g][ ][Set ID][ ][Data][Cr]

Datos 00: Descon (no desconectar tras 15 minutos) 01: 15 min. (desconectar tras 15 minutos)

Acknowledgement [all ISet IDII IOK/NGIIDatalIx]

#### **29. Idioma (Comando: f i)**

Para ajustar el idioma de OSD.

### **Transmission**

#### [f][i][ ][Set ID][ ][Data][Cr]

Datos 00: Checo

- 01: Danés
- 02: Alemán
- 03: Inglés
- 04: Español (UE)
- 05: Griego
- 06: Francés
- 07: Italiano
- 08: Holandés
- 09: Noruego
- 0A: Portugués 0B: Portugués (BR)
- 0C: Ruso
- 0D: Finlandés
- 0E: Sueco
- 0F: Coreano
- 10: Chino (mandarín)
- 11: Chino Yué (Cantonés)

#### Acknowledgement

[i][ ][Set ID][ ][OK/NG][Dato][x]

#### **30. Modo ISM (Comando: j p)**

Para seleccionar el método ISM para evitar que una imagen fija permanezca en pantalla.

#### **Transmission**

[il[p][ ][Set ID][ ][Data][Cr]

Datos 08. Normal 20. Color wash

Acknowledgement [p][ ][Set ID][ ][OK/NG][Data][x]
## **31. Reajuste (Comando: f k)**

Para ejecutar las funciones Imagen, Pantalla, Audio y Reajuste fábrica.

(El reajuste de pantalla solo puede realizarse con el modo de entrada RGB.)

## **Transmission**

## [f][k][ ][Set ID][ ][Data][Cr]

Datos 00: Reajuste imagen 01: Restablecer pantalla 02: Reajuste fábrica

### Acknowledgement

[k][ ][Set ID][ ][OK/NG][Data][x]

## **34. Devolver tiempo (Comando: d l)**

Para comprobar el tiempo de utilización del panel.

## **Transmission**

[d][I][ ISet ID][ ][Data][Cr]

Datos FF: Leer el estado

## Acknowledgement

## [I][ ][Set ID][ ][OK/NG][Data][x]

\* Los datos devueltos son las horas de uso en hexadecimal.

## **32. Valor de temperatura (Comando: d n)**

Para comprobar el valor de temperatura interior.

Transmisión

[d][n][ ][Set ID][ ][Data][Cr]

Datos FF: Comprobar el estado

Confirmación

[n][ ][Set ID][ ][OK/NG][Data][x]

[n][ ][Set ID][ ][OK/NG][Data1][Data2][Data3][x]

\* La temperatura se muestra de forma hexadecimal.

**35. Comprobación nº de serie (Comando: f y)** Para comprobar los números de serie.

## **Transmission** [f][y][ ][Set ID][ ][Data][Cr]

Datos

FF: Comprobar el número de serie del producto Acknowledgement

[y][ ][Set ID][ ][OK/NG][Data][x]

\* Los datos están en código ASCII.

## **33. Clave (Comando: m c)**

Para enviar un código clave del mando a distancia de infrarrojos.

## **Transmission**

[m][c][ ][Set ID][ ][Data][Cr]

## Datos IR\_KEY\_CODE

**Acknowledgement** 

## [c][ ][Set ID][ ][OK/NG][Data][x]

Para obtener un código de clave, consulte el código IR.

\*La compatibilidad de algunos códigos de clave depende del modelo.

## **36. Versión de SW (Comando: f z)** Para comprobar la versión del software. **Transmission** [f][z][ ][Set ID][ ][Data][Cr] Datos FF: Comprobar la versión del software.

Acknowledgement [z][ ][Set ID][ ][OK/NG][Data][x] **37. Nivel de rojo con balance de blancos (Comando: j m)** Para ajustar el nivel de rojo del balance de blancos.

Transmisión [j][m][ ][Set ID][ ][Data][Cr] Datos 00 a FE: Red Gain (Nivel de rojo) 0 a 254 **Confirmación** [m][ ][Set ID][ ][OK/NG][Data][x]

**40. Ilum. post. (Comando: m g)** Para ajustar la iluminación posterior de la pantalla. Transmisión [m][g][ ][Set ID][ ][Data][Cr]

Datos 00 a 64: Ilum. post. de 0 a 100

### Acknowledgement

[g][][set ID][][OK/NG][Data][x]

\*\*La compatibilidad depende del modelo.

- **38. Nivel de verde con balance de blancos (Comando: j n)** Para ajustar el nivel de verde del balance de blancos. Transmisión [j][n][ ][Set ID][ ][Data][Cr] Datos 00 a FE: Green Gain (Nivel de verde) 0 a 254 Confirmación [n][ ][Set ID][ ][OK/NG][Data][x]
- **41. Atenuación de pantalla (Comando: k d)** Permite encender y apagar la pantalla.

Transmisión [k][d][ ][Set ID][ ][Data][Cr] Datos 00: enciende la pantalla. 01: apaga la pantalla.

Confirmación [d][ ][Set ID][ ][OK/NG][Data][x]

**39. Nivel de azul con balance de blancos (Comando: j o)** Para ajustar el nivel de azul del balance de blancos. Transmisión [j][o][ ][Set ID][ ][Data][Cr] Datos 00 a FE: Blue Gain (Nivel de azul) 0 a 254 Confirmación [o][ ][Set ID][ ][OK/NG][Data][x]

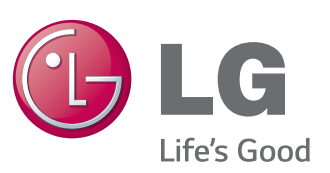

# **NOTA**

• ENERGY STAR (EPA) no se admite en el modelo 65LS33A.

ENERGY STAR is a set of power-saving guidelines issued by the U.S. Environmental Protection Agency(EPA).

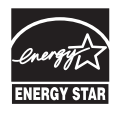

As an ENERGY STAR Partner LGE U. S. A., Inc. has determined that this product meets the ENERGY STAR guidelines for energy efficiency. Refer to ENERGYSTAR.gov for more information on the ENERGY STAR program.

Asegúrese de leer las precauciones de seguridad antes de utilizar el producto. Guarde el CD con el manual del usuario en un lugar accesible para poder consultarlo en un futuro.

El número de serie y el modelo del equipo están situados en la parte posterior y en un lateral del mismo. Anótelos por si alguna vez necesita asistencia.

Para obtener el código fuente correspondiente GPL, LGPL, MPL y otras licencias de código abierto que contiene este producto, visite http://opensource.lge.com.

Además del código fuente, podrá descargar las condiciones de las licencias, exención de responsabilidad de la garantía y avisos de copyright.

LG Electronics también le proporcionará código abierto en CD-ROM por un importe que cubre los gastos de su distribución (como el soporte, el envío y la manipulación) previa solicitud por correo electrónico a opensource@lge.com. Esta oferta es válida durante tres (3) años a partir de la fecha de adquisición del producto.

**ADVERTENCIA** - Éste es un producto de clase A. Si se utiliza en domicilios particulares, el producto puede provocar interferencias de radio, por lo que es posible que el usuario deba tomar las medidas adecuadas.

El ruido temporal es normal al encender y apagar el dispositivo.

MODELO

N.º DE SERIE